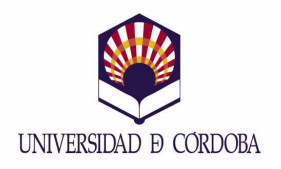

#### **MEMORIA DE LAS ACCIONES DESARROLLADAS PROYECTOS DE MEJORA DE LA CALIDAD DOCENTE VICERRECTORADO DE INNOVACIÓN Y CALIDAD DOCENTE XIII CONVOCATORIA (2011-2012)**

#### **DATOS IDENTIFICATIVOS:**

#### *1. Título del Proyecto*

*Mejora de la planificación, coordinación, seguimiento y control de la acción tutorial en la Universidad de Córdoba mediante el uso de las TICs* 

#### *2. Código del Proyecto*

*115012* 

#### *3. Resumen del Proyecto*

*Con la entrada de las nuevas titulaciones del EEES, la labor tutorial cobra mayor relevancia en el proceso de aprendizaje del alumnado, frente al modelo anterior basado fundamentalmente en clases magistrales. Esta acción tutorial se realiza a nivel tanto individual, tratando temas de interés sobre determinadas materias con el estudiante (p.ej., partes del temario de asignaturas, trabajos fin de máster, etc.), como colectivas, mediante seminarios o reuniones con un grupo de estudiantes para tratar aspectos concretos de las materias que impartimos (p.ej., trabajos, prácticas, etc.) o bien sobre aspectos institucionales u organizativos (como es el caso de las asesorías académicas). Sin embargo, esta labor, que no debe ser vista como la obligación de un único profesor aislado, encuentra múltiples dificultades en su día a día, relacionadas con importantes aspectos de planificación, coordinación tutor-estudiante y tutor-tutor, comunicación, seguimiento individualizado, compartición de información, evaluación, etcétera.* 

*Para ello, ante este nuevo escenario, es necesario facilitar mecanismos que den soporte tanto al profesorado como a nuestros estudiantes para mitigar esta complejidad y favorecer el fin último de la labor tutorial: la mejor información y orientación al estudiante, así como el reconocimiento y mejor aceptación del aprendizaje basado en su propio trabajo. Con este fin, el uso de las TICs ofrece la oportunidad de diseñar y desarrollar nuevas herramientas que den soporte a través de la web a todo este proceso.* 

*En este proyecto se ha analizado el modo en que se puede llevar a cabo esta mejora y se ha diseñado e implementado una herramienta para ello. Como requisito, esta herramienta debe resultar ágil tanto al profesorado que interviene en la acción tutorial como al alumnado que demanda esta labor. Con la puesta en marcha de la herramienta, estamos en condiciones de evaluar los beneficios obtenidos y detectar posibles puntos débiles para actuaciones futuras.* 

#### *4. Coordinador del Proyecto*

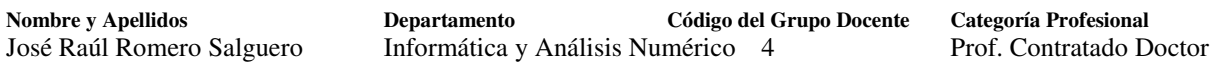

#### *5. Otros Participantes*

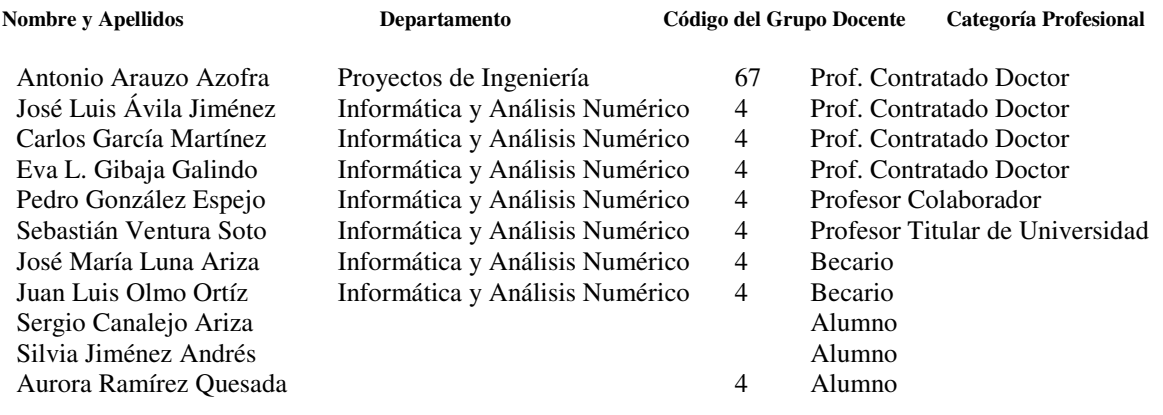

#### *6. Asignaturas afectadas*

#### **Nombre de la asignatura Área de conocimiento Titulación/es**

Programación científica avanzada Complementos en la formación de matemáticas e informática Módulo transversal – Uso de las TICs en educación Nuevas tendencias en aprendizaje automático

Ingeniería del software CC Computación e Inteligencia Artificial Grado en Ingeniería Informática Programación científica avanzada Informática aplicada a la bioquímica

Computación genética CC Computación e Inteligencia Artificial I.T. Informática Sistemas/Gestión Programación aplicada CC Computación e Inteligencia Artificial I.T. Informática Sistemas/Gestión Proyectos Proyectos de Ingeniería I.T. Informática de Gestión Ingeniería del software II CC Computación e Inteligencia Artificial I.T. Informática de Gestión Bioinformática CC Computación e Inteligencia Artificial Ingeniería Informática Proyectos Proyectos de Ingeniería Ingeniería Informática CC Computación e Inteligencia Artificial Licenciatura en Física Proyectos Proyectos de Ingeniería Licenciatura en Física CC Computación e Inteligencia Artificial M.U. de Formación del Profesorado CC Computación e Inteligencia Artificial M.U. de Formación del Profesorado CC Computación e Inteligencia Artificial M.U. en Sistemas Inteligentes Razonamiento aproximado CC Computación e Inteligencia Artificial M.U. en Sistemas Inteligentes Minería de datos complejos CC Computación e Inteligencia Artificial M.U. en Sistemas Inteligentes Inteligencia web CC Computación e Inteligencia Artificial M.U. en Sistemas Inteligentes Oficina técnica Proyectos de Ingeniería I.T. Industrial – Especialidad Introducción a la programación CC Computación e Inteligencia Artificial Grado en Ingeniería Informática Metodología de la programación CC Computación e Inteligencia Artificial Grado en Ingeniería Informática Bases de datos CC Computación e Inteligencia Artificial Grado en Ingeniería Informática

Sistemas de información CC Computación e Inteligencia Artificial Grado en Ingeniería Informática Sistemas inteligentes CC Computación e Inteligencia Artificial Grado en Ingeniería Informática Programación científica CC Computación e Inteligencia Artificial Grado en Física CC Computación e Inteligencia Artificial Grado en Física

CC Computación e Inteligencia Artificial Grado en Bioquímica

de Educación Secundaria (FPES) de Educación Secundaria (FPES)

Mecánica

#### **MEMORIA DE LA ACCIÓN**

1. **Introducción** (justificación del trabajo, contexto, experiencias previas etc.)

En el marco del nuevo Espacio Europeo de Educación Superior (EEES), la Conferencia de Berlín (2003) define el aprendizaje a lo largo de la vida (*Lifelong Learning*, LLL) como el "proceso de aprendizaje continuo que permite a todos los individuos, desde la infancia a la ancianidad, adquirir y actualizar conocimientos, destrezas y competencias en diferentes periodos de su vida y en variedad de contextos de aprendizaje, tanto formal como no formal". En este contexto, con las nuevas titulaciones que afrontamos en el sistema educativo universitario, el rol del estudiante se modifica, siendo él mismo el que deberá controlar y promover su propio aprendizaje y la adquisición de competencias específicas, con el objetivo de integrarse en una sociedad basada en el conocimiento.

La etapa universitaria es en la que nosotros, como docentes, somos agentes activos en su formación. Para ello, en esta misma Conferencia de Berlín, se consensuaron una serie de recomendaciones a destacar:

- 1. El uso de las tecnologías de la información y comunicación (TICs) de forma habitual.
- 2. La oferta de una mejor información y orientación a los estudiantes.
- 3. El reconocimiento y mejor aceptación del aprendizaje basado en el trabajo.

Si nos fijamos, en todas estas recomendaciones se intuye el papel del profesor como tutor del estudiante, que lo guía y acompaña en su camino de aprendizaje y desarrollo. Por ello, si queremos alcanzar con éxito este proceso de Convergencia Europea en la implantación de las nuevas titulaciones de grado y postgrado, debemos considerar una serie de aspectos metodológicos que van a exigir un mayor esfuerzo por parte del profesorado. En especial, deberemos tener en cuenta que la docencia en su formato magistral pasa a constituir sólo una parte del proceso total de aprendizaje de nuestros estudiantes, y en menor porcentaje que en los planes anteriores. Ahora, deberemos acompañar esta docencia con otras actividades complementarias pero igualmente importantes, fundamentalmente basadas en la promoción de tutorías de grupo y tutorías individuales [1], lo que requiere por parte del docente un mayor esfuerzo de preparación, disponibilidad horaria y coordinación entre materias.

Una de las formas más habituales de tutorización individual que se realiza a nivel de materias continúa siendo el de las tutorías presenciales. Frente al profesor, el estudiante refuerza sus conocimientos y plantea sus dudas más libremente en un entorno menos intimidante, como puede ser el aula. Por su parte, al profesor le permite realizar un mejor seguimiento del interés general en su asignatura y del nivel promedio de los estudiantes. La preparación de estas tutorías requiere un esfuerzo adicional por parte del profesorado, frecuentemente saturado con otras tareas docentes o de investigación. Por una parte, es conveniente planificar adecuadamente el momento y duración de las mismas, y también establecer mecanismos de seguimiento a los estudiantes que acuden, de forma que la labor tutorial se vea como un proceso continuo y no únicamente como visitas aisladas de cierto alumnado.

En relación a las tutorías colectivas, éstas se pueden plantear en el ámbito de una asignatura, impartiendo seminarios o mesas redondas, o bien como reuniones selectivas con grupos de estudiantes. En cualquiera de los casos, el ejercicio de coordinación a realizar por el docente se complica. También el esfuerzo de seguimiento de estas actividades, ya que implica el control sobre la labor tutorial en grupos dispersos de alumnos. En cualquiera de los casos, lo recomendable es que nuestros alumnos sepan enlazar el conocimiento que adquieren tanto en las tutorías como en las diversas asignaturas que cursan, evitando crear islas de conocimiento que finalmente quedarían desiertas. Para desarrollar estos nexos, es necesario un esfuerzo conjunto por parte de los docentes de las distintas titulaciones, así como una mayor coordinación y conocimiento conjunto del proceso de aprendizaje de cada estudiante, esto es, aumentar el seguimiento a cada uno de ellos.

También a nivel de titulación, la Universidad de Córdoba puso en marcha en 2007 un programa pionero, denominado Asesoría Académica, dentro del Plan Propio de la Calidad de la Enseñanza de la Universidad de Córdoba, destinado a la orientación personalizada al estudiante de nuevo ingreso sobre su entorno y sobre la titulación escogida. Para ello, desde el inicio de su andadura, a cada estudiante le es asignado un tutor (denominado asesor académico) cuya misión es el seguimiento permanente, eficaz y orientado a la optimización del esfuerzo de estudio. Hasta la fecha, la acogida por parte del alumnado es desigual, según centros y titulaciones, si bien año a año se va afianzando como una opción prioritaria dentro del proceso global de enseñanza al estudiante. Por parte de los docentes, uno de los problemas que encuentran frecuentemente a la hora de mantener una acción tutorial eficaz sobre sus asesorados es la necesidad de establecer mecanismos de comunicación entre los propios asesores, entre asesores y profesores de materias concretas, e incluso entre los asesores y sus asesorados.

En definitiva, la acción tutorial requiere de un importante componente para garantizar su éxito: la coordinación eficaz entre los distintos participantes del proceso. Esta coordinación exige además un sobresfuerzo de planificación de las tareas tutoriales. Por supuesto, también deben afrontarse otros retos por parte del equipo docente, como el seguimiento del proceso de aprendizaje de cada individuo y la comunicación entre las personas que participan en dicho proceso, algo que resulta complejo considerando la disparidad de los participantes involucrados. En general, la tutorización de nuestros alumnos no debe ser vista como una obligación aislada de un único profesor, sino como una actividad conjunta de todos y mediante la cual se consigue llevar a cabo las siguientes funciones [2]:

- Función de información al alumno, tanto de la estructura organizativa e institucional, como de los planes de estudio cursados y de materias/contenidos concretos.
- Función de mediación entre alumnos y otros servicios o instancias de la Universidad.
- Función de seguimiento y orientación académica.
- Función formativa ligada a los planes de estudio y, en particular, a cada materia.
- Función de coordinación horizontal, como mediador de un curso o grupo concreto de estudiantes.
- Función de ayuda a la transición al empleo y reflexión sobre el futuro profesional.

Algunos de los puntos anteriores serán desarrollados por asesores académicos, otros por los docentes (o grupos de docentes) de asignaturas específicas. Para ello, el uso de las TICs sirve de soporte básico de comunicación, seguimiento y coordinación, tal y como se apuntara en la citada Conferencia de Berlín. En este caso, las nuevas tecnologías no sólo sirven como transmisores de información, sino como facilitadores de encuentros tutor-estudiante y tutor-tutor (libera de exigencias de horarios, promueve la movilidad, etc.), generadores de informes personalizados y controladores del proceso individual de aprendizaje.

Hasta el momento, las TICs vienen siendo utilizadas como métodos habituales de comunicación entre el profesorado y los estudiantes [3]. En especial, además del correo electrónico, las universidades españolas han normalizado el uso de plataformas virtuales de aprendizaje, como Moodle [4], donde se pone en disposición de los usuarios herramientas como foros y chats. Sin embargo, en ningún caso estas utilidades pueden remplazar a las tutorías presenciales, donde se materializa el contacto entre profesor y alumno y se genera la retroalimentación necesaria que permite establecer un verdadero barómetro de la evolución del aprendizaje de los alumnos.

En general, se hace necesario buscar mecanismos de mejora que permitan agilizar la acción tutorial que a diario realizamos el profesorado, tanto desde la perspectiva de su planificación y seguimiento como de la coordinación de sus participantes, además de facilitar su acceso al alumnado, al que debemos ofrecer herramientas que permitan su mayor involucración en el proceso de su propio aprendizaje.

2. **Objetivos** (concretar qué se pretendió con la experiencia)

El presente proyecto pretende hacer uso de las TICs para ofrecer una herramienta compacta en la que a través de la web tanto docentes como estudiantes complementen y mejoren su participación en la acción tutorial, obteniendo las ventajas mencionadas en los puntos anteriores. Para ello, se ha diseñado una herramienta que se pondrá a disposición de la comunidad universitaria una vez que el desarrollo de la misma se haya completado. Considérese que para obtener una herramienta valiosa y útil, primero se debe haber estudiado concienzudamente el comportamiento de nuestro alumnado frente a la acción tutorial, detectando puntos fuertes y débiles que debamos realzar o contrarrestar, respectivamente, con esta aplicación. Ser consciente del interés y de las motivaciones de nuestros alumnos respecto a la acción tutorial es fundamental para que la herramienta tenga éxito en el futuro.

Así pues, el proyecto no sólo consiste en el mero desarrollo de un sistema de información web, sino de encontrar también mecanismos ágiles que permitan tanto al docente como al estudiante mejorar su experiencia en el ámbito de la acción tutorial. Este objetivo puede descomponerse en los siguientes puntos:

- **Predecir el impacto de estas herramientas en la calidad de la labor tutorial** recibida por nuestro alumnado y cómo su uso puede invertir favorablemente en el proceso de aprendizaje de los mismos. Para ello, primero debe conocerse en profundidad el comportamiento y hábitos de nuestro alumnado en cuestión de uso de tutorías, la opinión que les merecen las mismas, la percepción de ayuda y guía en su proceso de aprendizaje, las posibles mejoras que observan, etcétera.
- **Diseñar e implementar un sistema de información web** accesible, que centralice los procedimientos definidos y agilice la labor tutorial ofreciendo funcionalidades que satisfagan las necesidades detectadas:
	- o Desarrollo de un módulo para la mejora de la eficiencia en la **planificación horaria** de tutorías, esto es, gestión de citas, prioridades horarias y coordinación de grupos, considerando tutorías tanto individuales como colectivas, para el profesorado y alumnado.
	- o Desarrollo de los mecanismos necesarios para la mejora en la **coordinación y comunicación entre el profesorado** involucrado en la acción tutorial y el profesorado con los alumnos participantes.
- o Definición de los **instrumentos de seguimiento y control** necesarios para dar soporte a la atención personalizada al alumno, y dotar al profesorado de herramientas para la evaluación del mismo (informes de seguimiento, notas compartidas, etc.)
- o Diseño de las **políticas de privacidad y confidencialidad** aplicables a la información generada durante la acción tutorial, que permita ofrecer un sistema de compartición justo, sencillo y confiable.
- 3. **Descripción de la experiencia** (exponer con suficiente detalle lo realizado en la experiencia)

Para la consecución de los objetivos anteriores, los miembros de este proyecto han participado en las siguientes acciones (detalladas en los puntos 4 y 5):

- **Acción 1:** Diseño y realización de encuestas para estudiar la necesidad real de implantar un nuevo sistema de información para satisfacer los objetivos dispuestos en el apartado 2 de esta memoria. La población encuestada se restringió inicialmente a estudiantes de las titulaciones de informática, en concreto, estudiantes de cursos intermedios: 2º de Grado en Ingeniería Informática y 3º de Ingeniería Técnica en Informática (especialidades de Gestión y Sistemas). El propósito de esta medida es el de focalizar el objetivo de las encuestas en el propio proceso de acción tutorial, evitando que el uso de las TICs pudiera influir en los puntos estudiados en las encuestas. El número inicial de individuos encuestados fue de 103 estudiantes.
- **Acción 2:** Discusión entre estudiantes y profesorado, mayoritariamente participantes directos o indirectos de este proyecto, acerca de las mejoras y problemas en el actual sistema de acceso a la acción tutorial. Los requisitos generados a partir de dichas discusiones establecieron las acciones de mejora del actual sistema y ofrecieron un marco idóneo para definir el flujo de trabajo entre el estudiante y el sistema de gestión de tutorías, así como las necesidades a cubrir y condiciones a considerar para el profesorado.
- **Acción 3:** Diseño y desarrollo de un sistema de información web para la gestión, planificación y coordinación de la acción tutorial. Se tomó como base las conclusiones obtenidas de Acción 2, así como los resultados de las encuestas realizadas en Acción 1.
- **Acción 4**: Generación de los manuales de usuario, tanto para profesorado como para alumnado, que faciliten el uso del sistema de información generado. Se tomó para ello el sistema implantado en Acción 3, y el objetivo de estos manuales es el de romper cualquier impedimento que el uso de las TICs pudiera ofrecer, facilitando el uso y haciendo la herramienta accesible e intuitiva al usuario final.
- **Acción 5:** Explotación del sistema experimental en un entorno limitado y con usuarios controlados, tanto profesorado como alumnado. Este punto ha servido para encontrar debilidades en el proceso desarrollado en Acción 2 y trasladado al sistema en Acción 3, por lo que pueden ser resueltos en posteriores desarrollos.

Los puntos de acción descritos en este apartado no constituyen el fin de las acciones desarrolladas, que continúan actualmente, tal y como se expone en el punto 5.c de esta memoria.

4. **Materiales y métodos** (describir la metodología seguida y, en su caso, el material utilizado)

Los puntos anteriormente descritos en el apartado 3 fueron plenamente desarrollados. Sin embargo, es interesante detallar a continuación algunos puntos concretos, ordenados en el tiempo según la metodología seguida por el coordinador, descrita en el punto 3.

- Las encuestas realizadas claramente evidenciaron el deficiente uso que se lleva a cabo de la acción tutorial. Por desconocimiento, desconfianza hacia los beneficios, lejanía del profesorado o dejadez del estudiante, el caso es que nuestros estudiantes apenas acuden a tutorías. Sin embargo, las encuestas demuestran el buen acogimiento que una herramienta de este tipo suscita entre el alumnado, ya que lo observan como un mecanismo por el que pueden controlar de forma más eficaz su propia tutorización.
- Se establecieron distintos mecanismos para compartición de información y discusión de contenidos entre los miembros participantes del proyecto. Los más utilizados fueron las reuniones presenciales, el correo electrónico y Moodle. Para este último caso, se habilitó un curso en la plataforma ENOA: http://www3.uco.es/enoa/course/view.php?id=66
- Diseño e implementación de un sistema de información web apropiado para la mejora de la acción tutorial en la Universidad de Córdoba. La implementación del sistema se dividió en 3 fases: *(1)* desarrollo del sistema básico de coordinación, planificación y gestión; *(2)* desarrollo del sistema avanzado, que contiene aspectos de coordinación grupal y compartición de información entre usuarios, informes avanzados, etcétera; y *(3)* desarrollos complementarios al sistema de información que sean útiles para "enganchar" al alumnado en su utilización (p.ej., aplicación para Moodle y para sistemas móviles Android). Además, en su desarrollo nos comprometimos con la preservación de la confidencialidad y privacidad de sus usuarios, por lo que el proceso seguido por el sistema fue adaptado a tal fin, consiguiendo resultados interesantes. Además, todo el software ha sido desarrollado mediante tecnologías de software libre (Linux, Java, Apache Tomcat, MySQL, etcétera). Para la labor de implementación fue necesario adquirir numerosa bibliografía de referencia, que fue satisfactoriamente utilizada por los estudiantes de Informática que participaron en su desarrollo y mantenimiento, y por los que aún siguen haciéndolo, así como por el coordinador en su labor de dirección.
- La dificultad para encontrar los recursos adecuados limitaron la puesta en funcionamiento del sistema, además de dificultar y retrasar la implantación del mismo, como se indica en el punto 7. Aun así, un primer uso prototípico funcional del sistema ofrece unas primeras conclusiones positivas y prometedoras, sobre las que se seguirán trabajando una vez finalizado este proyecto de innovación y mejora docente.
- El resultado de las encuestas, las discusiones entre los integrantes del proyecto, el diseño del sistema y la implementación de un proceso de acción tutorial trasladado a la Web ofrece resultados interesantes para la comunidad de docentes. En este sentido, se considera viable la publicación próximamente de los resultados en congresos o revistas orientados a la docencia universitaria.
- 5. **Resultados obtenidos y disponibilidad de uso** (concretar y discutir los resultados obtenidos y aquéllos no logrados, incluyendo el material elaborado y su grado de disponibilidad)

Son varios los resultados relevantes obtenidos en este proyecto, si bien cabe destacar dos vertientes claramente diferenciadas de los mismos. En primer lugar, se profundizará en las encuestas realizadas al alumnado. Como ya se mencionara anteriormente, el objetivo de estas encuestas es el de detectar qué factores negativos y positivos observa nuestro alumnado de la actual acción tutorial, así como extraer posibles pautas de conducta que puedan trasladarse al

sistema de información web que se pretende desarrollar. Considérese la importancia de conocer estos hábitos, ya que son un indicador claro del comportamiento a esperar por parte de nuestros estudiantes si el sistema se llevara finalmente a producción. En segundo lugar, se comentará el sistema desarrollado, así como el resto de productos generados en el transcurso de este proyecto. Hacer un comentario exhaustivo de las decisiones adoptadas excedería con mucho la longitud de esta memoria, si bien a partir de las encuestas y reuniones entre los integrantes del equipo del proyecto se han alcanzado conclusiones que se han trasladado a la interacción y funcionalidades del sistema web.

#### *a) Encuestas al alumnado*

Inicialmente, como se ha comentado en puntos anteriores de esta memoria, se realizó una serie de encuestas entre los estudiantes (103 en total) de las titulaciones de grado e ingenierías técnicas en informática de sistemas y gestión. Se trataba de minimizar en las respuestas el impacto que supondría en usuarios no especializados el uso de tecnologías TIC, ya que una herramienta sencilla y con manuales de usuario adecuados no supondría un obstáculo relevante entre nuestros estudiantes (p.ej., Moodle), y centrarse en encontrar las deficiencias y bondades del actual proceso de tutorización, con el fin de discutirlas y trasladarlas al sistema de información Web que se desarrollaría posteriormente.

Para ello, el formulario de encuesta se dividió en 5 bloques principales, destinados a conocer los diferentes aspectos de la labor tutorial, desde el acceso a la misma, hasta su desarrollo.

- Bloque 1 (Q1-Q9). Uso habitual de las tutorías presenciales.
- Bloque 2 (Q10-Q20). Acceso a las tutorías.
- Bloque 3 (Q21-Q28). Desarrollo de las tutorías.
- Bloque 4 (Q29). Relación con los resultados.
- Bloque 5 (Q30-Q34). Propuesta del sistema asistente de tutorías online.

En el **Anexo I** se incluye el formulario de encuesta utilizado. Además, por motivos de espacio, el análisis detallado de los resultados de las encuestas se recoge en el **Anexo II**.

#### *b) Sistema de información web para la coordinación, planificación y seguimiento de la acción tutorial en la Universidad de Córdoba*

Hasta el momento, se ha desarrollado la primera versión completamente funcional del sistema de información web (véase comentarios al respecto en el punto 7). El sistema ofrece funcionalidades para tres tipos de roles de usuario, cada uno con opciones diversas:

- *Administrador*. Este rol se encarga de controlar el funcionamiento de sistema, por lo que puede: controlar listas de alumnos permitidos; configurar titulaciones, cursos y asignaturas; gestionar el calendario académico para el resto de usuarios; configurar el texto de los mensajes de correo electrónico emitidos por el sistema, así como el resto de los numerosos parámetros de configuración; asignar profesores a asignaturas y controlar el uso efectivo de la herramienta, así como observar trazas de funcionamiento, etc.
- *Estudiante*. La herramienta le permite: solicitar tutorías según criterios establecidos por el profesorado; gestionar las solicitudes previas; consultar disponibilidad horaria y datos del profesorado; consultar el calendario de tutorías; compartir información con el tutor, etc. Como prerrequisitos se detectaron algunos interesantes:
- o No debería ser necesario registrarse para utilizar el sistema, por lo que hubo que adaptar el proceso para ser funcional y ágil mediante mensajes de correo electrónico. Ello no debería impedir que las transacciones fueran rápidas y sencillas de llevar a cabo.
- o El proceso debería estar siempre guiado por la aplicación y bien explicado.
- o El estudiante debe conocer en cualquier momento el estado de sus gestiones, y todo ello de forma privada.
- *Profesorado*. El sistema permite al profesorado gestionar de forma individual la información pública que ofrece respecto a tutorías; gestionar su calendario y establecer horarios; indicar restricciones sobre los horarios de tutorías (p.ej. indicar que un hueco horario sólo pueda ser utilizado por una serie de estudiantes, por grupos, asignaturas, etc.); definir políticas de asignación de huecos de tutorías, así las tutorías solicitadas podrá asignarlas manualmente el profesor, o bien dejar que el sistema lo haga automáticamente utilizando políticas prestablecidas (p.ej., asignar el siguiente hueco libre, asignar los huecos en un orden concreto, dejar más o menos tiempo a cada tutoría según la naturaleza de la misma, etc.), entre otras muchas funcionalidades. Algunos prerrequisitos que se detectaron previamente fueron:
	- o El profesorado sí podía registrarse y tener su propia área privada de gestión y configuración del sistema, incluyendo parámetros como su configuración horaria, duración de tutorías, mecanismos (manual o automática) y prioridad de asignación a las solicitudes, etc.
	- o En general, los profesores no querían verse restringidos en su actividad tutorial por la rigidez de un sistema de información, por lo que se exigía flexibilidad.
	- o El profesorado deseaba tener control sobre los estudiantes tutorizados, y poder acceder a informes sobre el uso de las tutorías por sus alumnos.

En general, esta primera versión del sistema ha resultado estable a pruebas limitadas y simulaciones realizadas por los miembros más jóvenes del equipo de proyecto. Para un mayor detalle de la herramienta y de sus funcionalidades, se adjunta los manuales de usuario del sistema, que se corresponden con 2 documentos: el manual del estudiante (véase **Anexo III**) y el manual del profesor (véase **Anexo IV**).

#### **c)** *Trabajo futuro*

Desde el inicio, el proyecto planteado era ambicioso pero viable, y así lo demuestran los primeros resultados obtenidos. El desarrollo de un proyecto de esta envergadura es largo. Así, el trabajo iniciado en este año no ha finalizado en este punto y debe continuar. En la actualidad están en curso, o están planificadas, las siguientes actividades de continuidad:

- 1) Está en marcha la segunda versión del sistema de información web, que finalizará con los objetivos planteados en este proyecto. En concreto, esta parte se está desarrollando mediante un Proyecto Fin de Carrera, denominado ASTUTO (*ASistente de TUTorías Online versión 2*) y cubre los objetivos referidos a coordinación de grupos de alumnos y grupos de profesores, así como el de compartición de información y seguimiento posterior a la tutoría por parte del alumnado. Una primera versión de este sistema ya está operativa como prototipo plenamente funcional, en concreto la parte referida a las tutorías grupales y coordinación de usuarios o grupos de usuarios.
- 2) También ha comenzado a desarrollarse un Proyecto Fin de Carrera, denominado mASTUTO (*mobile ASTUTO*), que ofrece al alumnado la posibilidad de acceder a las

funcionalidades del sistema a través de la plataforma Android, la más utilizada actualmente por móviles y otros dispositivos móviles del mercado. Con este sistema, se pretende que los estudiantes puedan consultar fácilmente su calendario de tutorías, acceder a información compartida por el profesorado, gestionar la solicitud de sus tutorías, coordinarse con otros estudiantes para tutorías grupales, etcétera.

- 3) Tras finalizar el punto 1, se pretende hacer uso del sistema durante un cuatrimestre en un conjunto controlado de asignaturas. Tras esta fase experimental, se procederá a encuestar al alumnado participante acerca de la experiencia y recoger impresiones favorables y de mejora, de forma que se plantee la escala del sistema al resto de la comunidad universitaria.
- 4) Tras finalizar el punto 1, y una vez el punto 2 haya avanzado a nivel de prototipo funcional, se pretende enviar una publicación a un congreso nacional (p.ej., JENUI) o internacional (p.ej., INTED) de educación con los resultados iniciales, así como con la descripción de la experiencia y del sistema de información desarrollado. Finalmente, se pretende publicar la experiencia completa en una revista internacional especializada en docencia universitaria, si bien para ello será necesario diversificar el número de asignaturas y grupos de estudiantes en los que se utiliza la herramienta, así como tomar datos de al menos dos cursos.
- 6. **Utilidad** (comentar para qué ha servido la experiencia y a quiénes o en qué contextos podría ser útil)

A tenor de los resultados de las encuestas y de las primeras pruebas del sistema, estamos convencidos de que la herramienta podría suponer un enorme respaldo al proceso de aprendizaje de nuestro alumnado, además de mejorar la labor tutorial ejercida por el profesorado. En concreto, el uso de herramientas TIC en este contexto ofrece ventajas significativas:

- 1. *Mejoras para el profesorado en su labor tutorial*.
	- a. Encontrar mecanismos de **planificación de calendario**. Con frecuencia, los horarios disponibles para tutorías son limitados, puesto que el profesorado debe repartir su tiempo entre distintas facetas (investigación, docencia, gestión, etc.). Además, las necesidades de tutorías por parte de los alumnos suelen concentrarse en épocas muy marcadas, como el período de exámenes o entregas de prácticas. En general, el acceso a las tutorías se realiza dentro del horario establecido o bien citándose con el profesor de una determinada materia en un momento dado, siendo el docente el responsable de gestionar su agenda y servir diariamente a numerosos mensajes por parte de su alumnado. El uso de esta herramienta permite el reparto de citas de forma controlada entre los alumnos de distintas materias, en horarios prestablecidos, según criterios de reparto temporal definidos por el docente, liberando al profesorado de esta sobrecarga puramente mecánica pero sujeta a errores de coordinación. Esta tarea cobra especial importancia en el caso de tutorías con múltiples participantes, ya sean varios profesores (con frecuencia ocurre en proyectos fin de carrera o trabajos fin de máster) o con varios estudiantes (habitualmente necesario cuando se elaboran trabajos grupales en clase).
	- b. Establecer **mecanismos de seguimiento individualizado** al estudiante. Uno de los problemas asociados a la acción tutorial es la masificación, no sólo a nivel universitario, sino en cualquier etapa educativa del individuo. En el caso que nos ocupa, considerando un profesor que imparte 3 ó 4 materias diferentes, con frecuencia en titulaciones distintas, podría alcanzar los 200 estudiantes en un mismo curso. Esta herramienta permite

establecer mecanismos de personalización, que permitan al docente realizar una labor tutorial individualizada manteniendo un registro pormenorizado del seguimiento realizado a determinados estudiantes durante las tutorías a las que acuden.

- c. Establecer mecanismos de **coordinación y compartición de información entre el profesorado**. Con los nuevos títulos, es importante considerar cada materia como un elemento más dentro del plan de estudios en el proceso global de aprendizaje del alumno. Es frecuente, por tanto, que una determinada tutoría se realice en el contexto de varias asignaturas. En este caso, la coordinación entre el profesorado se hace imprescindible. Además de los problemas de calendario, mencionados en el punto anterior, es necesario establecer mecanismos de compartición de información y coordinación de la labor docente. Así, los temas tratados con un determinado estudiante y la información generada en una tutoría acerca de una materia puede resultar de utilidad a otro docente que deba tutorizar a ese mismo estudiante acerca de otro aspecto de la misma materia (p.ej., cuando el profesorado de prácticas y teoría es distinto) o de otra diferente (p.ej., asignaturas complementarias del plan de estudios).
- d. Proporcionar **herramientas de control y generación de informes de soporte a la evaluación**. Dado el elevado número de alumnos al que un mismo profesor puede impartir docencia, se hace imprescindible que a final de curso la herramienta permita generar informes acerca de la participación del estudiante, su asistencia a tutorías y su compromiso con el trabajo, evitando situaciones como la incomparecencia de alumnos a tutorías (ocupando el hueco que podría haber ocupado otro estudiante) o favoreciendo el control del esfuerzo de aquéllos que no acuden regularmente (p.ej., por motivos laborales) pero que realizan sobradamente su trabajo.
- e. Favorecer la **compartición de información con el alumnado**. La herramienta resulta interesante para proporcionar al docente mecanismos ágiles de compartición de información con aquellos estudiantes para los que pueda resultar útil, respetando en todo momento aspectos básicos como la privacidad y confidencialidad de la fuente.
- 2. *Mejoras para el alumnado*.
	- a. Habilitar **herramientas de petición y planificación de tutorías**. Con frecuencia, solicitar una tutoría causa cierto desconcierto entre los estudiantes debido a los tiempos de espera, solapamientos de horarios, falta de respuesta instantánea por parte del profesorado, etc. En el caso de las tutorías colectivas, acordar el mejor momento entre los participantes se complica aún más. ASTUTO facilita esta planificación, dando opciones al estudiante para que gestione con tiempo su propio horario, evitando solapamientos con otras actividades docentes, largas esperas o descoordinación del grupo, entre otros.
	- b. Generar **sentimiento de atención más individualizada**. Un docente más consciente de la tutoría específica que va a realizar, así como del alumno, afronta con una mejor preparación de misma. ASTUTO permite que la labor tutorial se particularice con un seguimiento más individualizado, incrementando la satisfacción y confianza del alumno.
	- c. Encontrar **foros de compartición de información**. Se ofrece un lugar común para disponer información accesible acerca de aclaraciones e ideas obtenidas a partir de consultas previas, tanto del propio estudiante como de cualquier otro del grupo, en el presente y en el pasado.
- 7. **Observaciones y comentarios** (comentar aspectos no incluidos en los demás apartados)

En este punto, es importante reseñar que el proyecto nació con una importante limitación de material respecto al solicitado inicialmente. En concreto, la falta de financiación de un equipo servidor que permitiera configurar un entorno apropiado de desarrollo y pruebas, ha incrementado notablemente el esfuerzo y tiempo de desarrollo e implantación/migración de cada fase del proyecto. A pesar de que el revisor externo al proyecto indicaba la idoneidad de este recurso y de la significativa puntuación global de la propuesta, la disponibilidad del mismo fue desestimada en la concesión del proyecto. Ello obligó al coordinador a buscar recursos externos al proyecto para financiar dicho entorno, que debía servir tanto para el desarrollo como para el lanzamiento a preproducción de la aplicación. Este hecho causó retrasos respecto al plan inicial y tomó varios meses (aprox. 03/2012) hasta que pudimos contar con un primer entorno fiable.

No quisiera dejar pasar la oportunidad de sugerir a la Unidad de Calidad Docente que se habiliten medios para promulgar y difundir los resultados de los proyectos de innovación y mejora docente a la comunidad universitaria. De esta forma se establecerían modos de comunicación entre los participantes y coordinadores y, en caso de interés, podría evitarse la duplicidad o que cayesen en desuso, lo que genera falta de motivación para nuevas solicitudes.

8. **Autoevaluación de la experiencia** (señalar la metodología utilizada y los resultados de la evaluación de la experiencia)

Considerando la metodología detallada en el punto 4, el análisis de los resultados obtenidos en el punto 5 y el análisis de los objetivos del punto 7, concluimos que la gestión del presente proyecto de mejora docente ha sido satisfactoria. Además, se han abierto las puertas a un trabajo futuro interesante que no hubiera sido posible sin el desarrollo de este proyecto. Es importante mencionar además que los resultados logrados no hubieran sido posibles sin la dedicación que los miembros del proyecto invirtieron en él, haciendo especial mención a su coordinador.

En la actualidad, se están invirtiendo más esfuerzos por mejorar el sistema desarrollado y escalar su funcionalidad. Además, se espera que pronto estemos en disposición de enviar los primeros resultados a un congreso internacional, como se expone en el punto 5.

#### 9. **Bibliografía**

- [1] Cano-González, R. "Tutoría universitaria y aprendizaje por competencias. ¿Cómo lograrlo?" Revista Electrónica Interuniversitaria de Formación del Profesorado (REIFOP), 12(1): 181-204, 2009.
- [2] Hernández, V., Torres, J. "La acción tutorial en la Universidad". Departamento de Educación, Universidad Pontificia de Comillas, 2005. Disponible en http://www.upcomillas.es/eees/Documentos/informe\_acción\_tutorial.pdf [última visita: 9/05/2011]
- [3] Montserrat, S., *et al*. "E-tutoría: uso de las TICs para la tutoría académica universitaria". Teoría de la Educación: Educación y Cultura en la Sociedad de la Información. 8(2):31- 54, 2007.
- [4] Web de la comunidad Moodle. http://www.moodle.org [última visita: 26/09/2012]

#### **Córdoba, 30 de Septiembre de 2012**

## **Anexos**

Anexo I. Cuestionario al alumnado.

Anexo II. Análisis de resultados de las encuestas realizadas a los estudiantes.

Anexo III. Manual de usuario del estudiante.

Anexo IV. Manual de usuario del docente.

**Anexo I. Cuestionario al alumnado.** 

## **CUESTIONARIO ALUMNADO**

Marque con una X la puntuación que considere más acorde a su respuesta. Deje la casilla en blanco si no procede.

(1 nada de acuerdo/nada frecuentemente; 5 muy de acuerdo/muy frecuentemente)

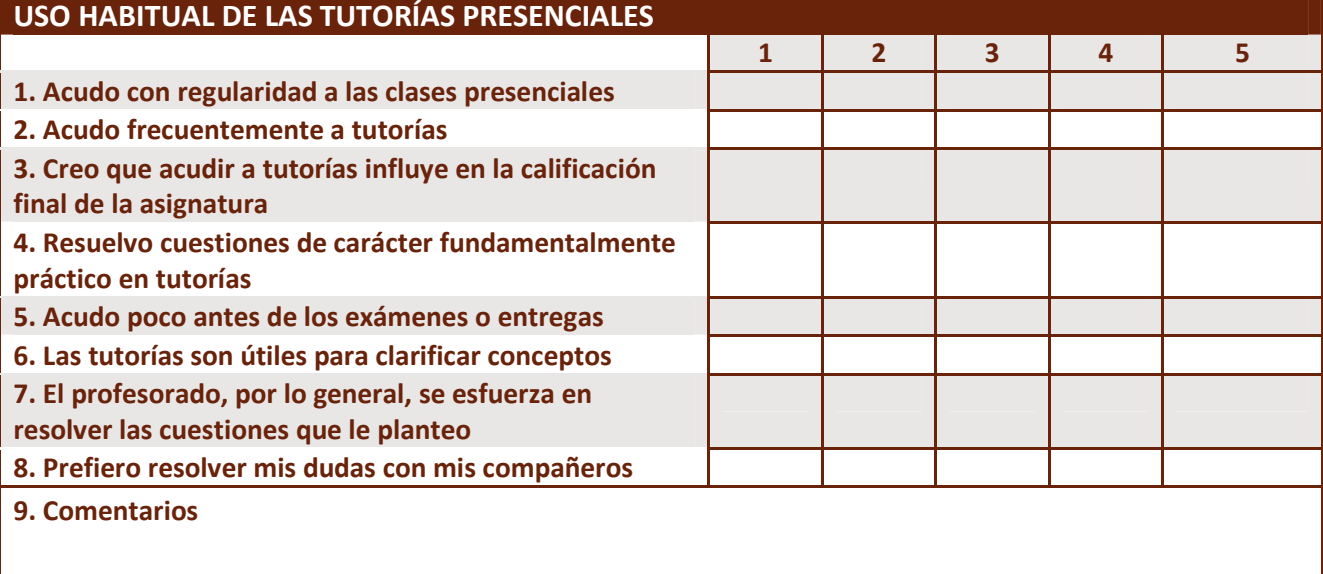

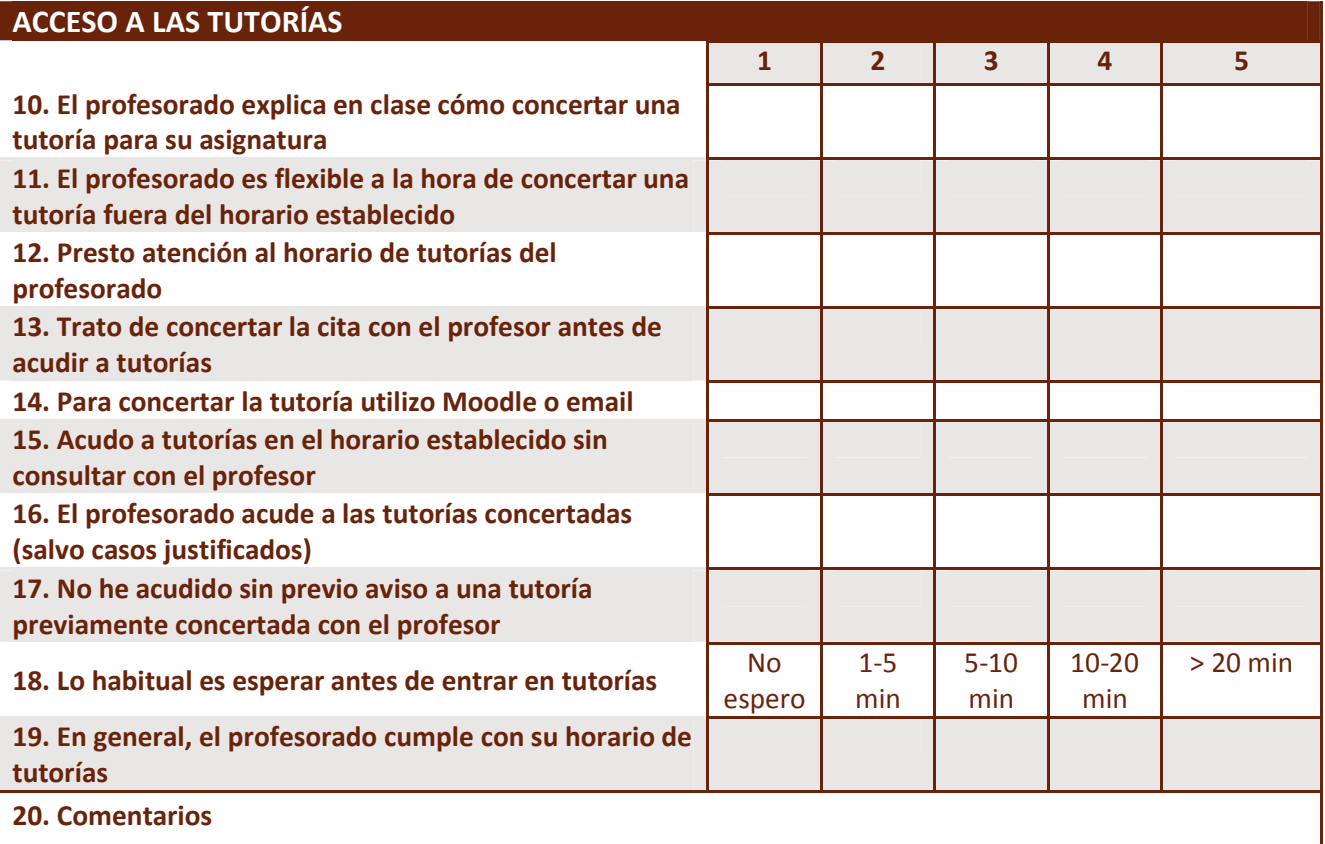

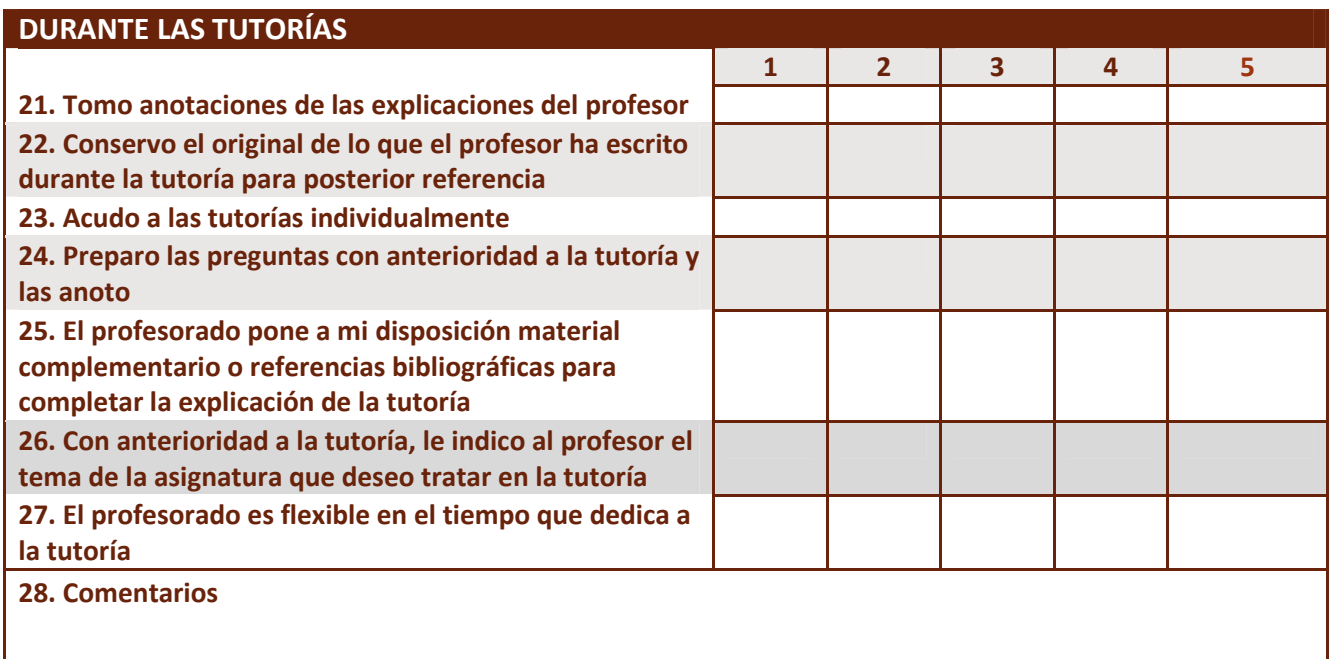

### **RELACIÓN CON LOS RESULTADOS**

**29. Indique qué asignaturas cursó durante el cuatrimestre pasado, el número aproximado de veces que acudió a tutorías en dicha asignatura y la calificación final de la misma (Incluya las "No presentado")**

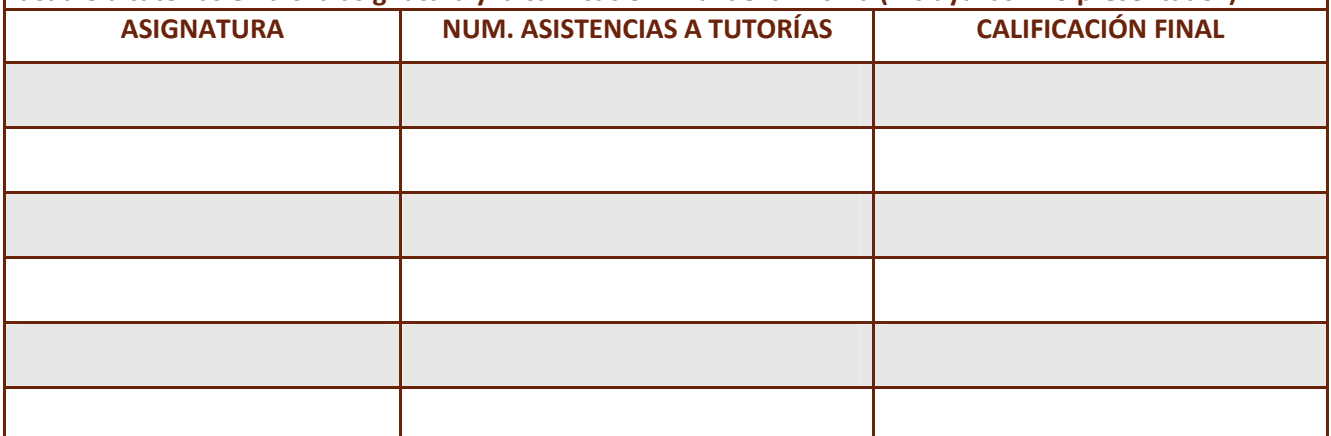

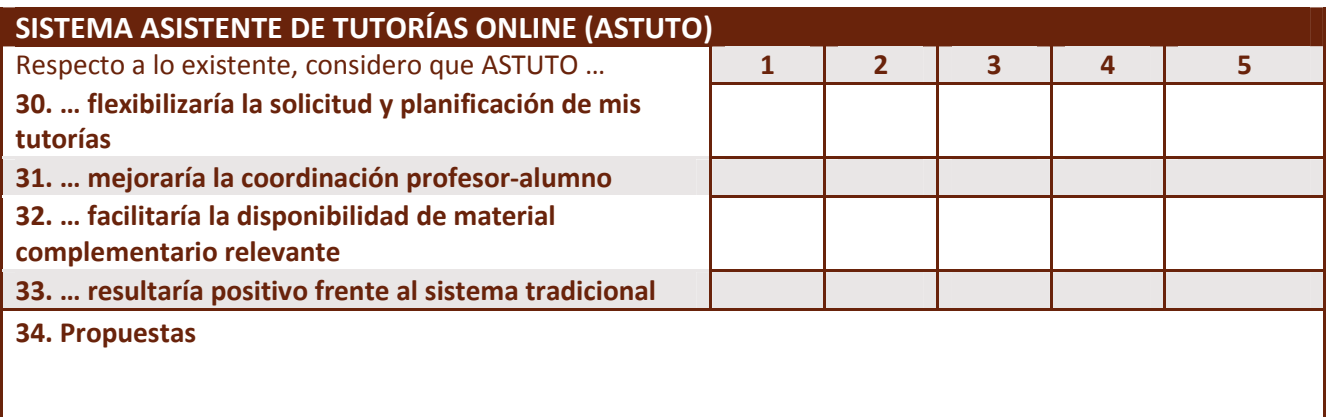

## **Anexo II. Análisis de resultados de las encuestas realizadas a los estudiantes.**

# Análisis de resultados de encuestas a los estudiantes

# Proyecto ASTUTO

Encuestas previas de análisis de necesidades sobre la acción tutorial en la Universidad de Córdoba

#### Tabla de contenido

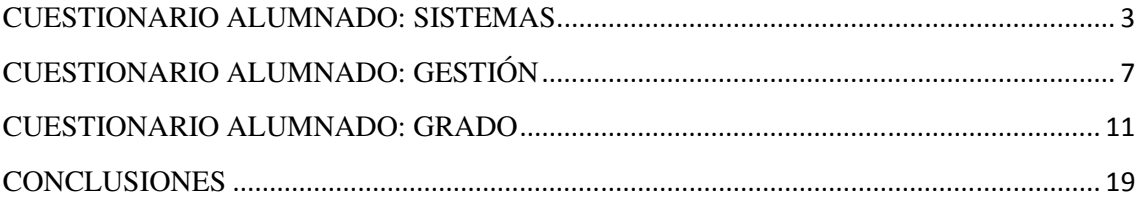

#### **CUESTIONARIO ALUMNADO: SISTEMAS**

**Tamaño de la muestra**: 23 alumnos han contestado la encuesta.

Bloque 1: *Uso habitual de las tutorías presenciales*

Media: 3,29 de 5

Comentarios destacables: ninguno.

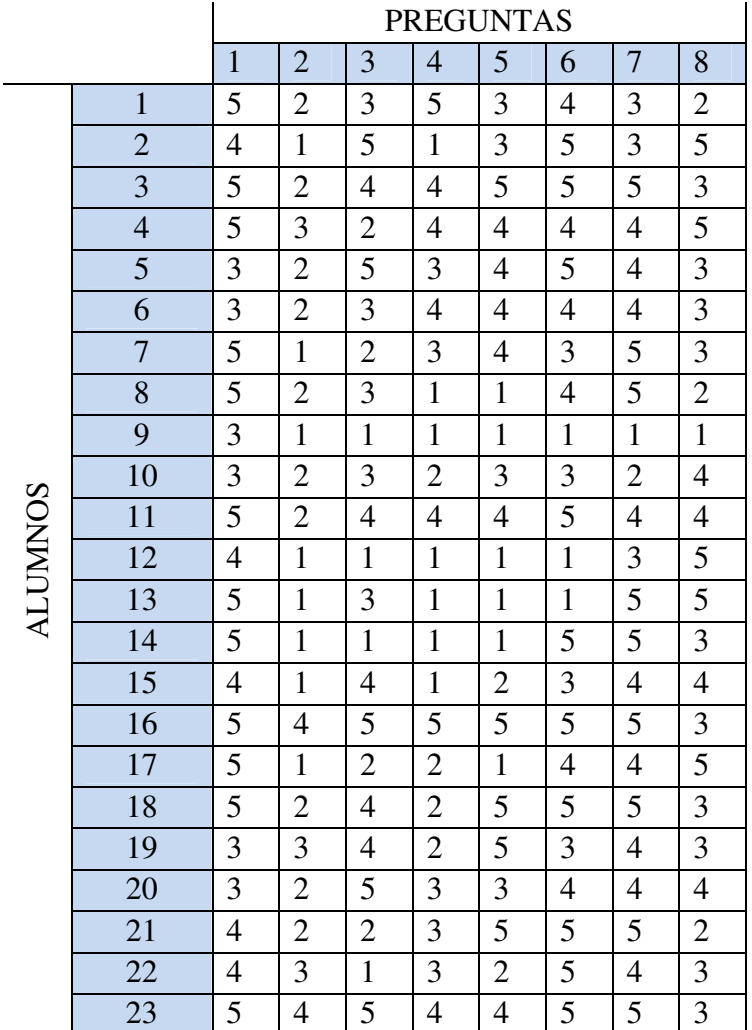

Bloque 2: *Acceso a tutorías*

Media: 3,54 de 5

Comentarios destacables: 2 alumnos comentan que nunca han ido a tutorías, por lo que no pueden evaluar este apartado correctamente.

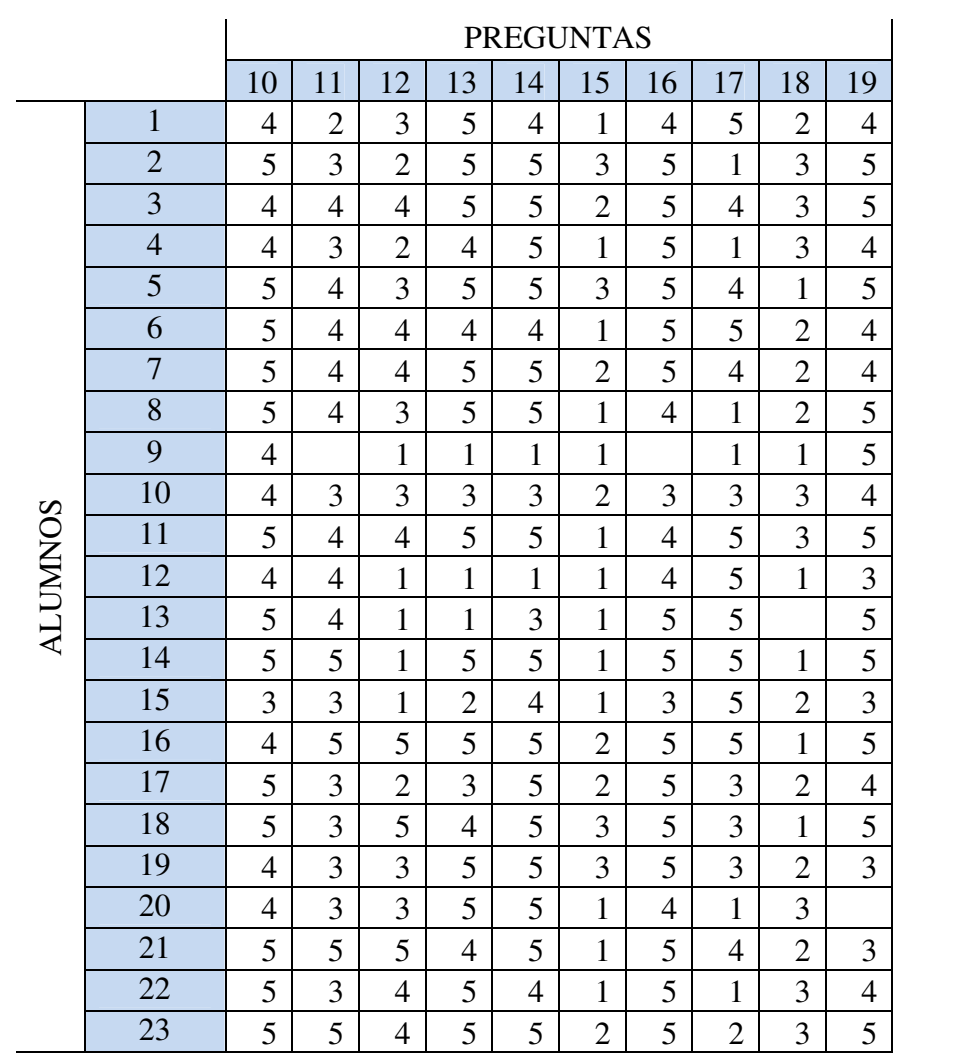

Bloque 3: *Durante las tutorías*

Media: 3,79 de 5

Comentarios destacables: 2 alumnos comentan que nunca han ido a tutorías, por lo que no pueden evaluar este apartado correctamente.

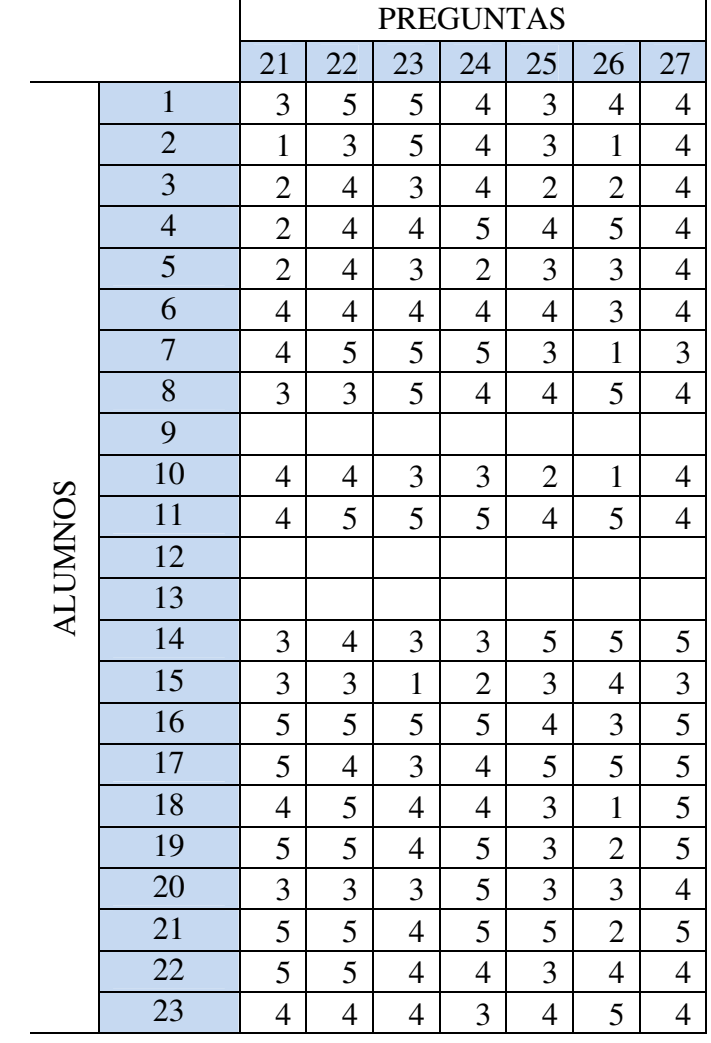

Media: 4,18 de 5

Comentarios destacables: ninguno.

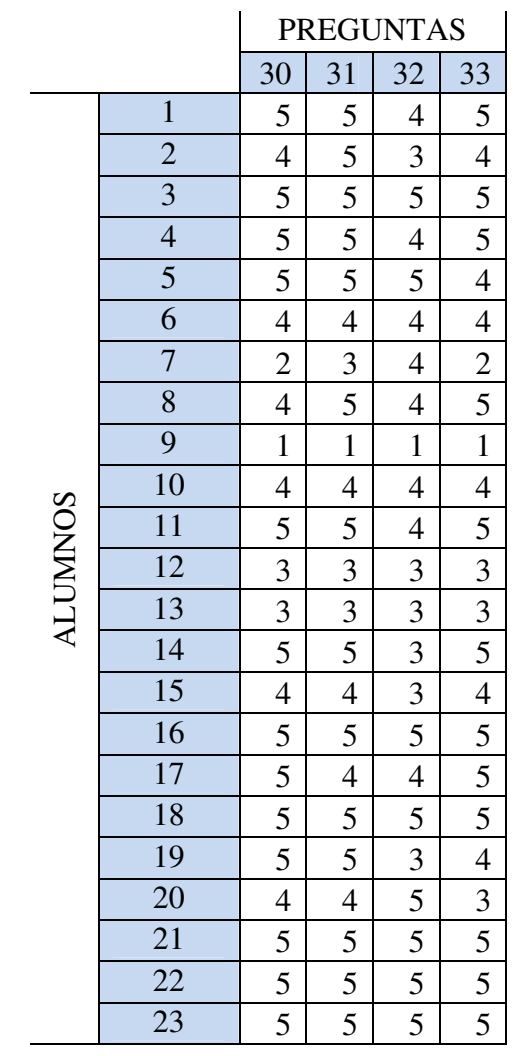

## **CUESTIONARIO ALUMNADO: GESTIÓN**

**Tamaño de la muestra**: 30 alumnos han contestado la encuesta.

Bloque 1: *Uso habitual de las tutorías presenciales*

Media: 3,5 de 5

Comentarios destacables: 1 alumno comenta "Muchas veces el problema es el tiempo perdido en el traslado de casa al lugar de tutoría".

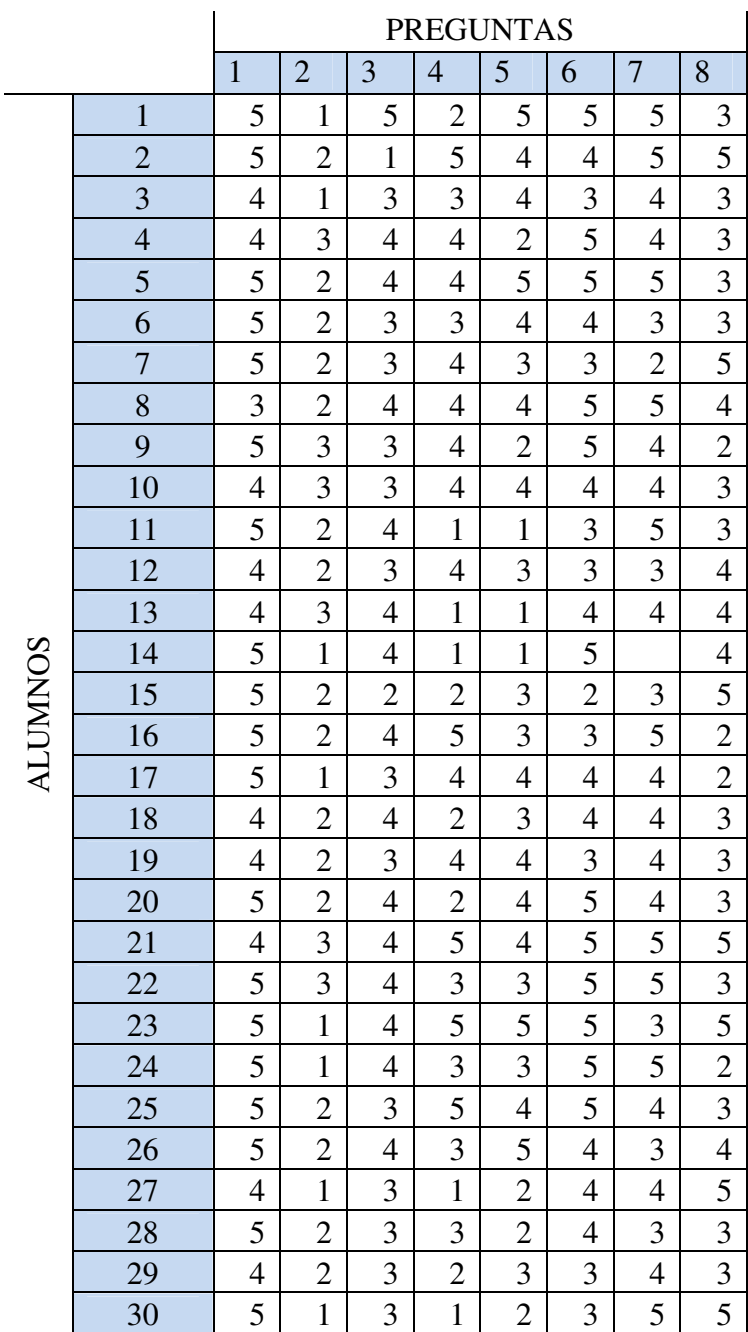

Bloque 2: *Acceso a tutorías*

Media: 3,48 de 5

Comentarios destacables: 1 alumno comenta que no ha podido hacer uso de las tutorías, por lo que este apartado no lo puede evaluar correctamente.

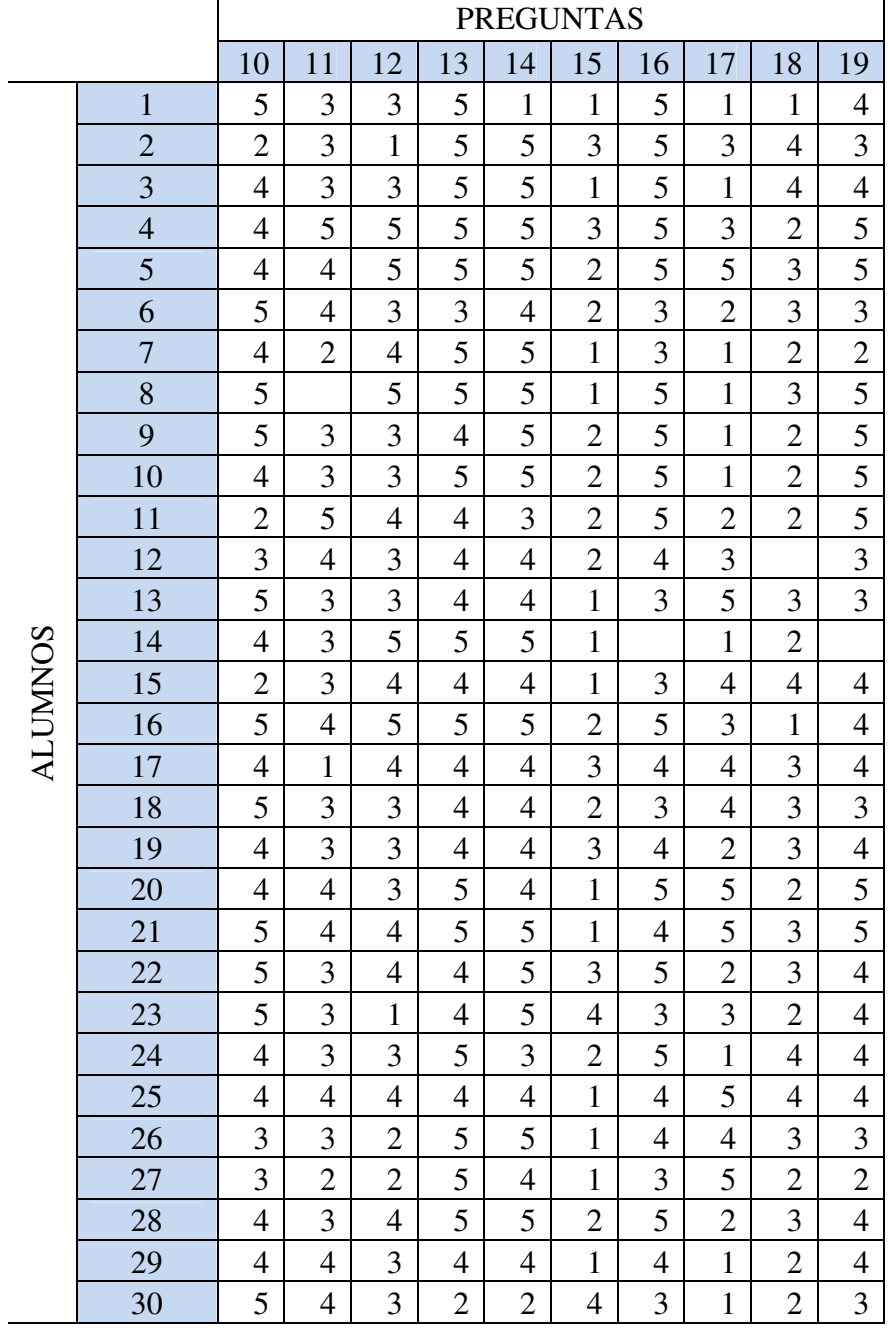

Bloque 3: *Durante las tutorías*

Media: 3,52 de 5

Comentarios destacables: 1 alumno comenta "Hay profesores que no permiten tomar nota y/o conservar sus escritos".

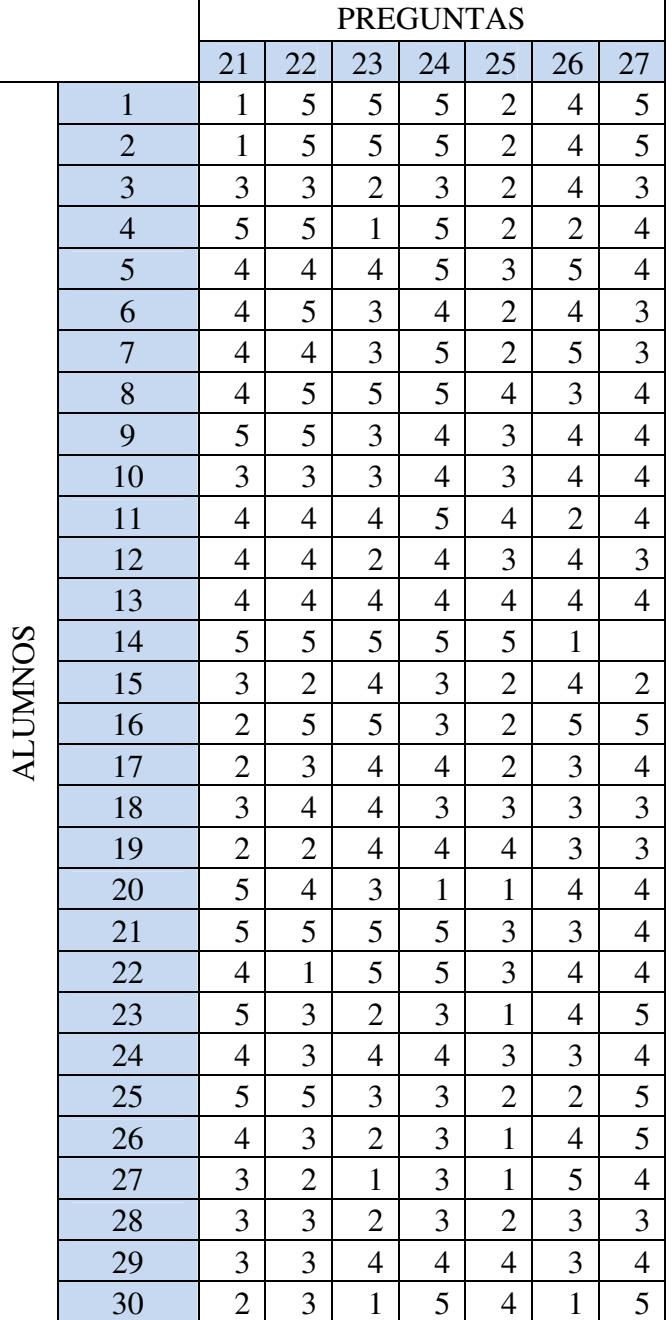

Media: 4,32 de 5

Comentarios destacables (Propuestas): 1 alumno comenta "Estoy de acuerdo en que se implante este sistema, ya que animaría al alumnado a acudir más a tutorías, además de facilitar la comunicación profesor-alumno".

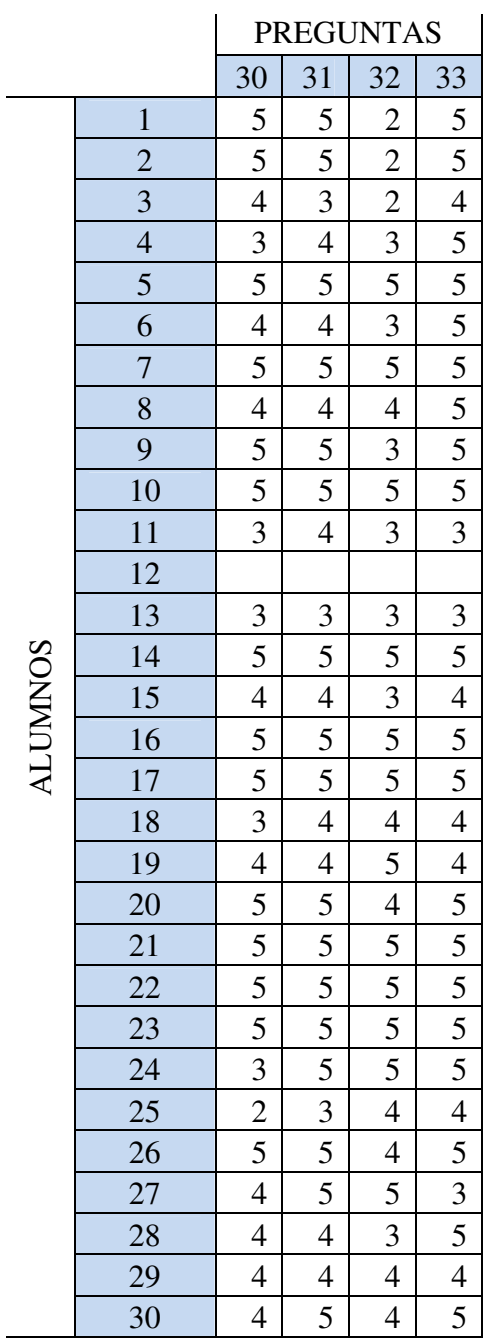

#### **CUESTIONARIO ALUMNADO: GRADO**

**Tamaño de la muestra**: 50 alumnos han contestado la encuesta.

Bloque 1: *Uso habitual de las tutorías presenciales*

Media: 3,4 de 5

Comentarios destacables:

- "La dedicación de un compañero puede ser mejor que la del profesor en muchos casos".
- "Hay profesores que te resuelven todo, otros te ignoran prácticamente, sobre todo correos".
- "Dependiendo del tipo de dudas, las resuelvo normalmente con mis compañeros, y en caso de seguir sin resolverlas, procedo a recurrir a tutorías".
- "Las tutorías que realizo (pocas) son exclusivamente por correo".

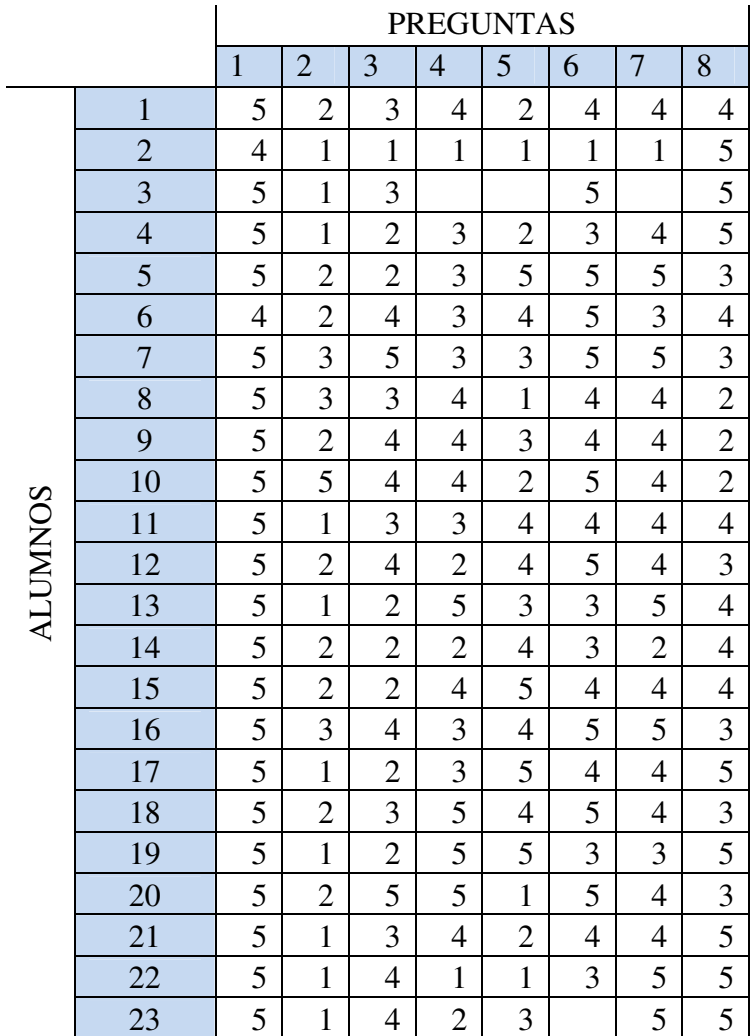

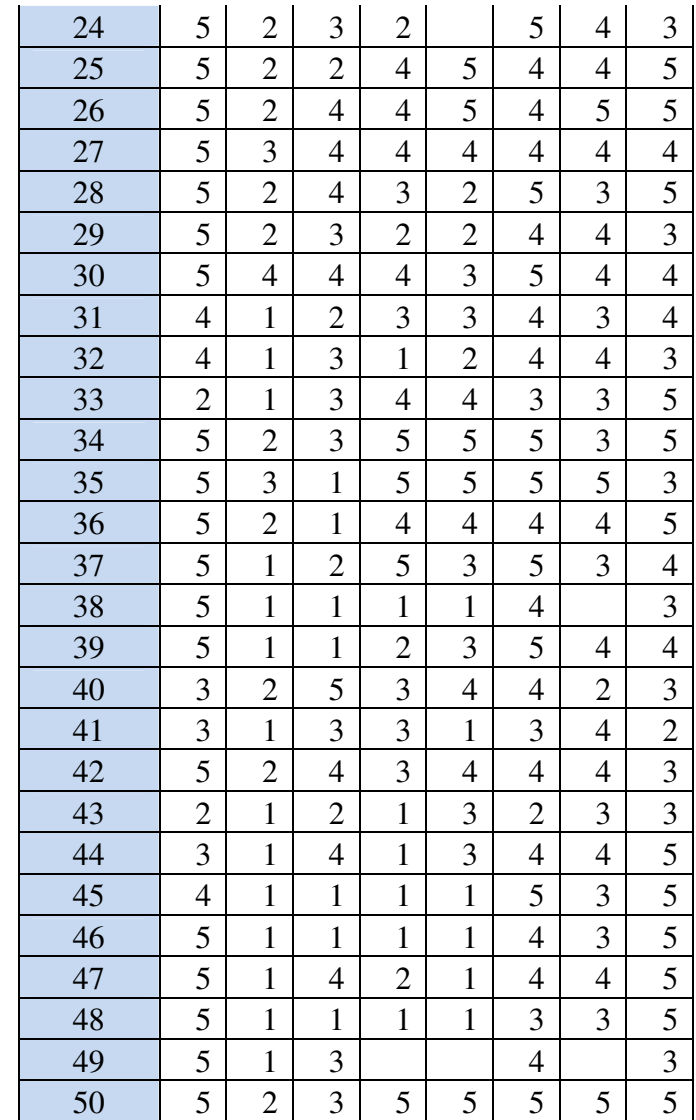

#### Bloque 2: *Acceso a tutorías*

Media: 3,44 de 5

Comentarios destacables:

- "Muchos de los profesores no contestan a los correos o contestan demasiado tarde y no sirve para nada".
- "Los horarios de tutorías coinciden en mayor número con horario de clase".
- "Hay que avisar de que vas a ir porque si vas casi seguro que te encuentras el sitio".
- "Aunque haya un horario establecido de tutorías, me gusta enviar un correo para asegurarme de que el profesor está en su despacho".
- "Al no acudir a tutorías no puedo contestar, por email encuentro profesores que contestan a las horas y otros días".
- "No contesto más porque no suelo acudir a tutorías".

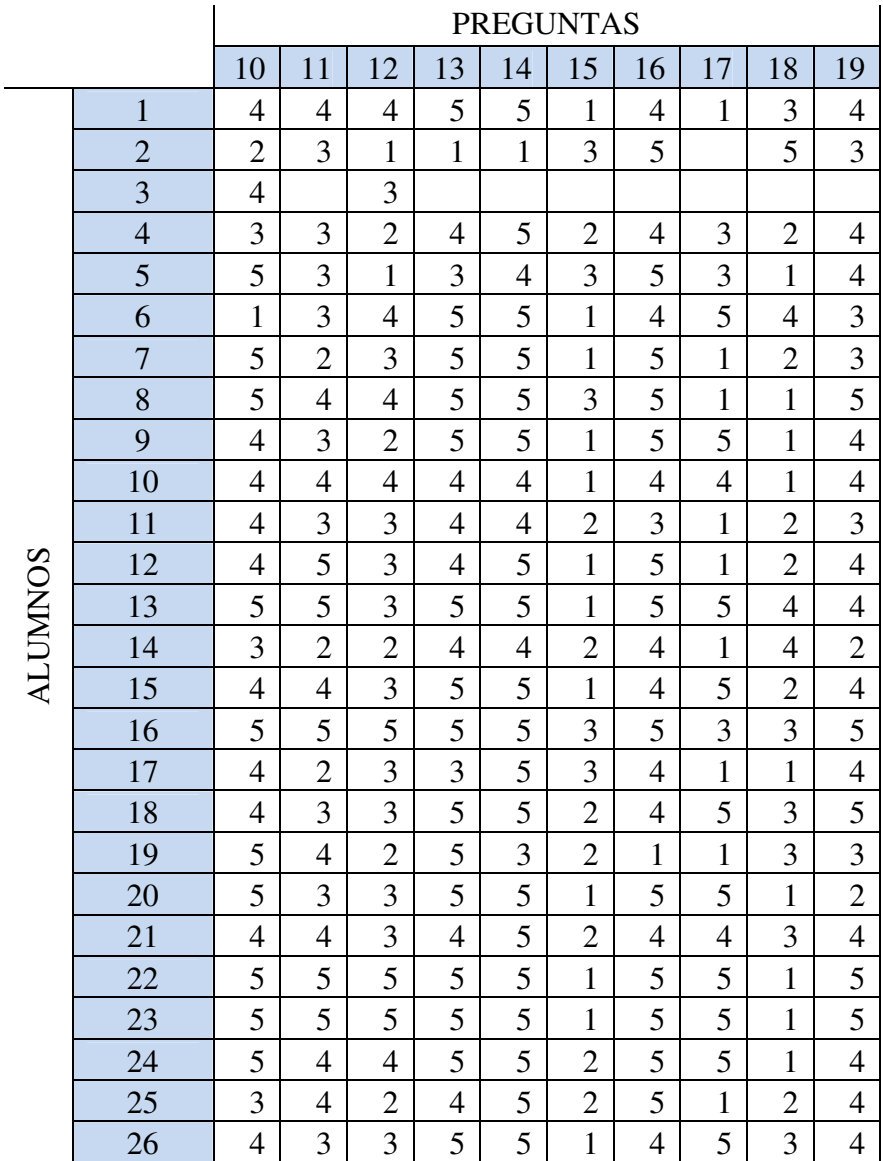

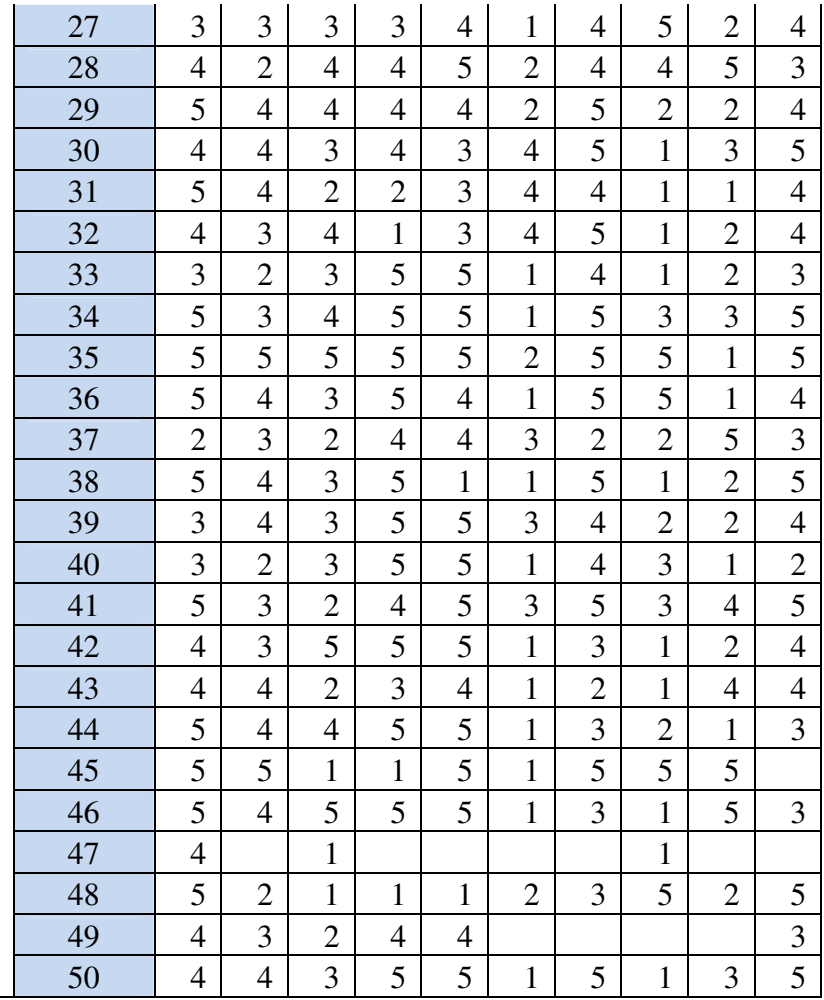

#### Bloque 3: *Durante las tutorías*

Media: 3,64 de 5

Comentarios destacables:

- "En la pregunta 22, los profesores no siempre dan los folios que han escrito".
- "No he tenido ninguna queja con los profesores durante el curso".
- "Sería mejor poder anotar más y llevar más cosas para después tenerlo de ejemplo".
- "Contestado en base al curso 1 (2012-2011)".

Tabla de observaciones:

 $\overline{\phantom{0}}$ 

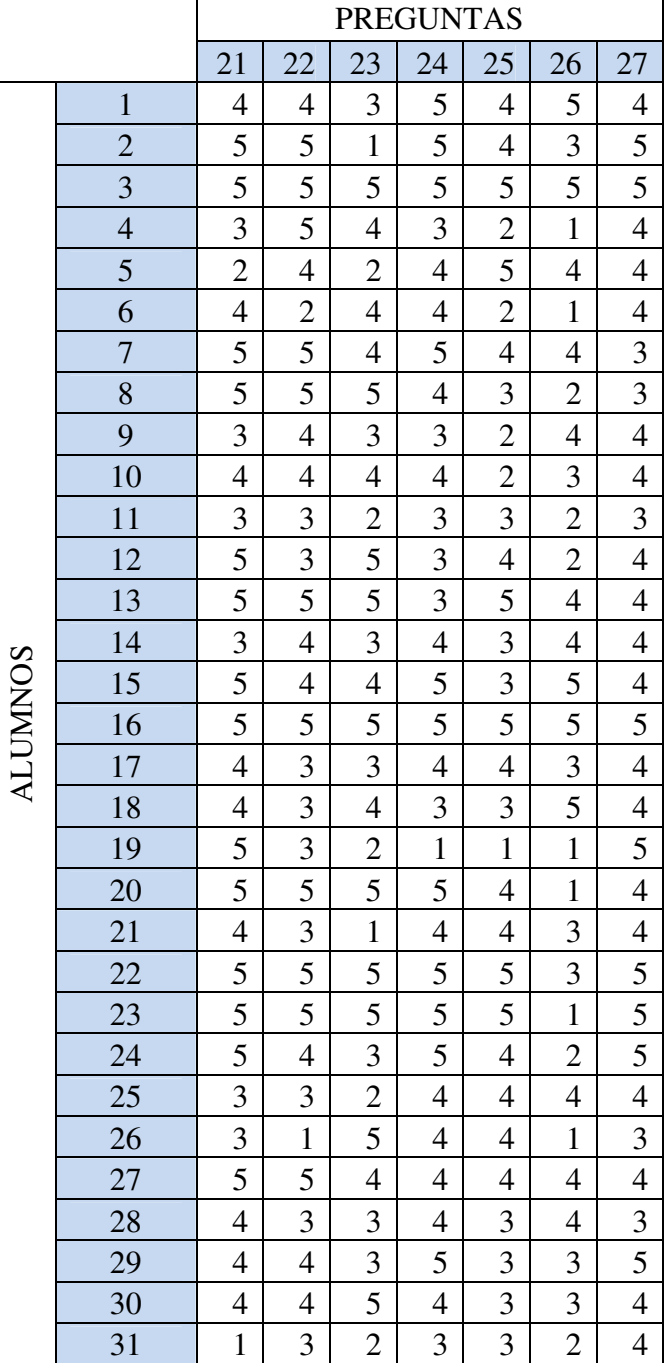

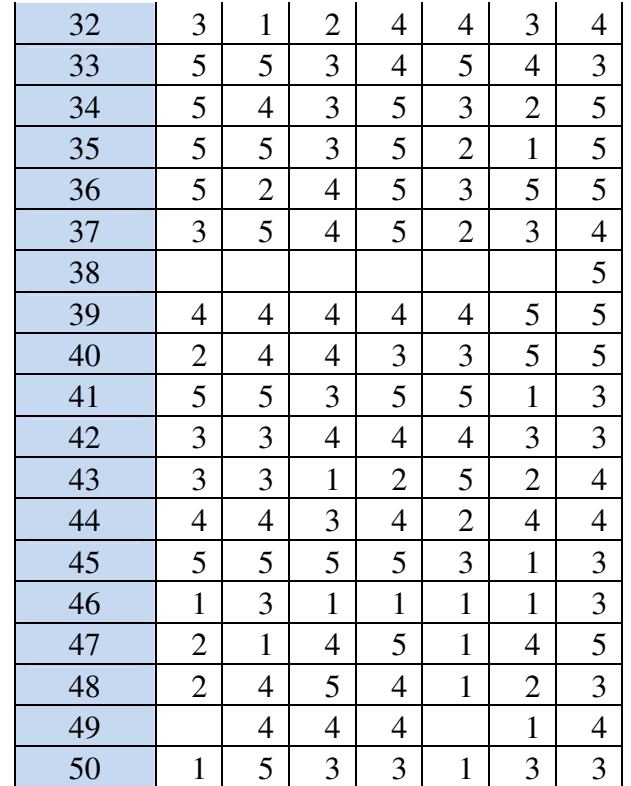

Bloque 4: *Sistema asistente de tutorías online* (**ASTUTO**)

Media: 4,04 de 5

Comentarios destacables (Propuestas):

- "Creo inútil un nuevo sistema de tutorías".
- "Cuando el profesor no esté atendiendo a ningún alumno durante su horario de tutoría, que se habilite un chat para cuestionar dudas en línea".
- "Mejorar la atención por correo".
- "Poder agregar compañeros a los datos de la tutoría en caso de misma duda y poder compartirlo en redes sociales para que los compañeros lo vean".
- "Confirmación del profesor a la solicitud del alumno".

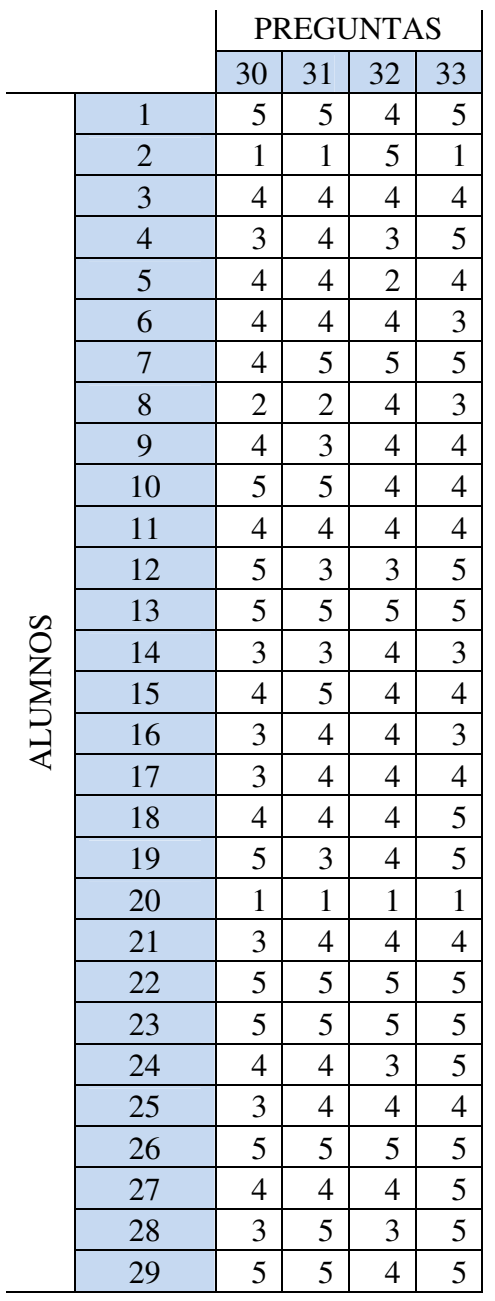

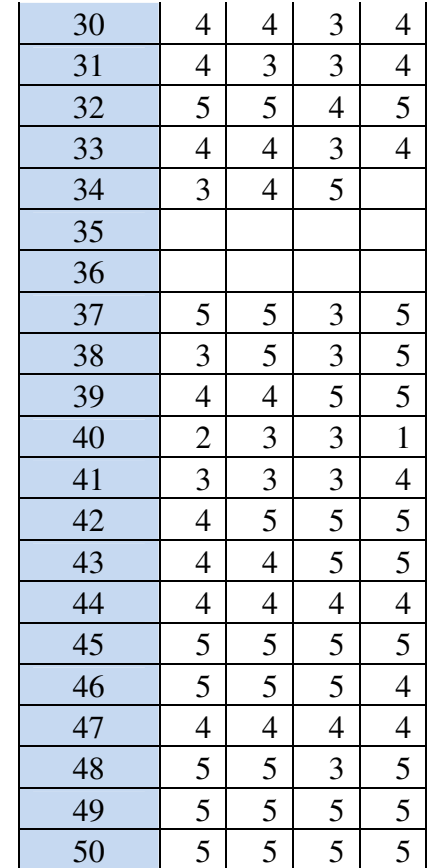

#### **CONCLUSIONES**

Con respecto al bloque 1 de preguntas (media de 3,4 sobre 5), se puede ver que es generalizado el poco uso que se hace de las tutorías, tanto de los estudiantes de últimos cursos como de los primeros. Destacan la actitud general del profesorado por resolver las cuestiones planteadas en las mismas, aunque muchos siguen prefiriendo resolver las dudas con los compañeros.

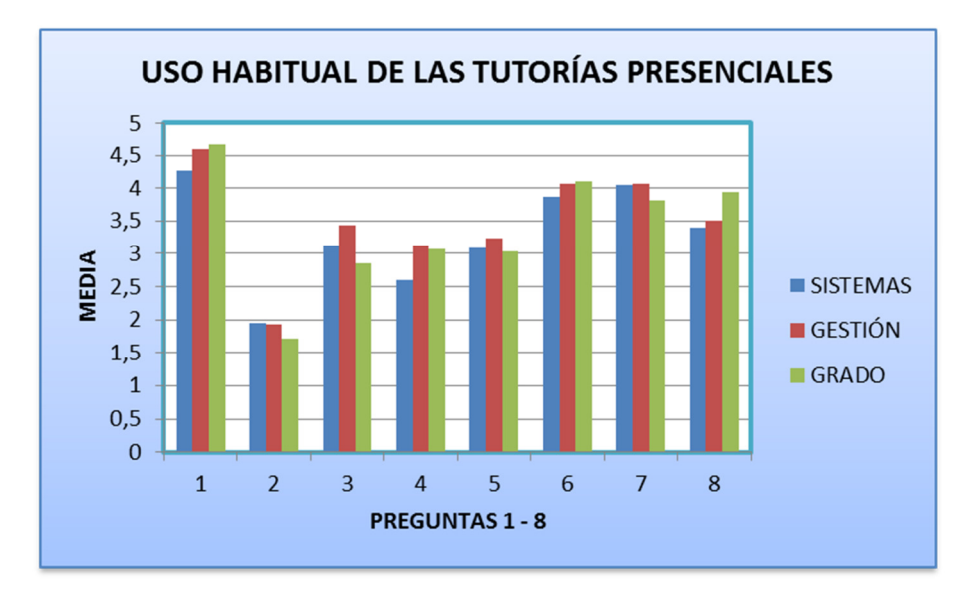

Con respecto al bloque 2 de preguntas (media de 3,49 sobre 5), la puntuación más baja se ha obtenido en la pregunta 15, en la que se mencionaba si el alumno acudía a tutorías sin haber avisado antes al profesor. Casi todos conciertan sus citas a través de Moodle o email y apuntan que lo habitual es esperar menos de 10 minutos antes de entrar al despacho.

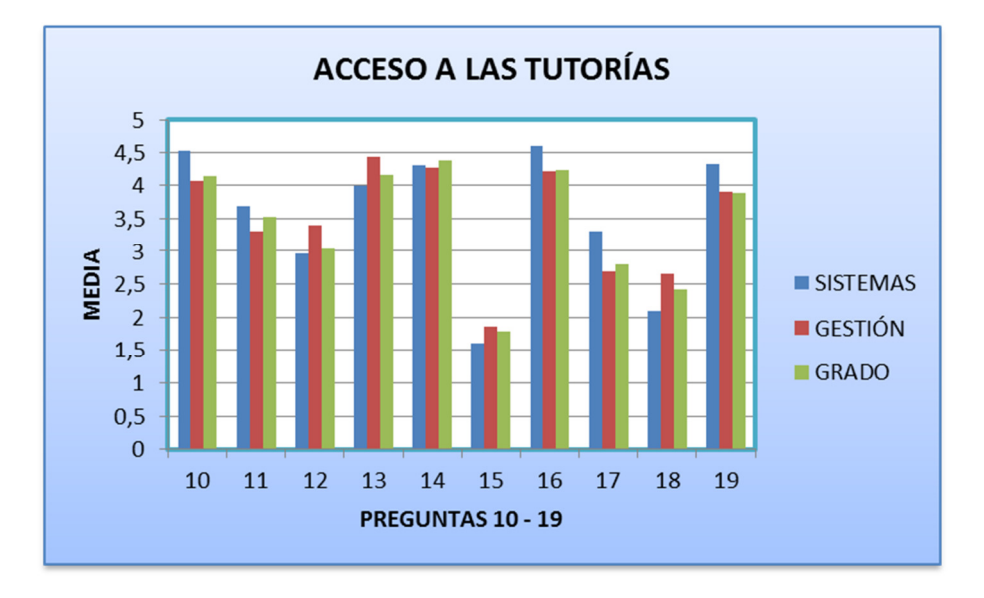
Con respecto al bloque 3 de preguntas (media de 3,65 sobre 5), casi todos anotan una puntuación baja a la disponibilidad de los materiales de la tutoría (sobre todo alumnos de la titulación de Gestión), aunque destacan la flexibilidad de los profesores en su horario para atenderles.

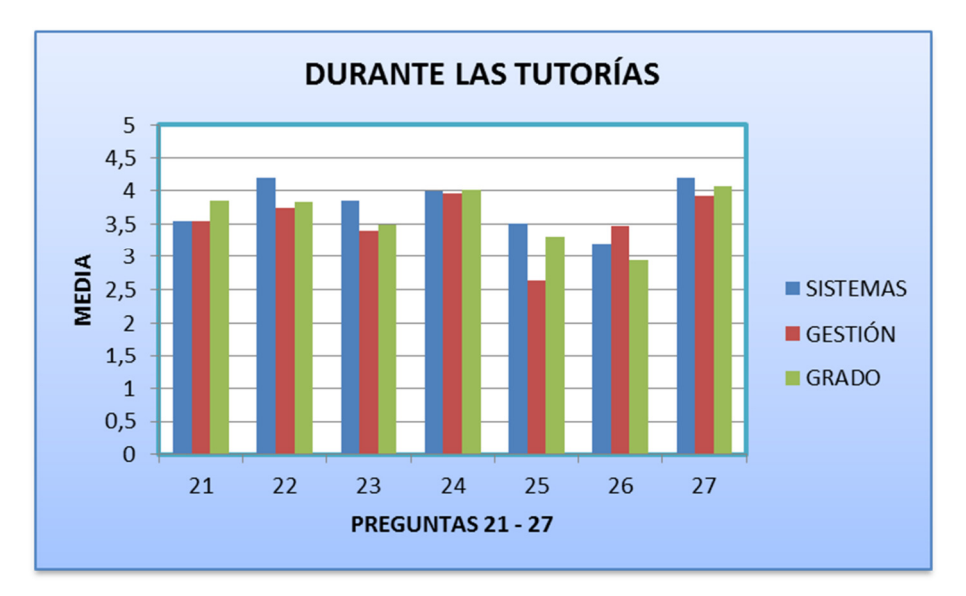

Con respecto al bloque 4 de preguntas (media de 4,18 sobre 5), se observa una clara motivación por parte de los alumnos de últimos cursos por poder tener un sistema de gestión de tutorías que les ahorre tiempo y costos de desplazamiento. Suponemos que los alumnos de primeros cursos (grado) no tienen la necesidad de terminar las asignaturas que les restan para finalizar sus estudios y quizás no estén tan interesados en las tutorías. Aun así, se observa claramente que, en general, hay una puntuación de un 4,18 en la impresión del alumnado sobre la necesidad de una mejora en la coordinación y aprovechamiento de las tutorías.

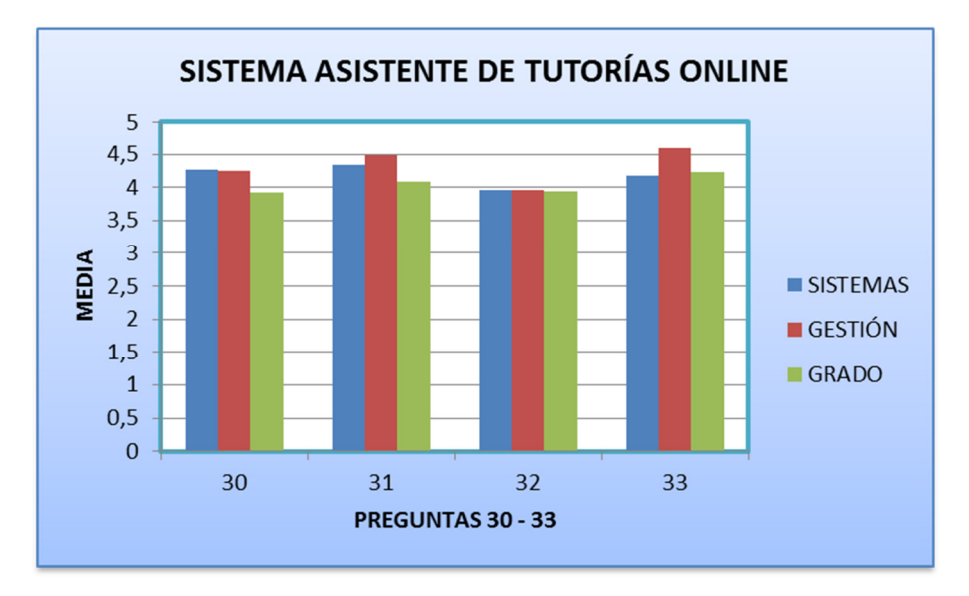

En la pregunta 29, relación con los resultados, no se observó claramente una tendencia entre el número de veces que se acude a tutorías y los resultados finales obtenidos en la calificación de una asignatura. Esto se debe a que concluyen muchas variables además de la simplemente asistencia a tutorías, y por tanto no se puede observar una clara tendencia en uno u otro sentido. Sin embargo, sí se ha observado en todos los casos que aquel alumno que acude a tutorías tiene una clara motivación por, al menos, presentarse al examen final de la misma, no habiendo ningún alumno que haya acudido y finalmente haya sido calificado como *No Presentado*.

## **Anexo III. Manual de usuario del estudiante.**

# MANUAL DEL ALUMNADO

# ASTUTO v2

Sistema de información web para la gestión integral de la acción tutorial

Revision: 0.1

**Date: ¡Error! No hay texto con el estilo especificado en el documento.**

#### **INFORMACIÓN DE CONTACTO**

Dr. José Raúl Romero

Dept. Informática y Análisis Numérico

Universidad de Córdoba

Email: jrromero@uco.es

Web: http://www.jrromero.net

#### **PARTICIPANTES**

- María Josefa Aldea, MJA
- Sergio Canalejo Ariza, SCA
- Vanesa González, VG
- José Raúl Romero, JRR

#### **HISTORIA DEL PROYECTO**

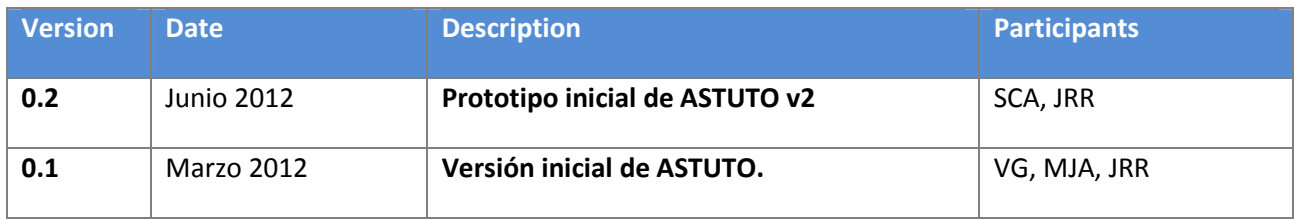

#### **HISTORIA DEL DOCUMENTO**

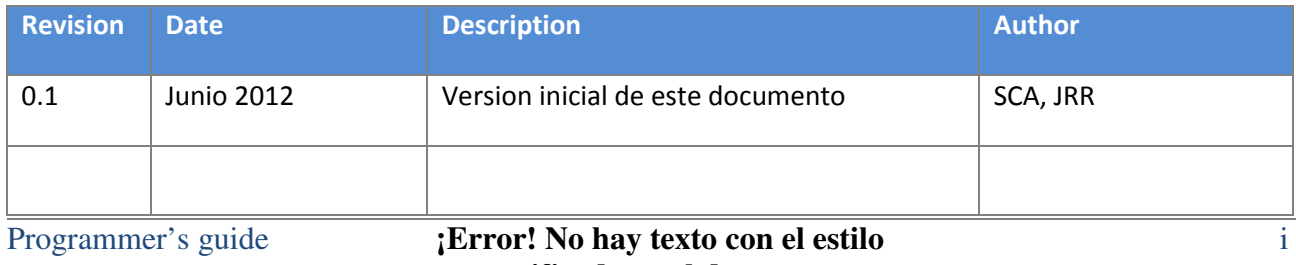

**especificado en el documento.**

## *Índice General*

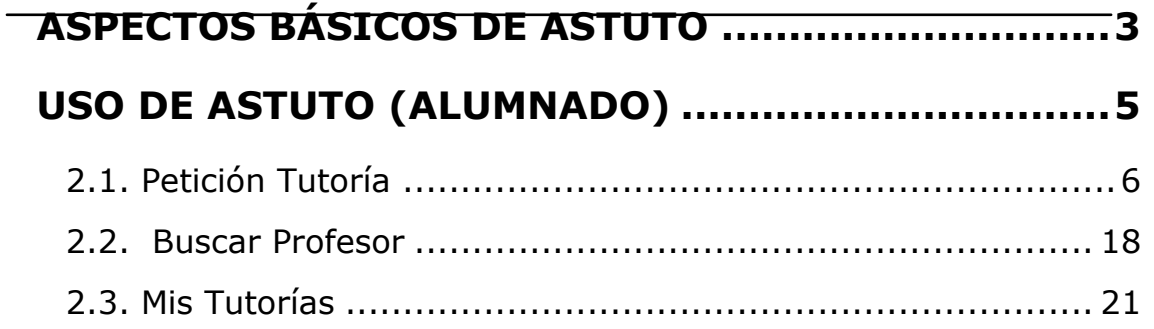

# **Capítulo 1**

### *ASPECTOS BÁSICOS DE ASTUTO*

Para ejecutar ASTUTO, se accede a la dirección: http://vwww.miurl.es/ASTUTO

Para iniciar la aplicación como profesor o administrador se debe pulsar sobre "Iniciar Sesión", situado arriba a la derecha en la pantalla principal de la aplicación.

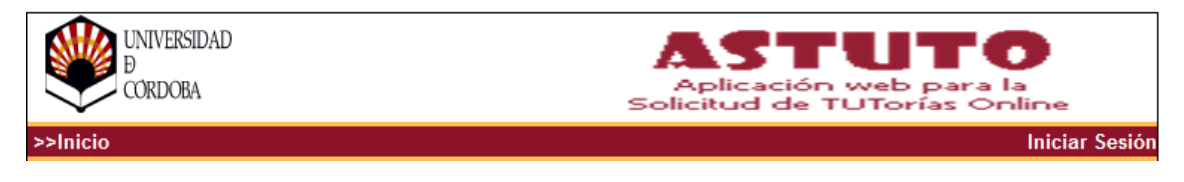

*Figura 1. Iniciar sesión* 

Una vez seleccionada esta opción, se muestra este formulario, donde se introducirá el *login* y el *password* del usuario que desee identificarse. Si los datos son correctos mostrará la página correspondiente en cada caso.

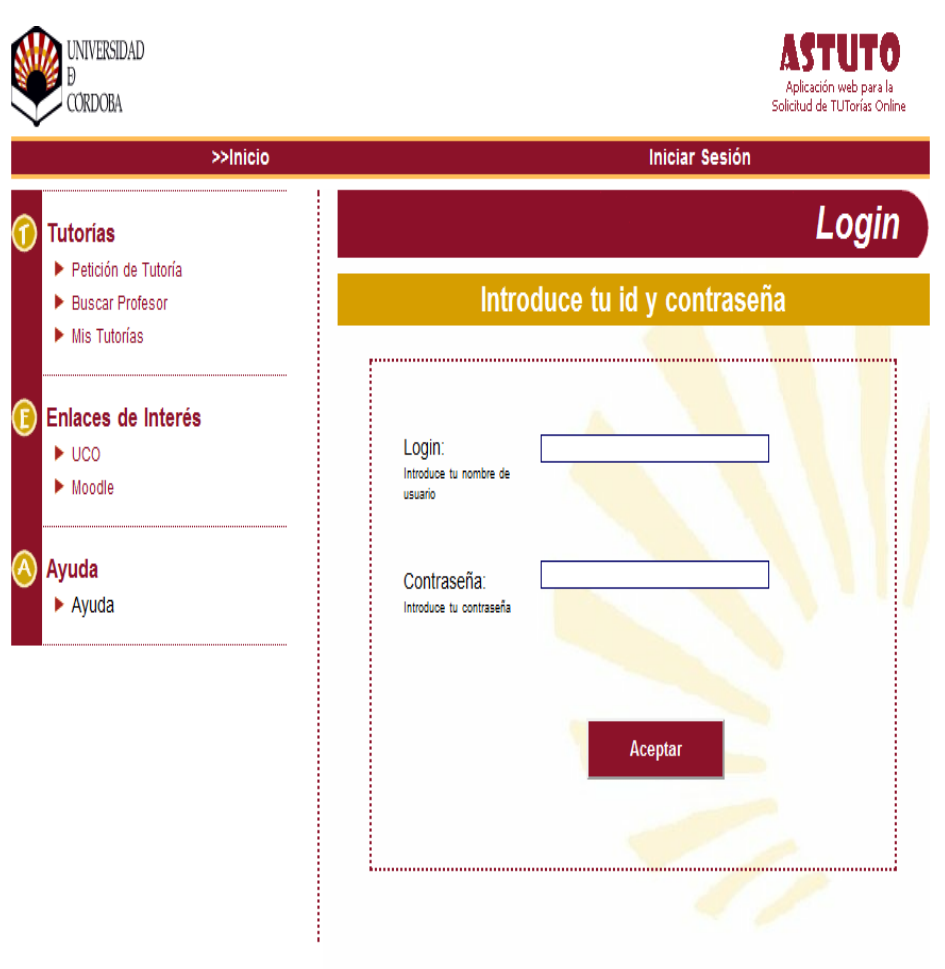

*Figura 2. Pantalla de entrada al sistema* 

Para salir de la aplicación, sólo tiene que cerrar la ventana del explorador si se ha entrado en la aplicación como alumno. Si por el contrario se ha entrado en la aplicación como profesor o administrador, debe salir primero de su sesión pulsando sobre "Salir", situado arriba a la derecha de la pantalla. Una vez haya salido de su sesión cierre el explorador.

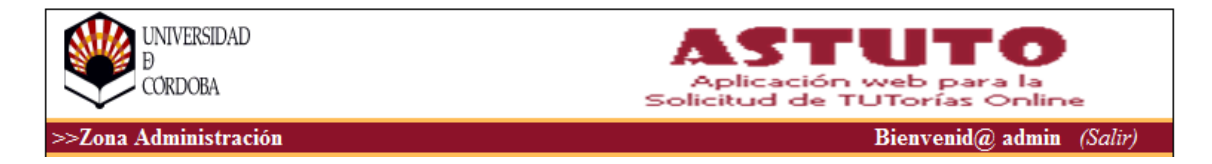

*Figura 3. Salir de la aplicación*

# **Capítulo 2**

### *USO DE ASTUTO (ALUMNADO)*

Al iniciar la aplicación como se ha explicado anteriormente se muestra la página principal.

En la parte de arriba a la izquierda, está el enlace ">>Inicio" para volver a la página principal desde cualquier página. Arriba a la derecha, se encuentra el enlace "Iniciar Sesión".

A la izquierda encontramos el menú, que será el mismo en todas las páginas. En la parte inferior izquierda tenemos el enlace "Contacte", que muestra el email para ponerse en contacto con el administrador.

Seguido de este enlace, se muestra el enlace de "Quiénes Somos", para saber los datos de la aplicación.

Otro aspecto que debe conocer es la opción ayuda situada en el menú de la aplicación. Una vez pulsada esta opción se muestra la

información necesaria para el manejo de la aplicación a modo de manual de usuario. Además de esta documentación, todos los formularios del sistema presentan información contextual.

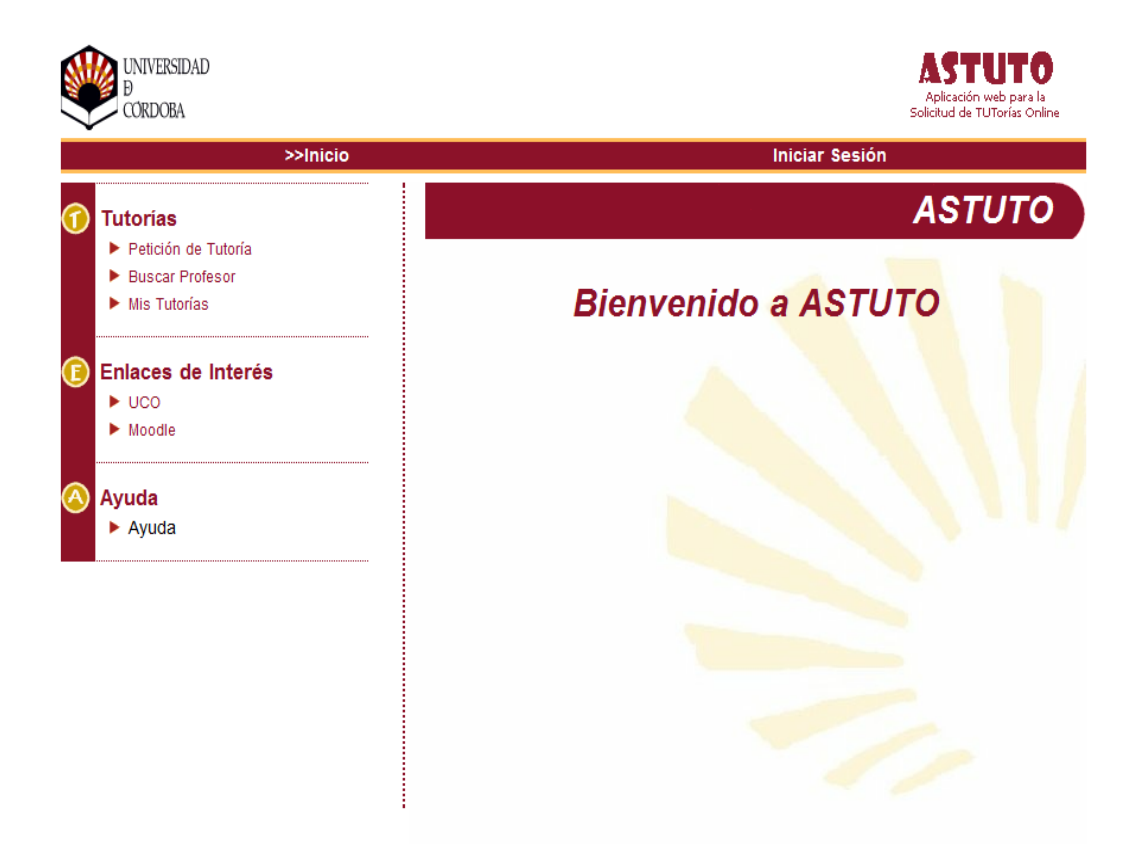

*Figura 4. Pantalla principal* 

#### 2.1. Petición Tutoría

A continuación, se muestran los pasos que hay que seguir para pedir una tutoría desde la opción "Petición Tutoría".

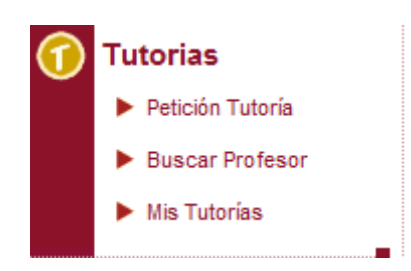

*Figura 5. Menú de tutorías* 

Una vez dentro de esta opción, se muestra la siguiente página con la lista de centros, titulaciones y cursos que tiene la aplicación. Conforme se va pasando el ratón por la opción, veremos como se van desplegando los menús.

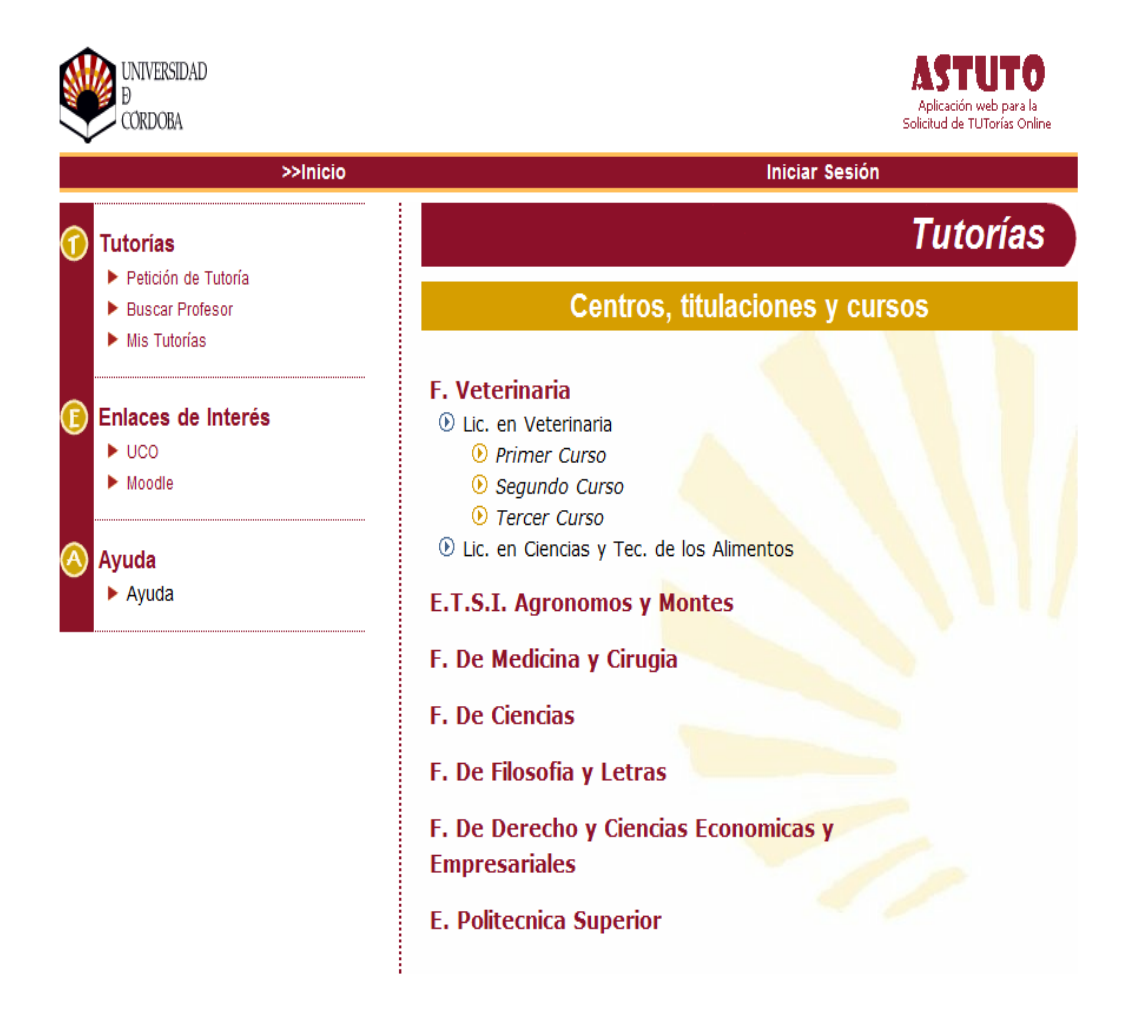

*Figura 6. Elección de centro, titulación y curso (según configuración del sistema)* 

Una vez se encuentre la titulación y el curso al que pertenece la asignatura que se desea buscar, se debe pulsar sobre el nombre del curso, y nos mostrará la información explicada en el siguiente punto.

#### **Elegir asignatura y profesor**

En esta página aparecen los datos seleccionados anteriormente, como son: el nombre del centro, la titulación y el curso. Seguidamente, aparece la lista de las asignaturas asignadas en este curso junto con el nombre del profesor/es que la imparten.

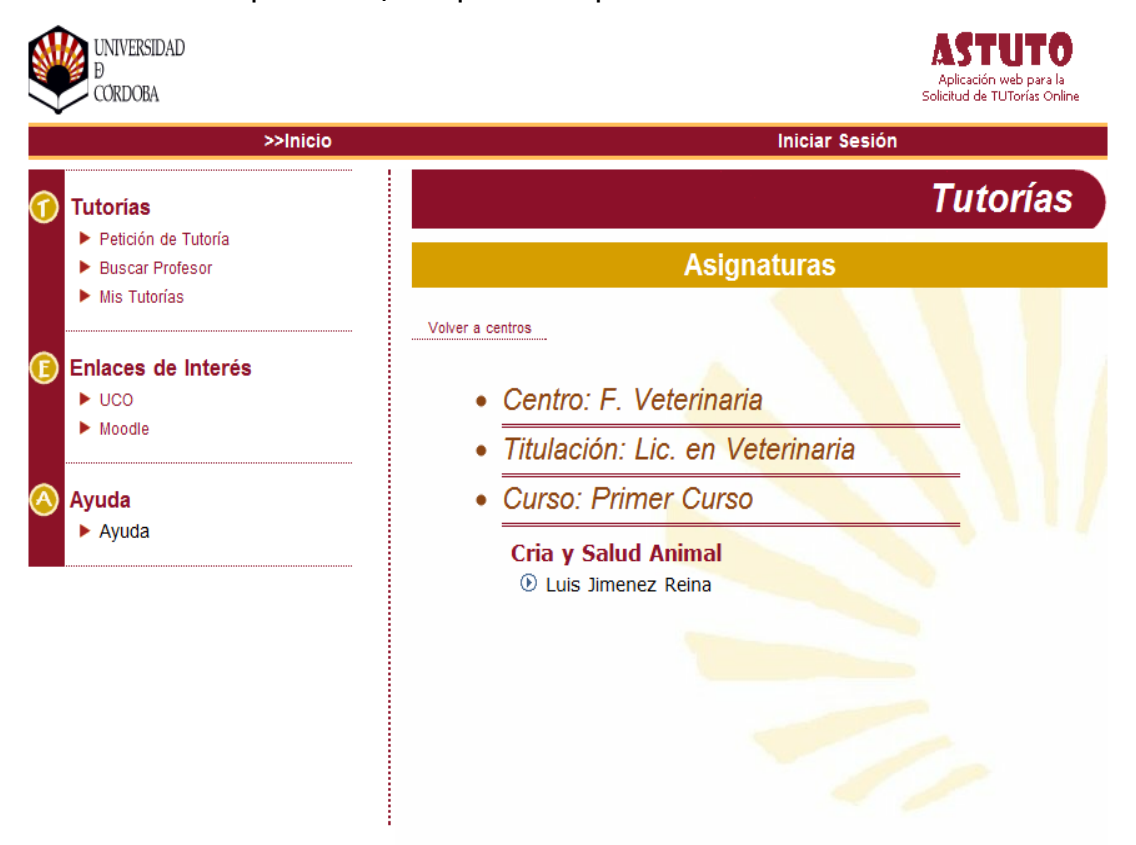

*Figura 7. Elegir asignatura y profesor* 

Para continuar y realizar la petición deseada, se debe buscar el profesor al que se quiere solicitar la tutoría. Una vez encontrado, pulsa sobre su nombre, y se mostrará la información explicada en el siguiente punto.

#### **Ver horario de tutoría**

En esta página se muestran los datos del profesor seleccionado, junto con el nombre de la asignatura y el horario de tutoría que tiene establecido.

Si no tiene horario asignado, aparece el mensaje "No tiene horario tutoría asignada" y, por consiguiente, no se puede pedir ninguna tutoría.

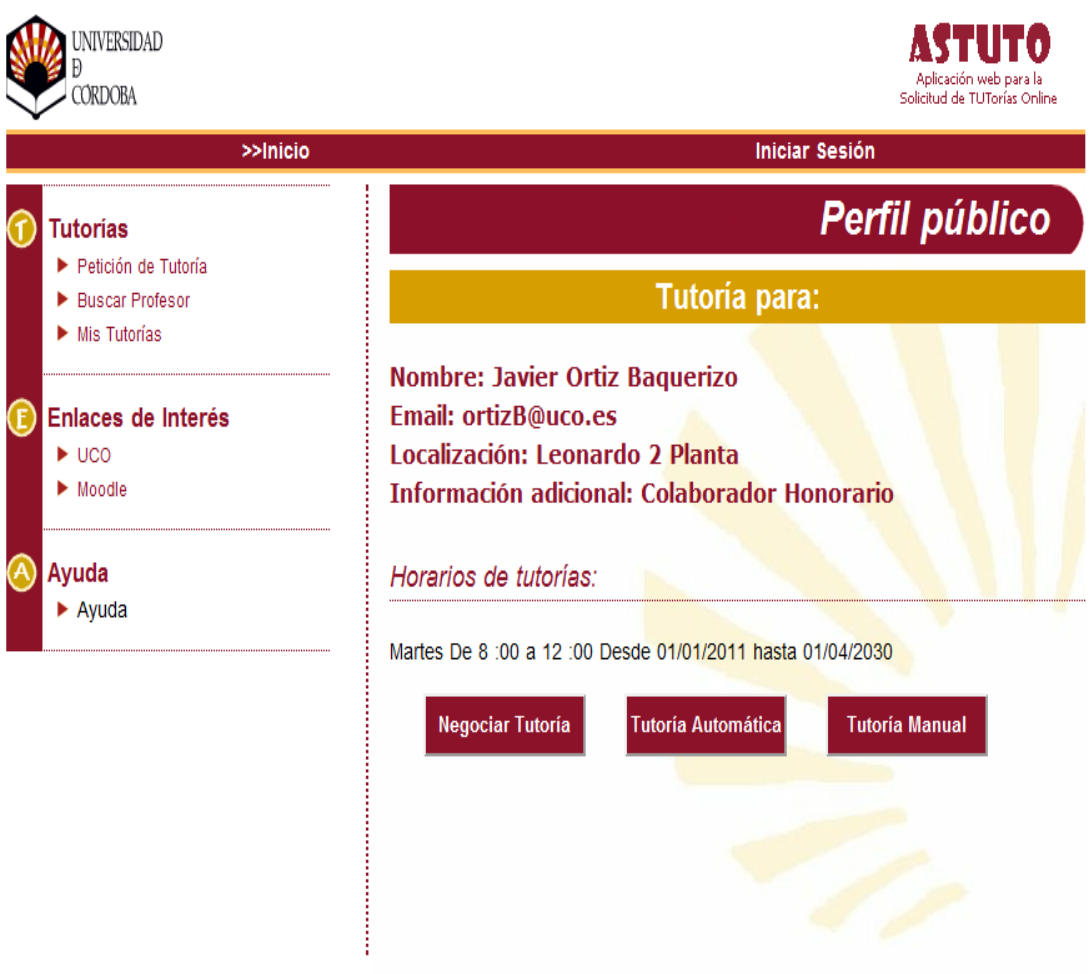

*Figura 8. Ver horario de tutoría* 

Si por el contrario, tiene horario asignado para esta asignatura, aparecerá la siguiente página. Obsérvese como aparecen tres botones para elegir las horas de tres maneras distintas. Estos se corresponde con los tres tipos de asignación de tutorías disponibles, configurados según las necesidades horarias del profesorado:

- Tutorías negociadas: Se indica preferencia horaria y el profesor asignará la tutoría.
- Tutorías automáticas: El alumnado puede escoger día y hora.
- Tutorías manuales: El profesor asigna a través de ASTUTO la tutoría según su disponibilidad.

Para cualquiera de estos tipos, **recuerde tener abierto el correo electrónico**, ya que ASTUTO se comunicará con el usuario-alumno a través de este medio. De esta forma, no se hace necesario el uso de claves o usuarios.

El botón "Negociar Tutoría" es para acordar una fecha que venga bien al alumno que pide la tutoría.

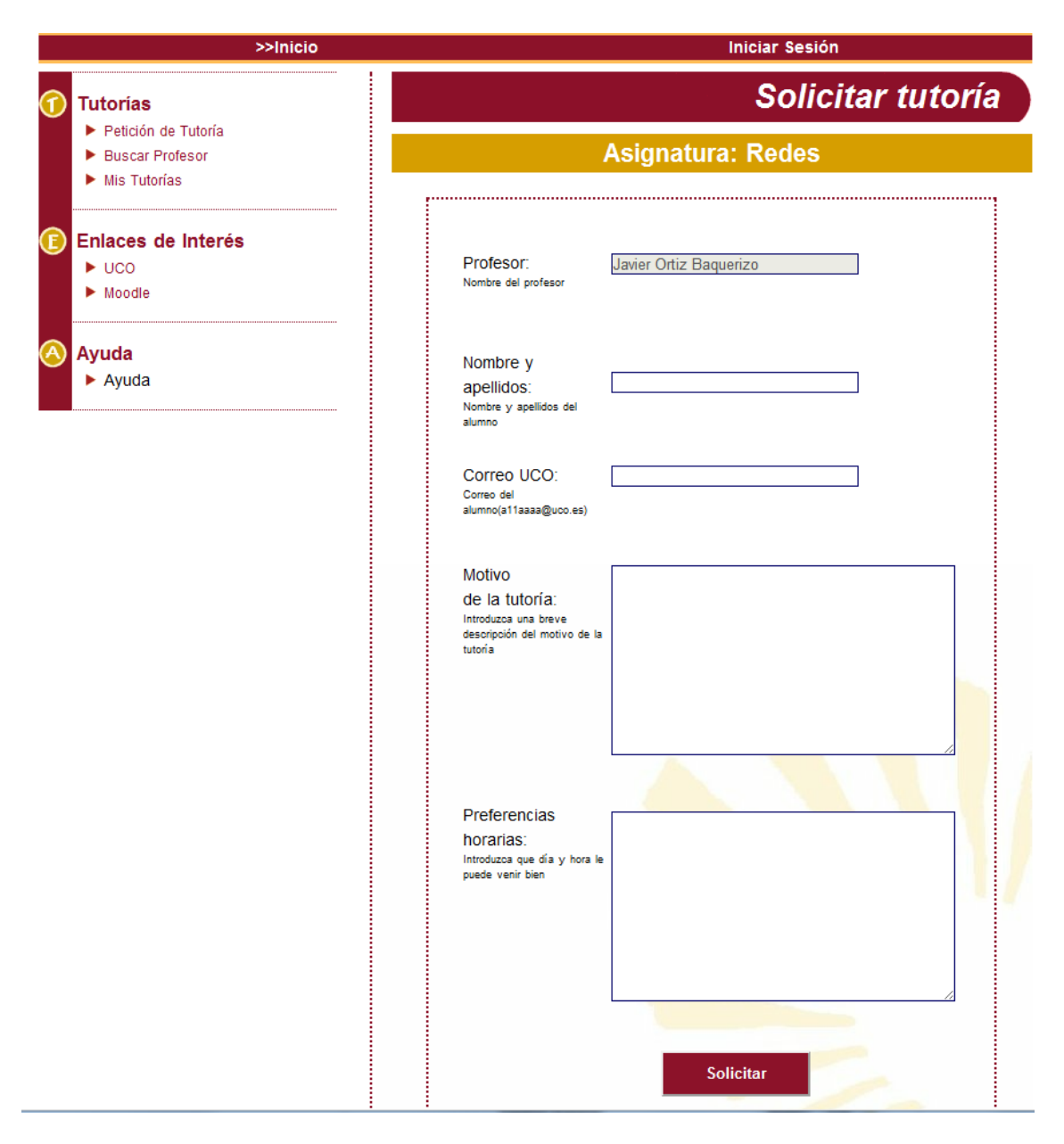

*Figura 9. Pantalla de solicitud de tutorías negociadas* 

Con el botón "Tutoría Automática" el sistema asignará el primer hueco disponible, según las preferencias establecidas por el profesor.

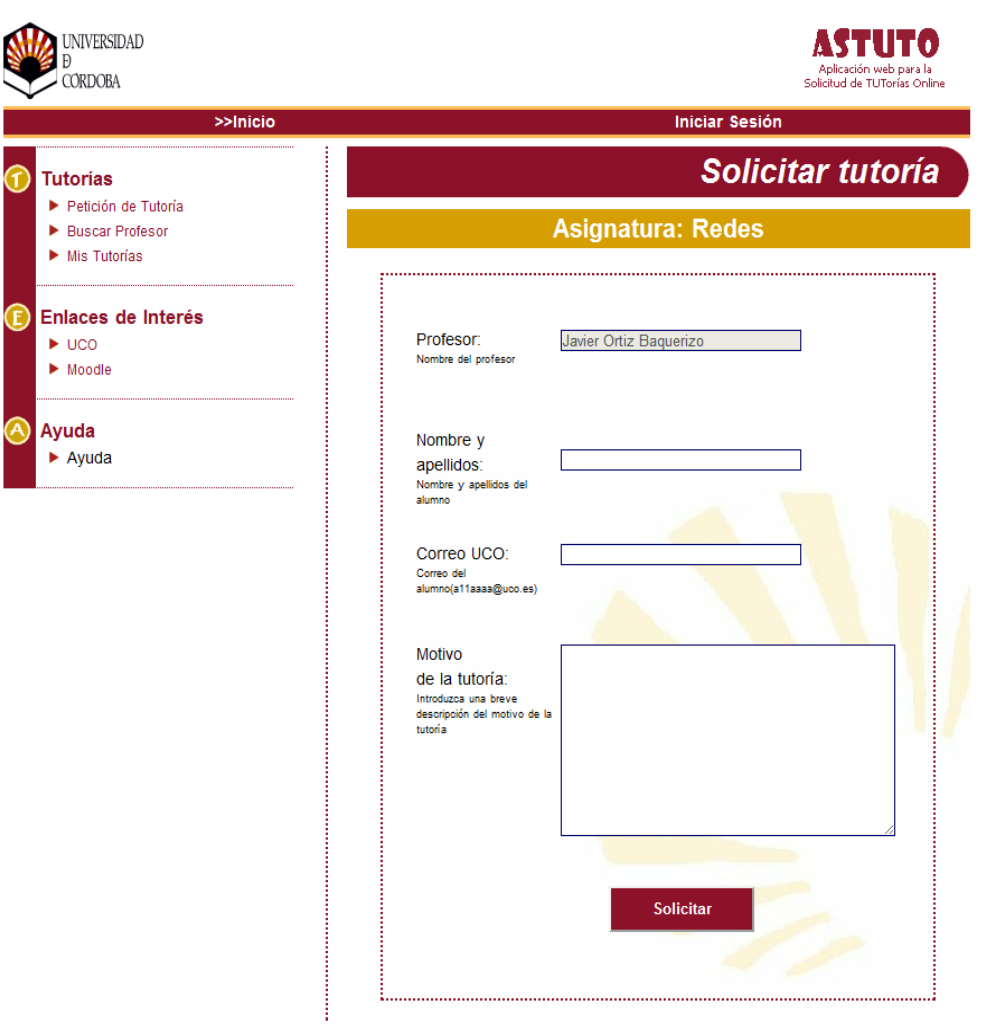

*Figura 10. Tutoría automáticamente asignada* 

Con el botón "Tutoría manual" el sistema muestra los huecos libres que tiene el profesor.

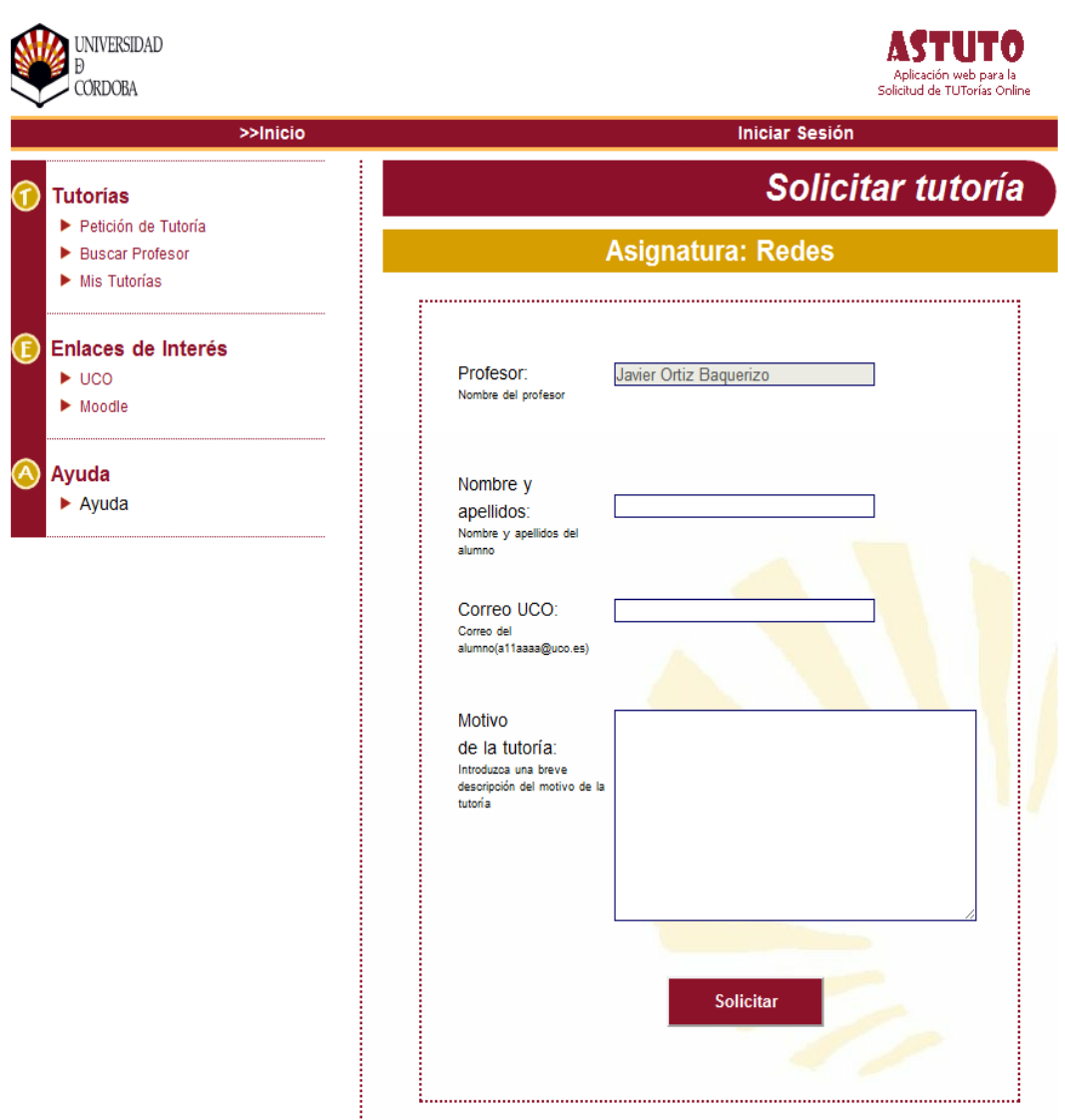

*Figura 11. Tutoría manual* 

Una vez introducidos todos los datos, pulse sobre el botón "Solicitar". Tras realizar dicha acción, si se envía el correo con éxito, se mostrará el siguiente mensaje:

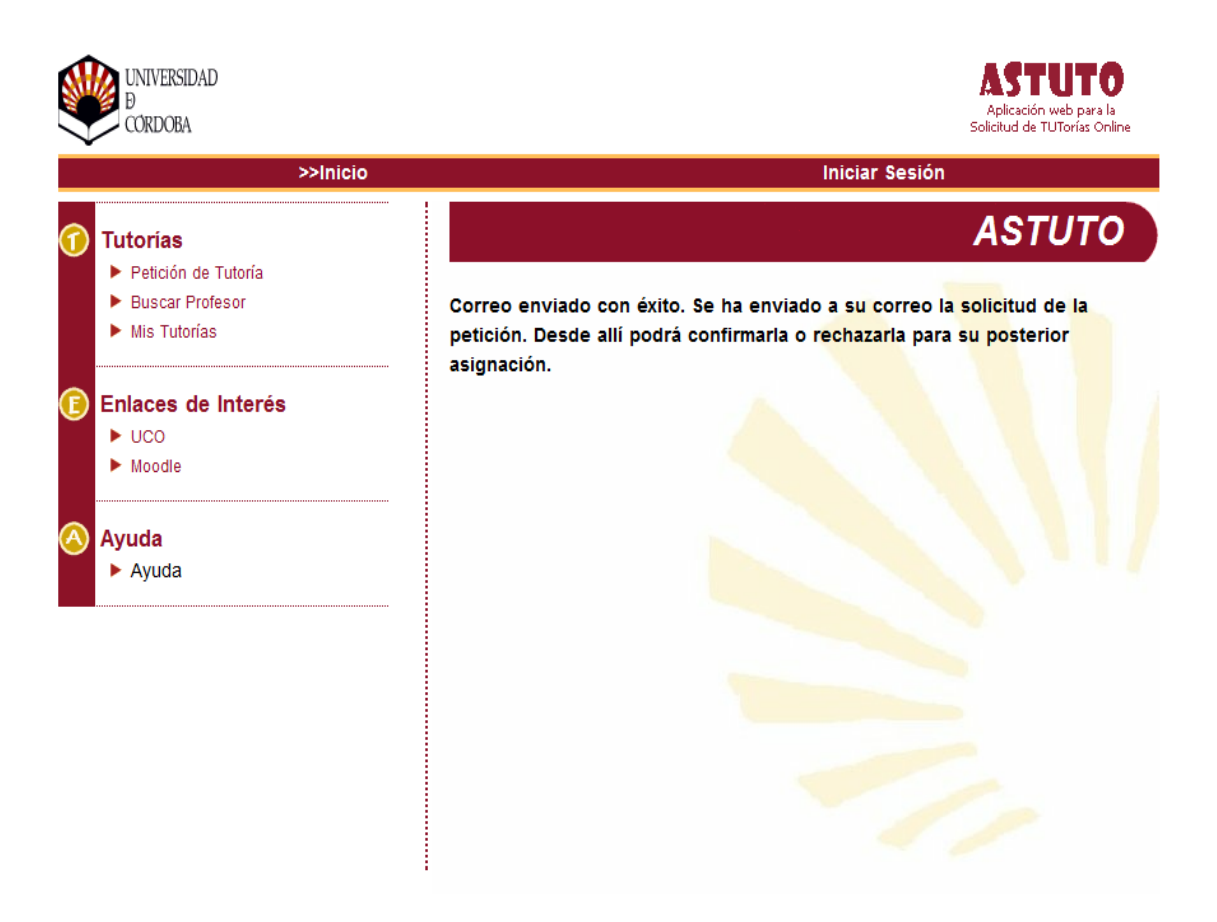

*Figura 12. Mensaje de correo enviado con éxito* 

Cuando el/la alumno/a confirma que ha pedido una tutoría aparece la siguiente pantalla con la fecha y las horas libres:

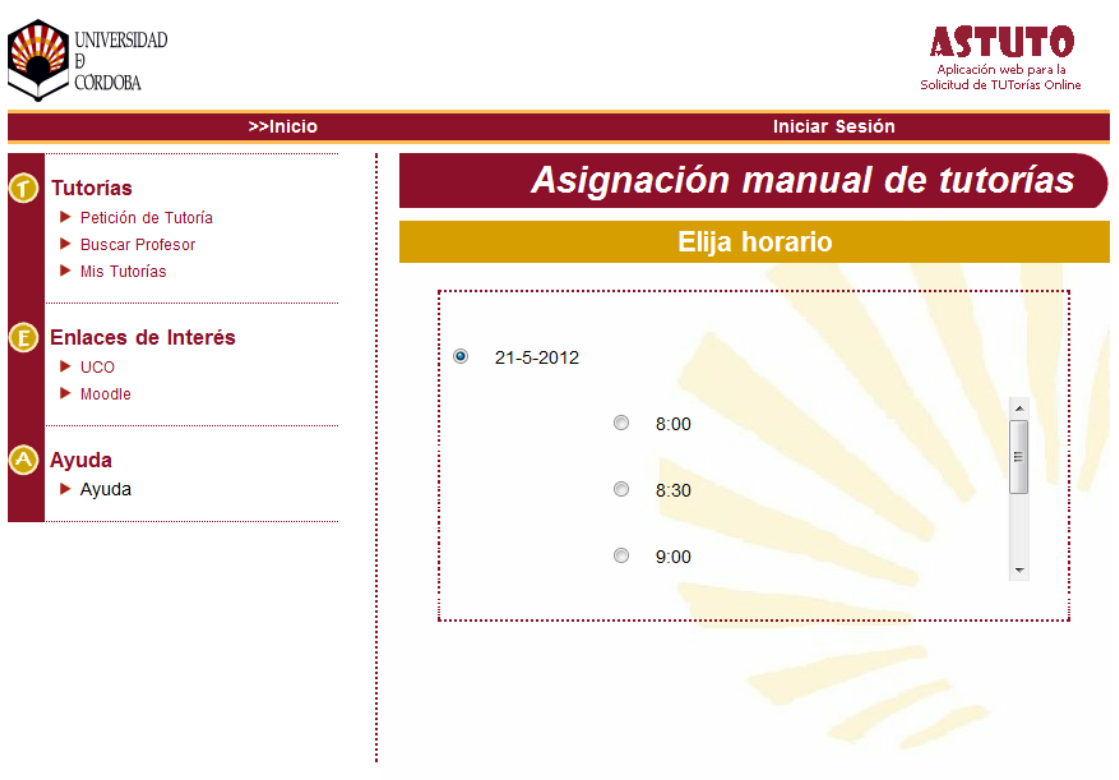

Si por el contrario, el correo, no se puede enviar, el mensaje será:

No se ha podido mandar el correo. Se ha producido un error en el envío.

*Figura 13. Mensaje de error de envío* 

Tanto en la solicitud de "Tutoría Automática" como en "Tutoría Manual", si el profesor no tiene horas libres de tutorías, se pueden producir dos tipos de errores. El primer error ocurre cuando se ha estado buscando en un número suficientemente grande de días y no se ha encontrado ningún hueco, aunque no se haya alcanzado el final de la fecha de fin de tutorías, saldrá la siguiente pantalla:

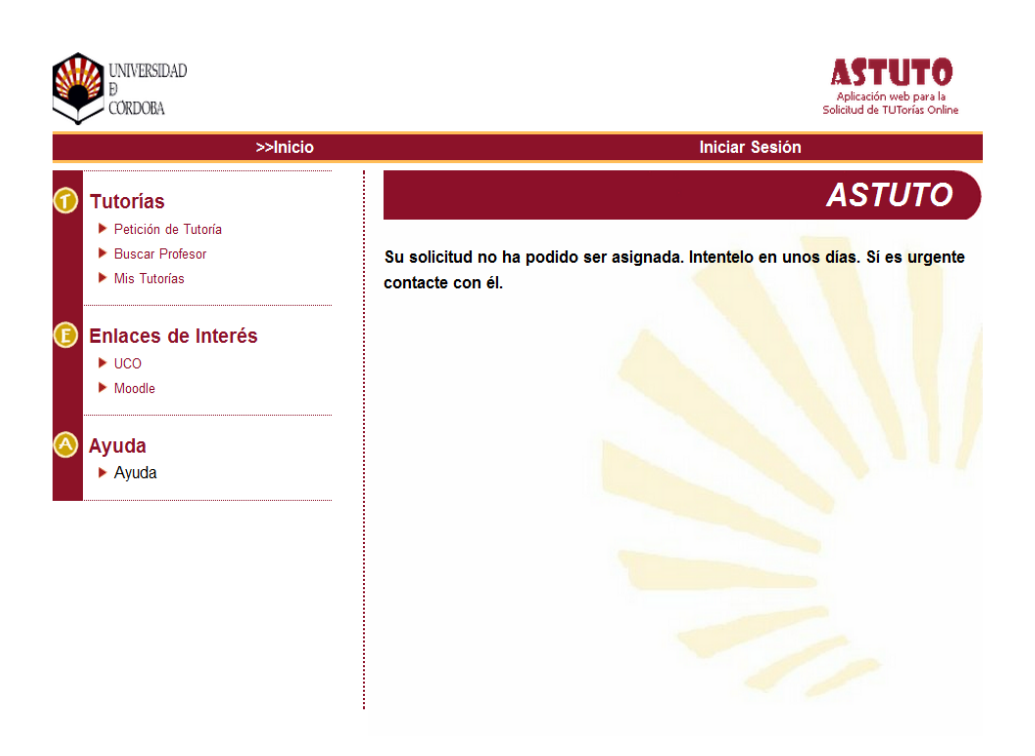

*Figura 14. Error en la solicitud por falta de disponibilidad* 

El segundo error se produce cuando se ha alcanzado la fecha final de tutorías, y saldrá la siguiente pantalla:

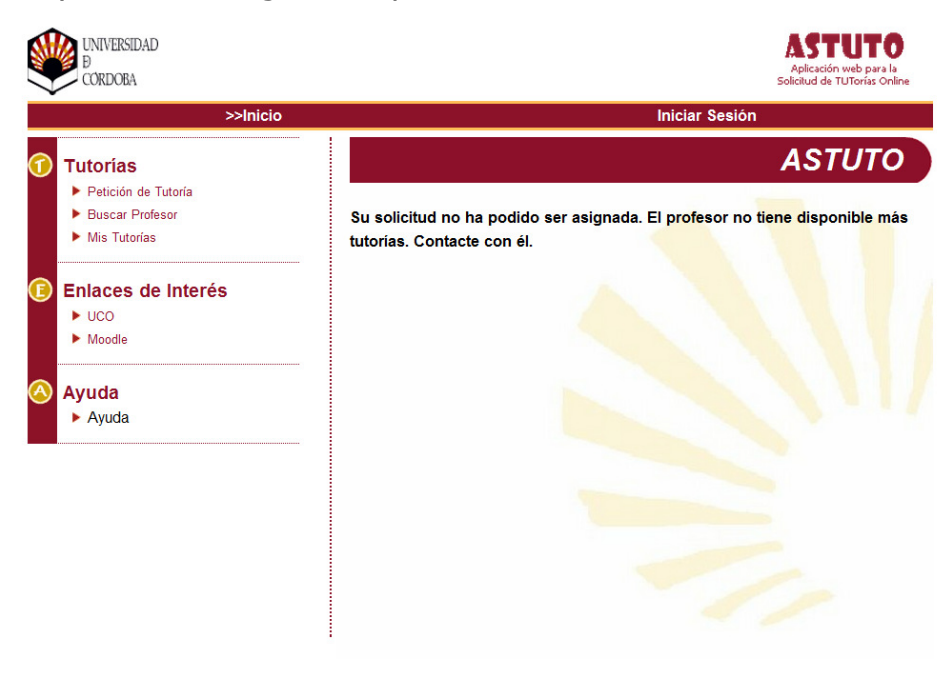

*Figura 15. Error por falta de tutorías del profesorado* 

Para verificar que el correo se ha enviado con éxito, se debe consultar la cuenta de correo especificada, en el que se habrá recibido un mensaje como el siguiente:

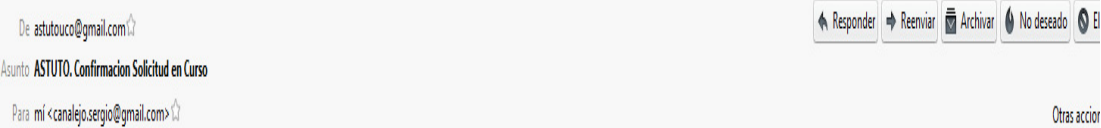

Bienvenido a ASTUTO (Aplicacion Web para la solicitud de TUTorias Online). Usted ha solicitado una tutoria para la asignatura Redes que es impartida por D.Javier Ortiz Baquerizo, desea tener una tutoria por el siguiente motivo: hola. Para ratificar su solicitud pulse agui http://localhost:8084/ASTUTO2/controllers/alumno/tutoriaManualController.isp?code=60283932864287444. si por el contrario desea rechazar la solicitud pulse aqui http://localhost:8084/ASTUTO2/controllers/alumno /tutoriaManualController.jsp?code=61283932864287444.http://localhost:8084/ASTUTO2/controllers/alumno /tutoriasAlumnosController.jsp?identificador=283932864287444&opcion=id o introduce este codigo para poder entrar 283932864287444.

*Figura 16. Correo de solicitud en curso* 

Si no se desea seguir con la solicitud, se pulsa en el enlace rechazar, y mostrará el siguiente mensaje:

Su solicitud ha sido rechazada

*Figura 17. Solicitud rechazada* 

Si desea continuar con el trascurso de la solicitud, se pulsa en el enlace para ratificarla y mostrará uno de los siguientes mensajes:

Posteriormente se enviara a su correo la contestación a su petición. Desde allí podrá confirmarla o rechazarla.

*Figura 18. Solicitud aceptada* 

Correo enviado con éxito. Se ha enviado a su correo los detalles de la tutoría. Desde allí podrá confirmarla o rechazarla.

*Figura 19. Correo enviado con éxito* 

Si el mensaje recibido es el segundo, se recibirá en la cuenta de correo un mensaje instantáneo. Si por el contrario se recibe el primero, se recibirá el email más tarde asignando el día y hora concretos para la tutoría:

Fecha: Thu, 06, Jan 2011 12:25:02 -0800 (21:25:02 CET) De: astutouco@gmail.com Para: i62alpam@uco.es Asunto: ASTUTO. Petición Tutoría

Bienvenido a ASTUTO (Aplicación Web para la solicitud de TUTorías Online).<br>Usted ha solicitado una tutoría para la asignatura Ingenieria quimica que es impartida por D.Carmen Pueyo De La Cuesta, desea tener una tutoría por

*Figura 20. Correo petición de tutoría* 

Si se está de acuerdo con la asignación, se pulsará el enlace aceptar. En caso contrario, se pulsará el enlace rechazar.

#### 2.2. Buscar Profesor

La opción "Buscar Profesor" también permite alcanzar la opción de solicitud de una tutoría en caso de que conozcamos previamente el nombre del profesor/a que nos atenderá la tutoría.

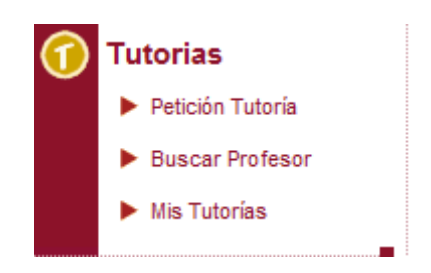

*Figura 21. Menú "Buscar Profesor"* 

Una vez seleccionada la opción, se muestra el formulario de búsqueda del profesor. La búsqueda puede ser por "Nombre", por "Apellidos" o por "Asignatura". Una vez introducidos los datos para realizar la búsqueda hay que pulsar el botón "Buscar" ", y mostrará la información explicada en el apartado *buscar*.

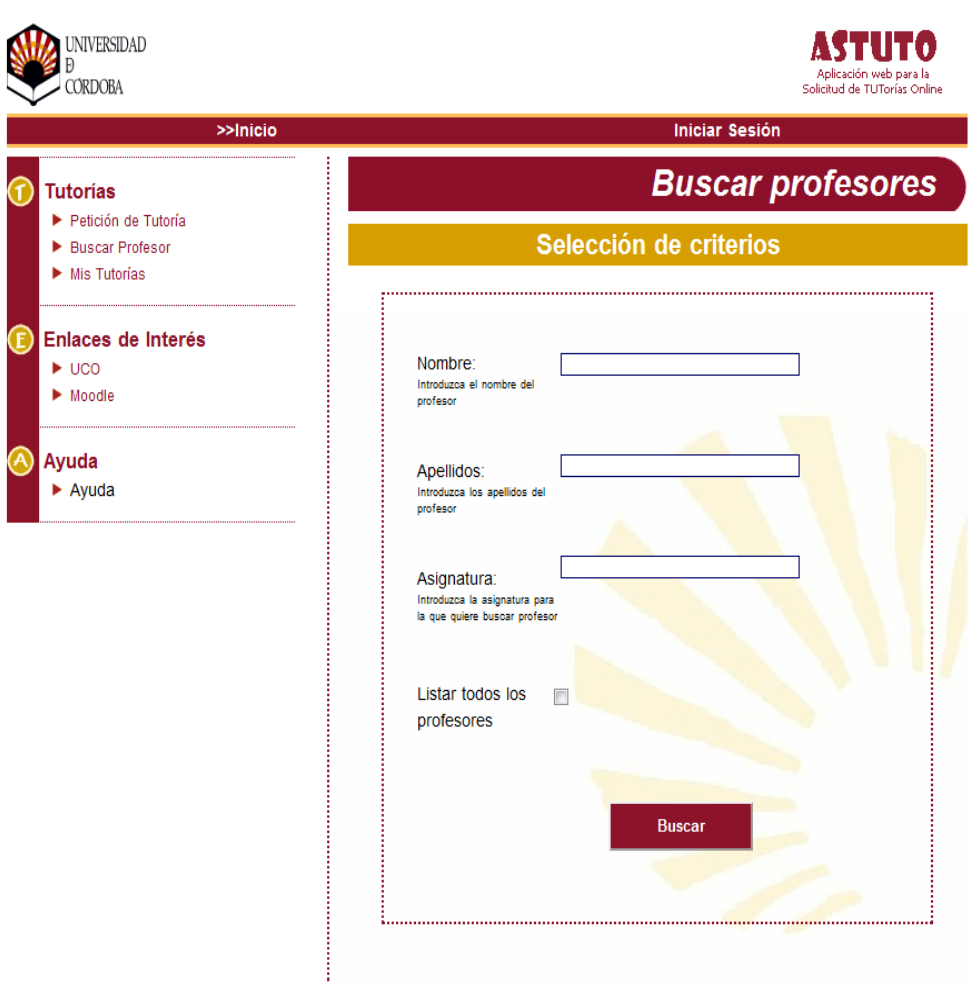

*Figura 22. Pantalla de búsqueda de profesorado* 

Si queremos que se muestren todos los profesores, hay que marcar la casilla "Listar todos los profesores" sin necesidad de introducir ningún criterio de búsqueda, y se mostrará la información explicada en el apartado *Buscar Todos*.

#### **Buscar**

Una vez introducidos los criterios de búsqueda, se muestra el resultado de la búsqueda.

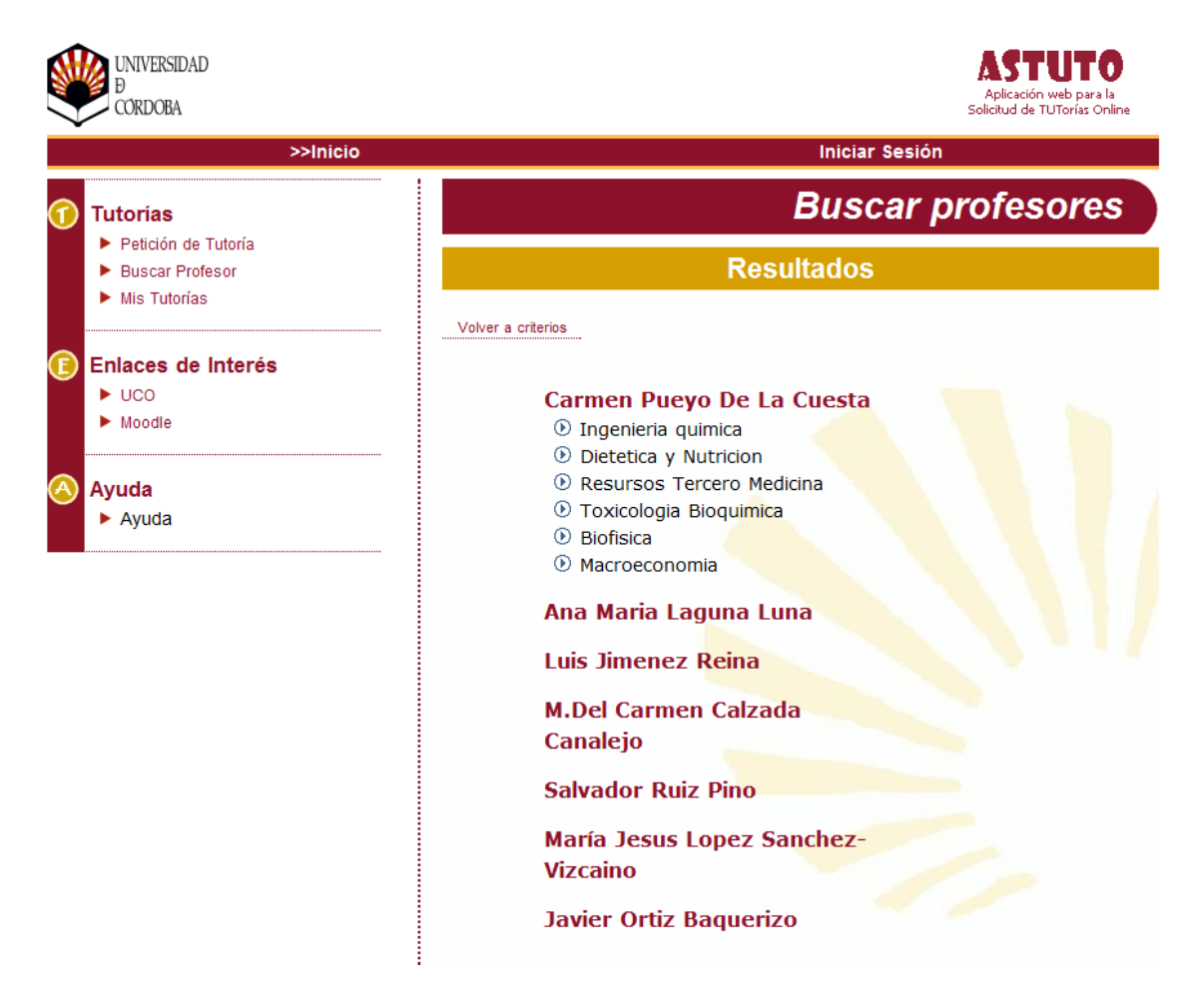

*Figura 23. Pantalla de resultados de búsqueda* 

En la pantalla aparece el nombre de todos los profesores, cuando se pasa el ratón por encima del nombre se va desplegando el nombre de las asignaturas.

Para volver a los criterios, hay que pulsar sobre el icono Volver a criterios situado arriba a la izquierda.

Si se ha encontrado el profesor y la asignatura deseada, se deberá pulsar sobre el nombre de la asignatura, y podrá solicitar una tutoría siguiendo los mismos pasos vistos en el apartado anterior:

- *Ver Horario de tutoría.*
- *Solicitar Tutoría. Aceptar y Rechazar.*

#### 2.3. Mis Tutorías

A continuación, se muestran los pasos que el alumnado debe seguir para ver sus tutorías desde la opción "Mis Tutorías".

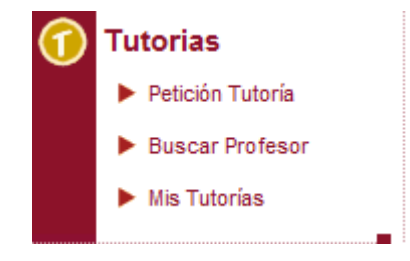

*Figura 24. Menú "Mis Tutorías"* 

Cuando se selecciona la opción "Mis Tutorías" aparece una pantalla, en el que nos da dos criterios de búsqueda a elegir.

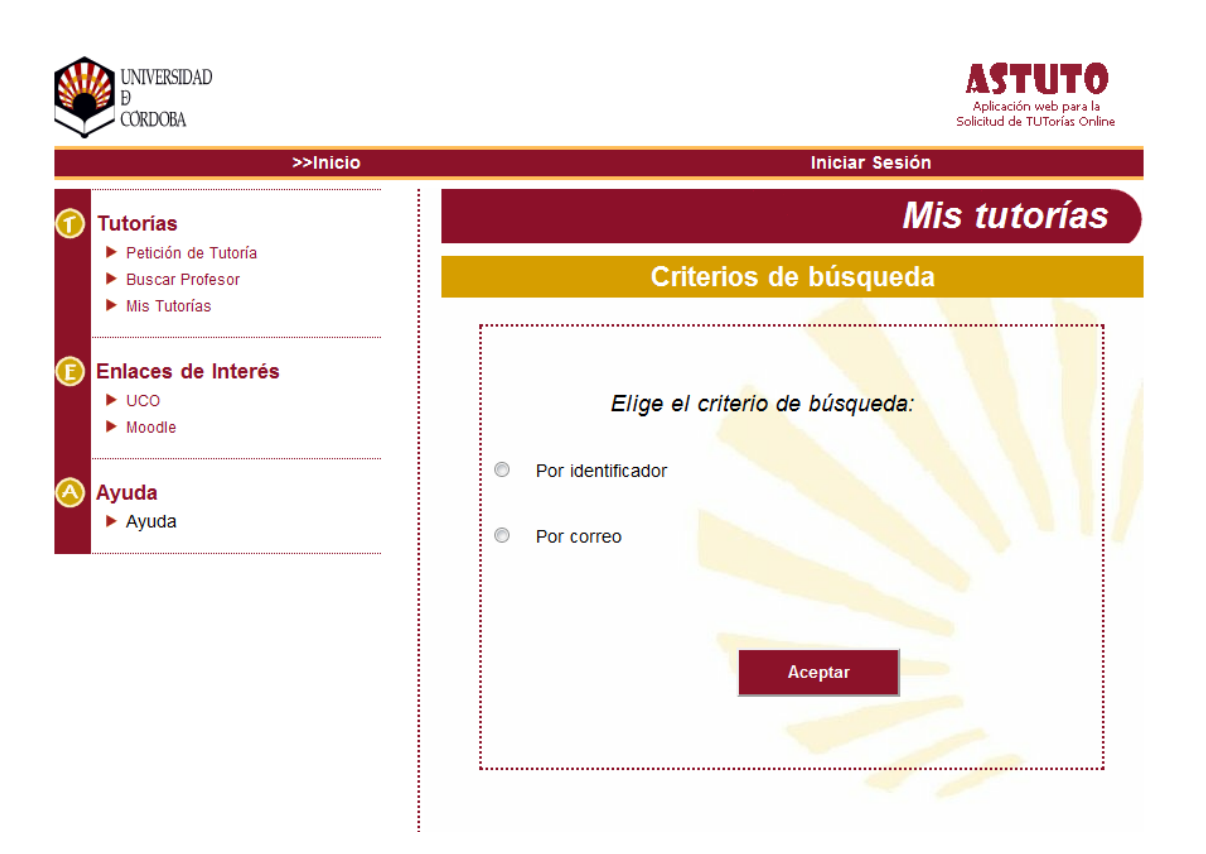

*Figura 25. Pantalla de tutorías* 

Si se pincha en el criterio "Por identificador", aparecerá un cuadro en el que se debe poner un código, correspondiente con el código que se envió en el correo de confirmación.

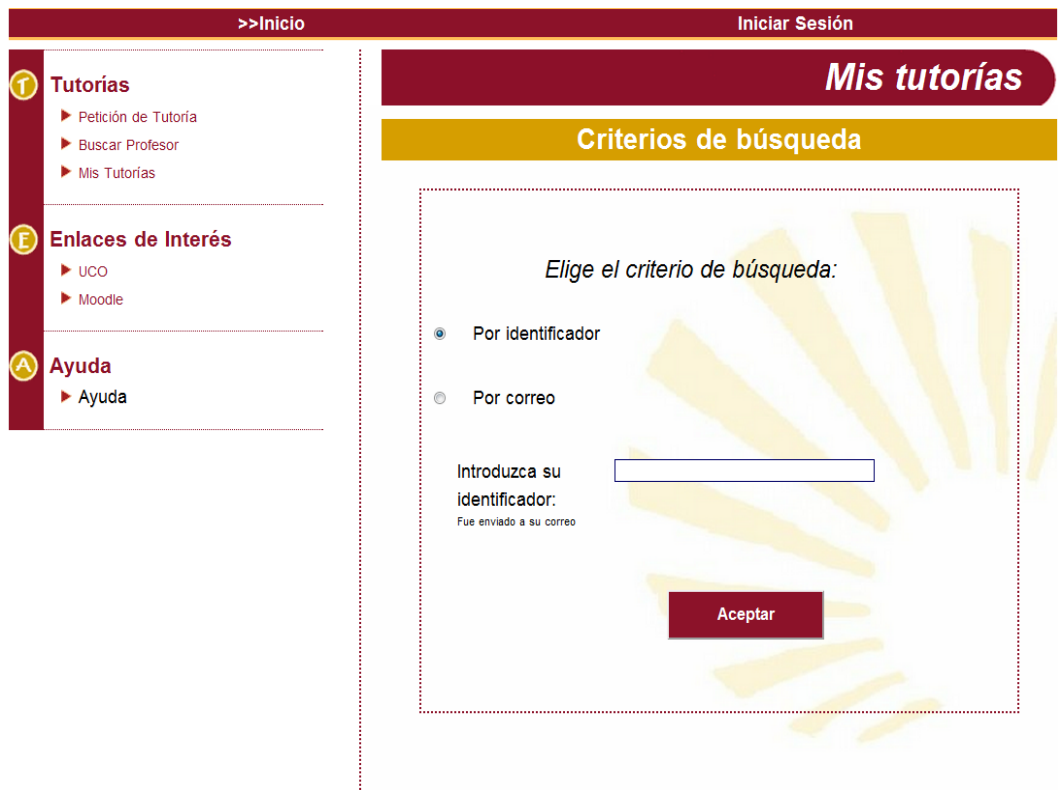

*Figura 26. Pantalla de introducción de identificador* 

| De astutouco@gmail.com                                          | A Responder → Reenviar Machivar ● No deseado ● El |
|-----------------------------------------------------------------|---------------------------------------------------|
| Asunto ASTUTO. Confirmacion Solicitud en Curso                  |                                                   |
| Para mí <canalejo.sergio@gmail.com></canalejo.sergio@gmail.com> | Otras accion                                      |

Bienvenido a ASTUTO (Aplicacion Web para la solicitud de TUTorias Online). Usted ha solicitado una tutoria para la asignatura Redes que es impartida por D.Javier Ortiz Baquerizo, desea tener una tutoria por el siguiente motivo: hola. Para ratificar su solicitud pulse aqui http://localhost:8084/ASTUTO2/controllers/alumno/tutoriaManualController.jsp?code=60283932864287444, si por el contrario desea rechazar la solicitud pulse aqui http://localhost:8084/ASTUTO2/controllers/alumno /tutoriaManualController.jsp?code=61283932864287444.http://localhost:8084/ASTUTO2/controllers/alumno

/tutoriasAlumnosController.jsp?identificador=283932864287444&opcion=id o introduce este codigo para poder entrar 283932864287444.

*Figura 27. Código identificador* 

Si no tenemos el código identificador, se puede obtener otro pinchado sobre la casilla "Por correo", escribimos el correo al cual queremos que lo envíe, y se pulsa sobre "Aceptar". Llegará un correo con el nuevo código, en el cual podemos copiar el código y pegarlo en la casilla "Por identificador" o meterse directamente pulsando sobre el siguiente enlace que viene en el correo.

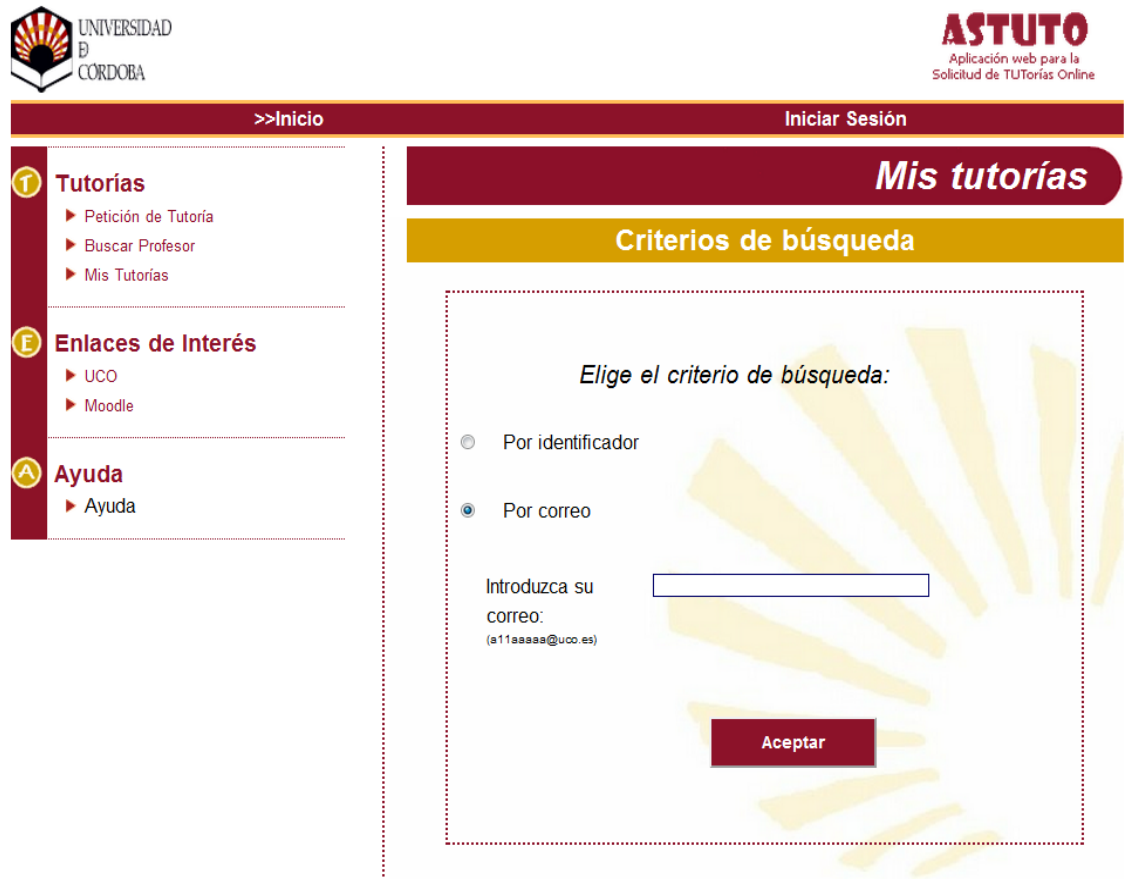

*Figura 28. Criterio "Por correo"* 

Una vez introducido el código, se podrán las tutorías que se han solicitado, tanto si ya se han realizado como si todavía no han sido asignadas.

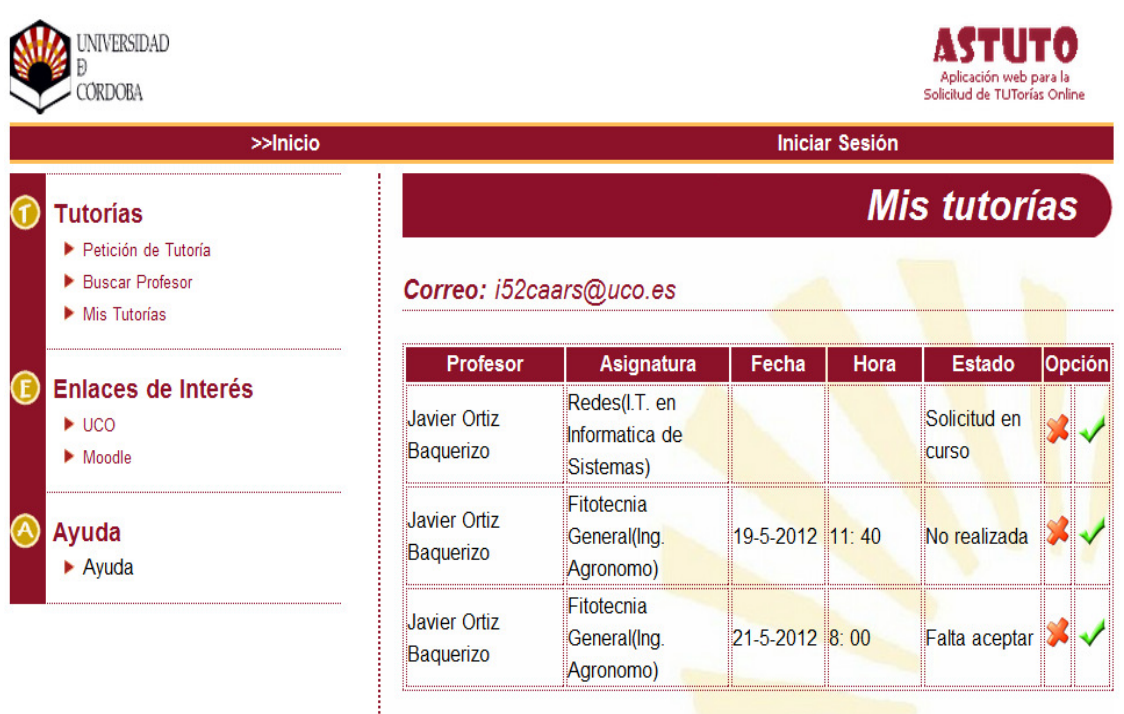

Sí la fecha y la hora no esta establecida saldrá en blanco

Obsérvese que el **estado de las tutorías** pueden ser los siguientes:

- − *Solicitud en curso*, si falta confirmar la petición.
- − *Solicitada*, si se está esperando que se asigne una fecha.
- − *Falta de aceptar*, si el usuario-alumno ya tiene una fecha y está a la espera de la confirmación por parte del alumno.
- − *Aceptada*, la tutoría se encuentra totalmente confirmada por ambas partes.
- − *Realizada*, la tutoría ya se ha realizado.
- − *No realizada*, una tutoría confirmada y no se ha realizado.

Si la tutoría se encuentra aceptada, pero no está próximo a la fecha, sí se puede borrar. Cuando pulsemos Borrar saldrá lo siguiente:

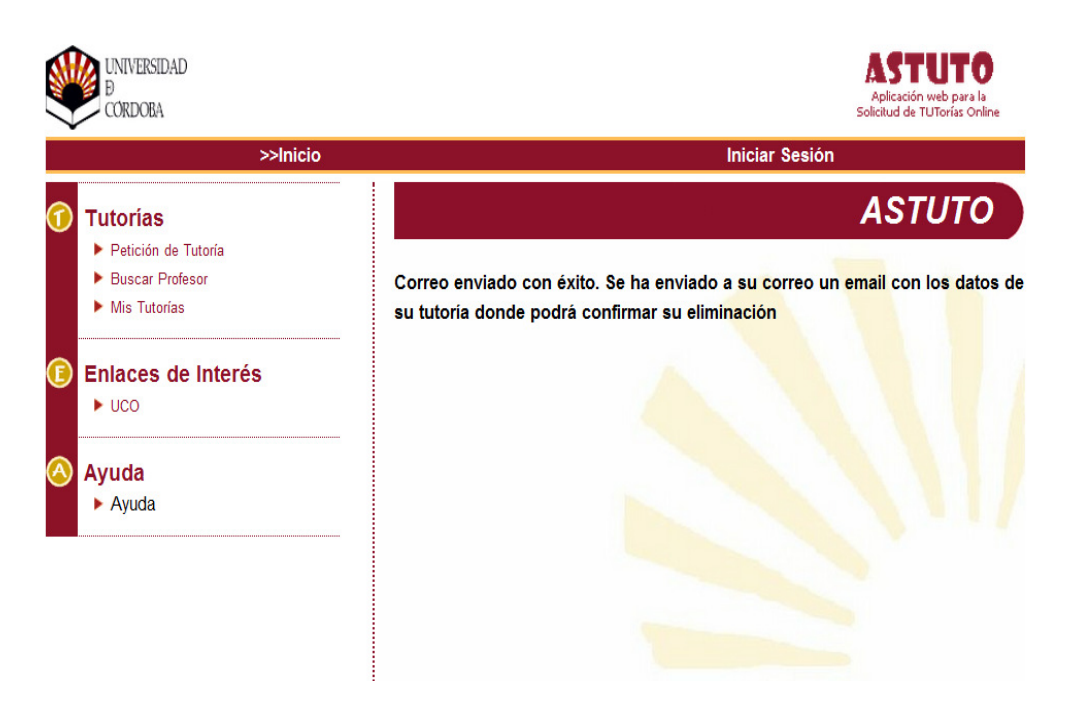

*Figura 29. Correo enviado para eliminar tutoría* 

Nos llegará un correo en el que habrá un enlace para confirmar que queremos eliminar la tutoría. Si está de acuerdo con la eliminación de la tutoría, se pulsa el enlace eliminar y se mostrará el siguiente mensaje:

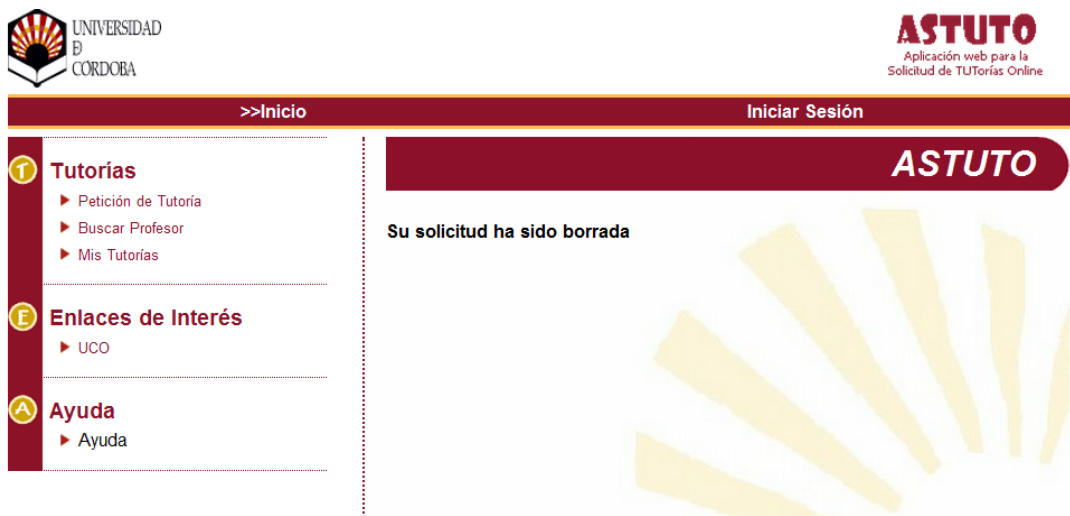

*Figura 30. Solicitud de tutoría eliminada.* 

**Anexo IV. Manual de usuario del docente.** 

# MANUAL DEL **ROFESORADO**

# ASTUTO v2

Sistema de información web para la gestión integral de la acción tutorial

Revision: 0.1

#### **INFORMACIÓN DE CONTACTO**

Dr. José Raúl Romero

Dept. Informática y Análisis Numérico

Universidad de Córdoba

Email: *jrromero@uco.es* 

Web: http://www.jrromero.net

#### **PARTICIPANTES**

- María Josefa Aldea, MJA
- Sergio Canalejo Ariza, SCA
- Vanesa González, VG
- José Raúl Romero, JRR

#### **HISTORIA DEL PROYECTO**

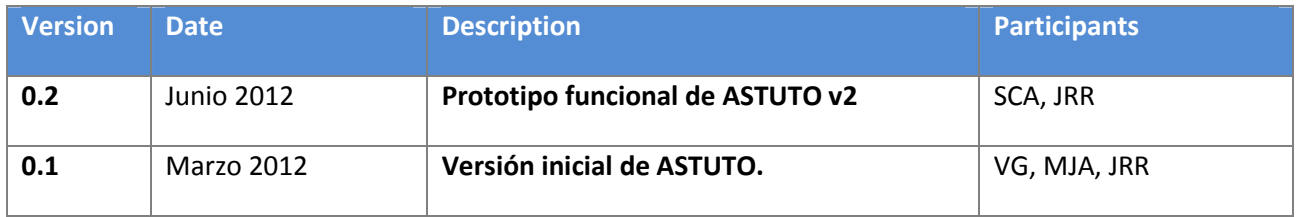

#### **HISTORIA DEL DOCUMENTO**

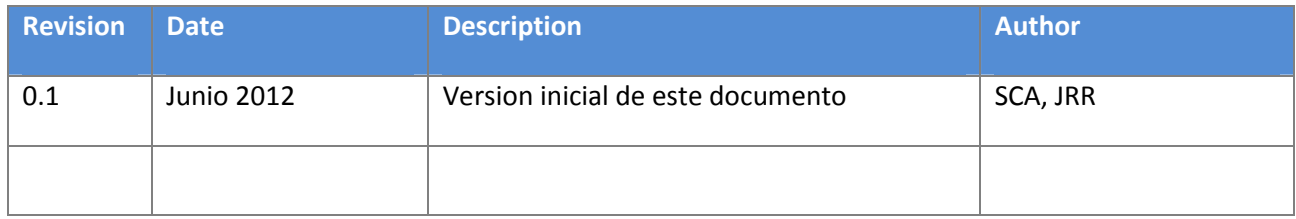

## *Índice General*

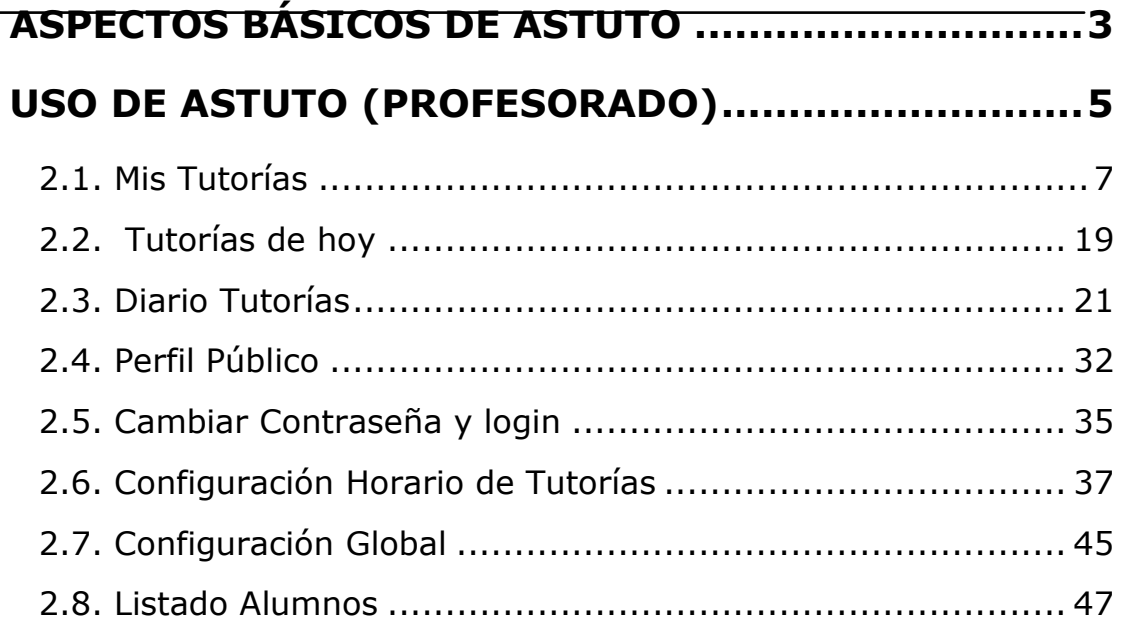

Error! No text of specified style in document. Error! No text of specified style in document.

**Date:** Error! No text of specified style in document.

# **Capítulo 1**

### *ASPECTOS BÁSICOS DE ASTUTO*

Para ejecutar ASTUTO, se accede a la dirección:

#### http://vwww.miurl.es/ASTUTO

Para iniciar la aplicación como profesor o administrador se debe pulsar sobre "Iniciar Sesión", situado arriba a la derecha en la pantalla principal de la aplicación.

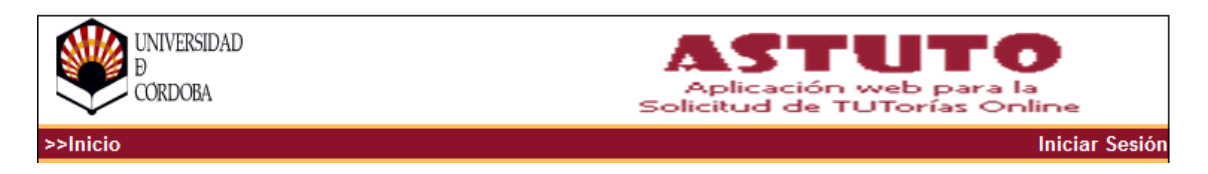

*Figura 1. Iniciar sesión* 

Una vez seleccionada esta opción, se muestra este formulario, donde se introducirá el *login* y el *password* del usuario que desee identificarse. Si los datos son correctos mostrará la página correspondiente en cada caso.

Error! No text of specified style in document. Error! No text of specified style in document.

**Date:** Error! No text of specified style in document.

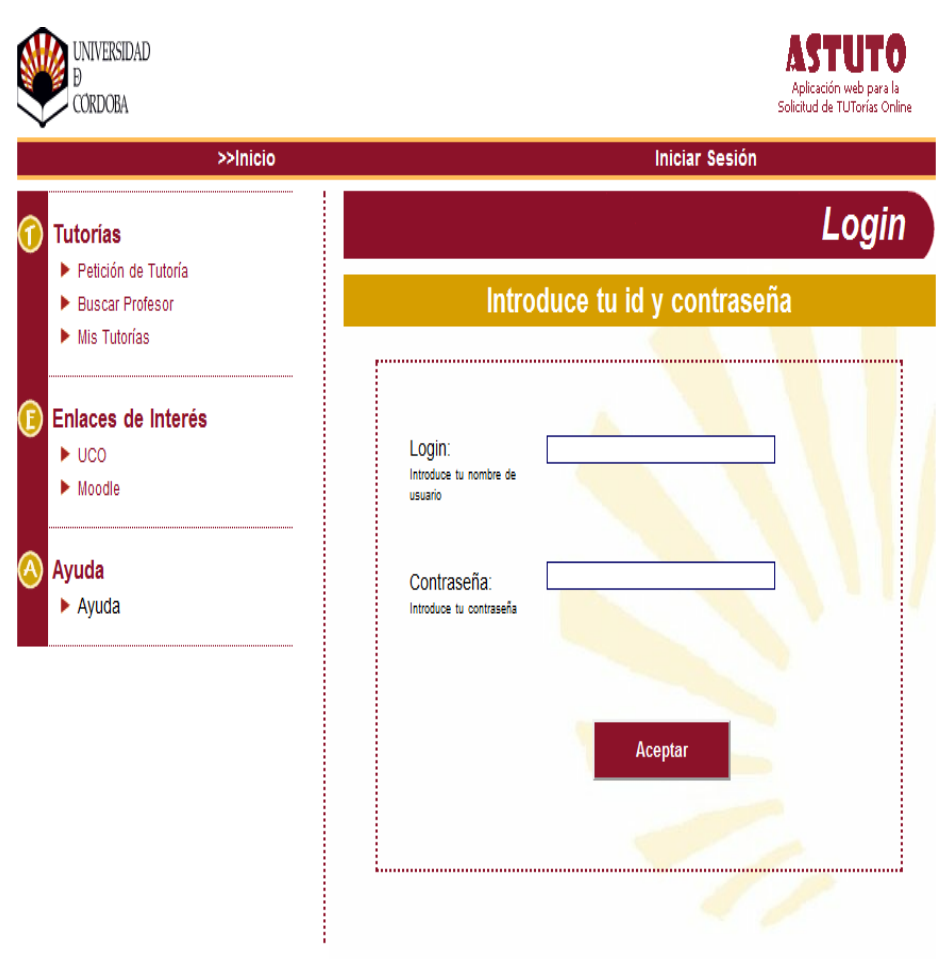

*Figura 2. Pantalla de entrada al sistema* 

Para salir de la aplicación, sólo tiene que cerrar la ventana del explorador si se ha entrado en la aplicación como alumno. Si por el contrario se ha entrado en la aplicación como profesor o administrador, debe salir primero de su sesión pulsando sobre "Salir", situado arriba a la derecha de la pantalla. Una vez haya salido de su sesión cierre el explorador.

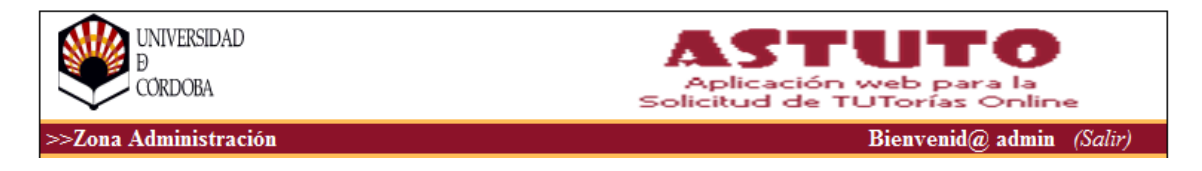

*Figura 3. Salir de la aplicación*
# **Capítulo 2**

# *USO DE ASTUTO (PROFESORADO)*

Una vez identificado el usuario como profesor se muestra la página principal, que será su zona de trabajo.

En la parte de arriba a la izquierda está el enlace ">>Zona Profesor" para volver a la página principal del profesor desde cualquier página. En la parte superior derecha se encuentra el enlace "Salir" para cerrar la sesión como ese usuario. En la parte izquierda está el menú que será el mismo en todas las páginas.

En la parte de abajo a la izquierda se encuentra el enlace "Contacte" muestra el email para ponerse en contacto con el administrador.

Seguido a este enlace, se muestra el enlace de "Quienes Somos", para saber los datos de la aplicación.

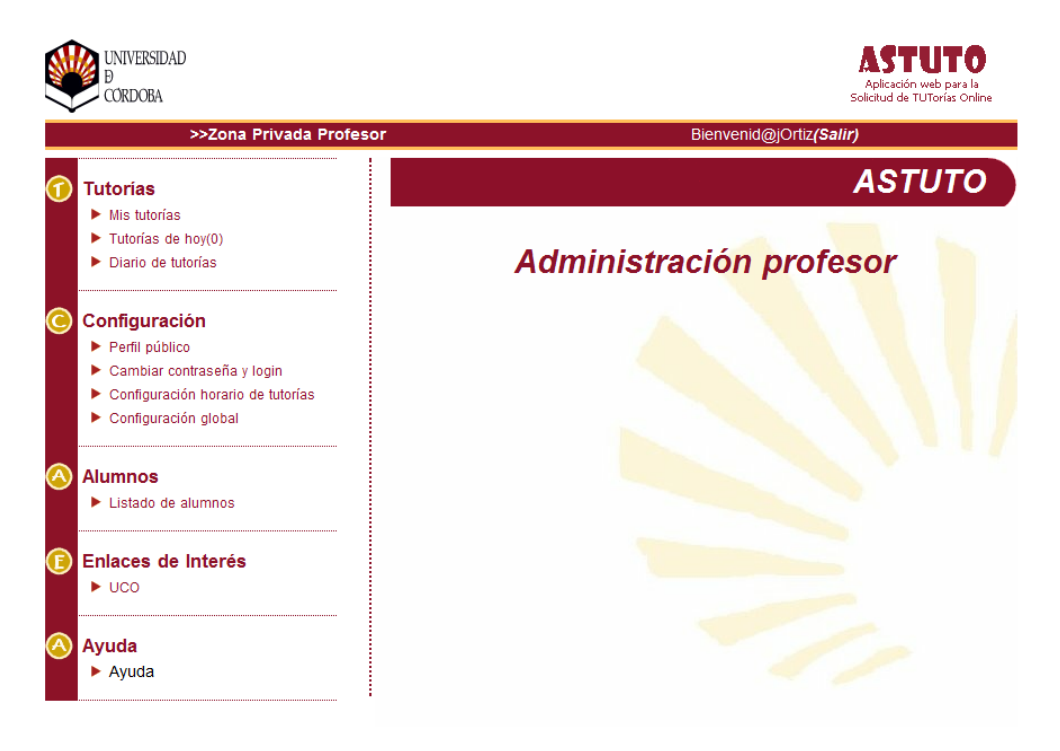

*Figura 4. Pantalla principal profesor* 

Sí tenemos tutorías asignadas para la fecha en la que iniciamos sesión se nos mostrará un mensaje.

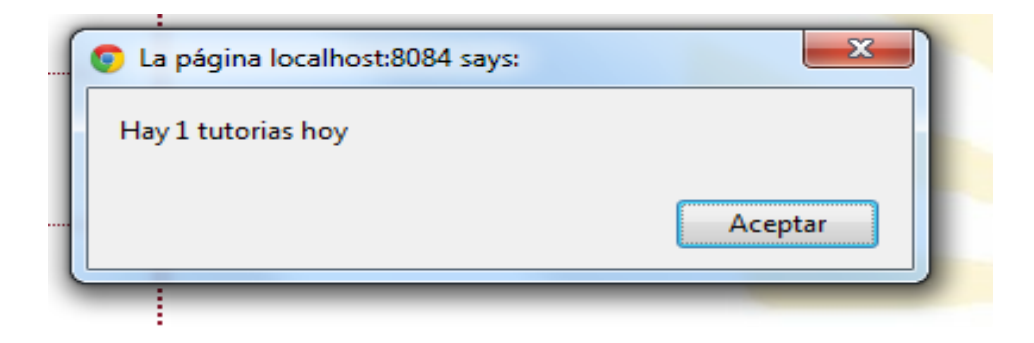

*Figura 5. Aviso hay tutorías ese día* 

### 2.1. Mis Tutorías

A continuación se muestran los pasos que el profesor debe seguir para la gestión de las peticiones de tutorías, desde la opción "Mis Tutorías".

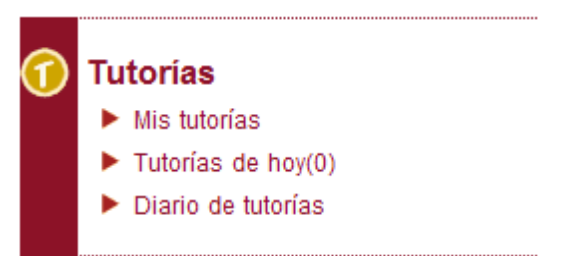

*Figura 6. Menú Mis tutorías* 

Una vez seleccionada la opción se muestra el formulario de búsqueda, en el cual se puede hacer una búsqueda de las peticiones que tiene asignadas el profesor. La búsqueda puede ser por "Asignatura" o por "Estado". Una vez introducidos los datos para realizar la búsqueda se pulsa el botón "Buscar", y se mostrará las tutorías que satisfagan esos criterios de búsqueda. Si se quieren buscar todas las peticiones se selecciona la opción "Todas" en las asignaturas y la opción "Todas" en el estado.

# **Mis tutorías**

# Selección de criterios de búsqueda

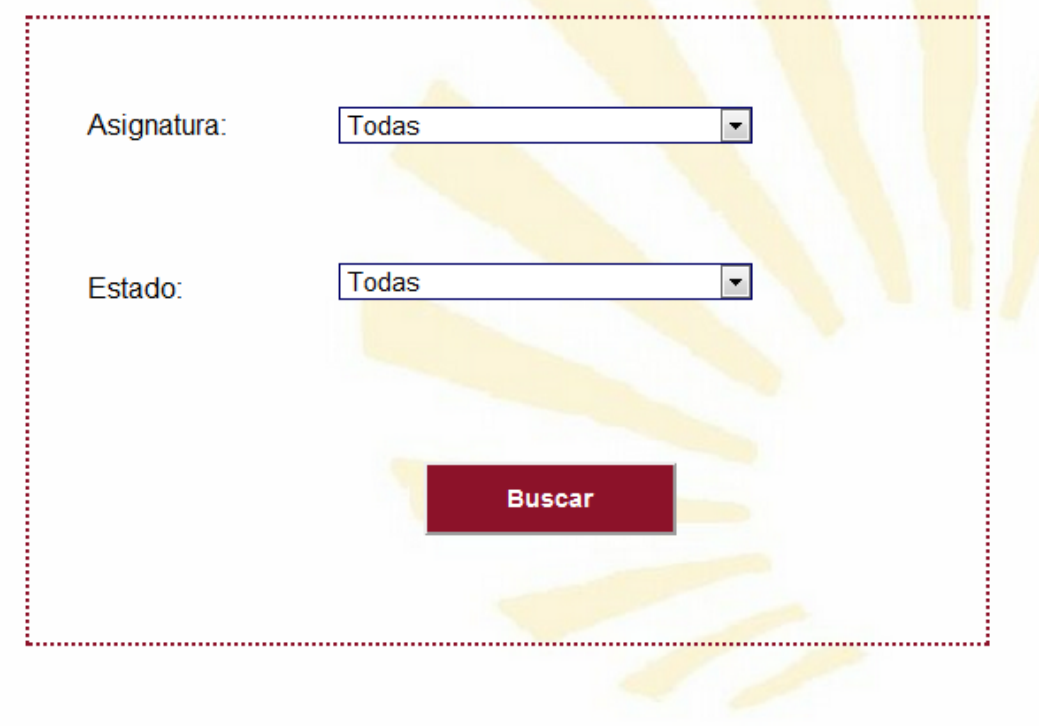

*Figura 7. Mis tutorías* 

Si la búsqueda se realiza con éxito se muestra la lista de las peticiones resultantes. De cada petición mostrada aparece; la fecha y la hora asignada, el alumno que la pide, la asignatura para la que se solicita y el estado en que se encuentra la petición. Si la fecha y hora no están asignadas saldrá en blanco.

En la parte superior de la página se muestran los criterios de búsqueda seleccionados anteriormente.

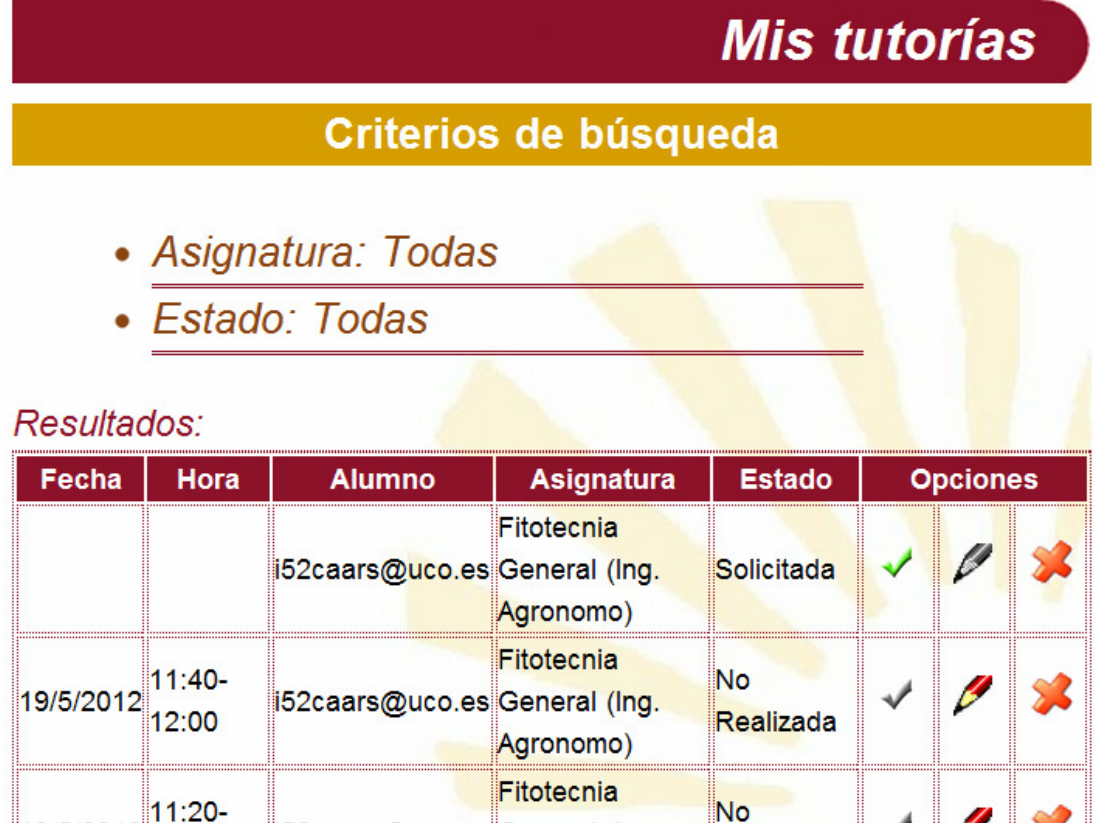

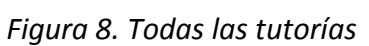

Agronomo) Fitotecnia

Agronomo)

**Realizada** 

Confirmada

152paars@uco.es General (Ing.

152caars@uco.es General (Ing.

11:20

11:40

11:40-

12:00

19/5/2012

31/5/2012

#### **Asignar tutoría manualmente**

Para asignar la fecha y hora de una tutoría manualmente, hay que pulsar sobre el icono √ de la página que muestra la lista de peticiones. Es muy importante que el icono que se pulse sea el que corresponda a la petición que queremos asignar manualmente. Sólo se activará ese icono para aquellas peticiones que se encuentren en situación de poder ser asignadas manualmente. Éstas son aquellas que se encuentren en estado "Solicitada".

Una vez seleccionada la opción, se muestra la siguiente página. En ella se puede ver un formulario con algunos datos ya establecidos. Los datos a introducir son la fecha y hora en la que se realizará la tutoría. Por otro parte, los datos que vienen ya establecidos son: nombre y email del alumno, número de ausencias que el alumno ha hecho, asignatura, motivo, estado y preferencias. Junto con el comentario si existe del profesor.

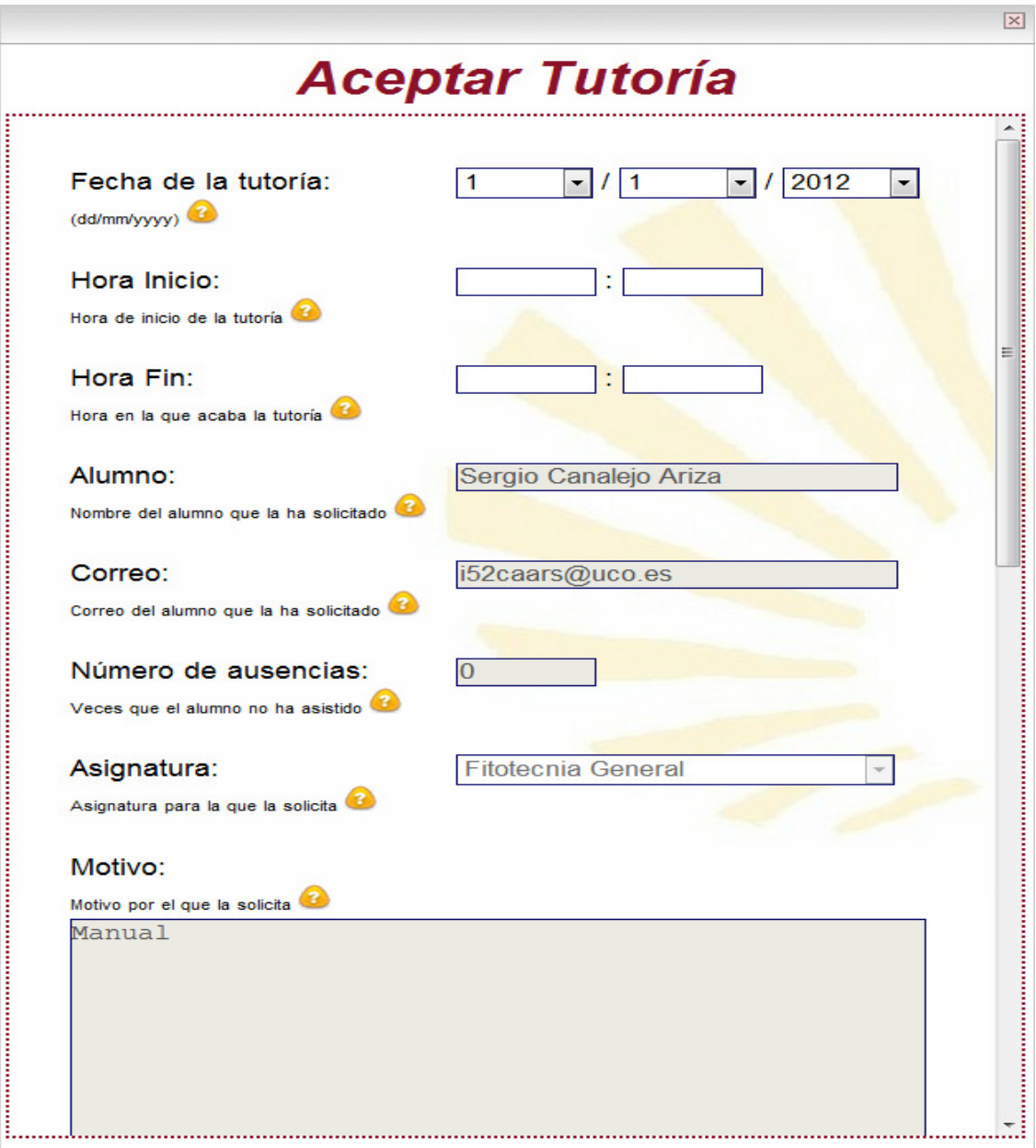

*Figura 9. Aceptar tutoría* 

Pasando el ratón por el icono **podemos ver una explicación de lo** que es cada campo. Está opción está disponible en todos los formularios.

Una vez introducidos todos los datos del formulario correctamente, hay que tener cuidado con las fechas ya que el formato establecido en el formulario es "dd/mm/yyyy". Si la fecha no es correcta saldrá este mensaje.

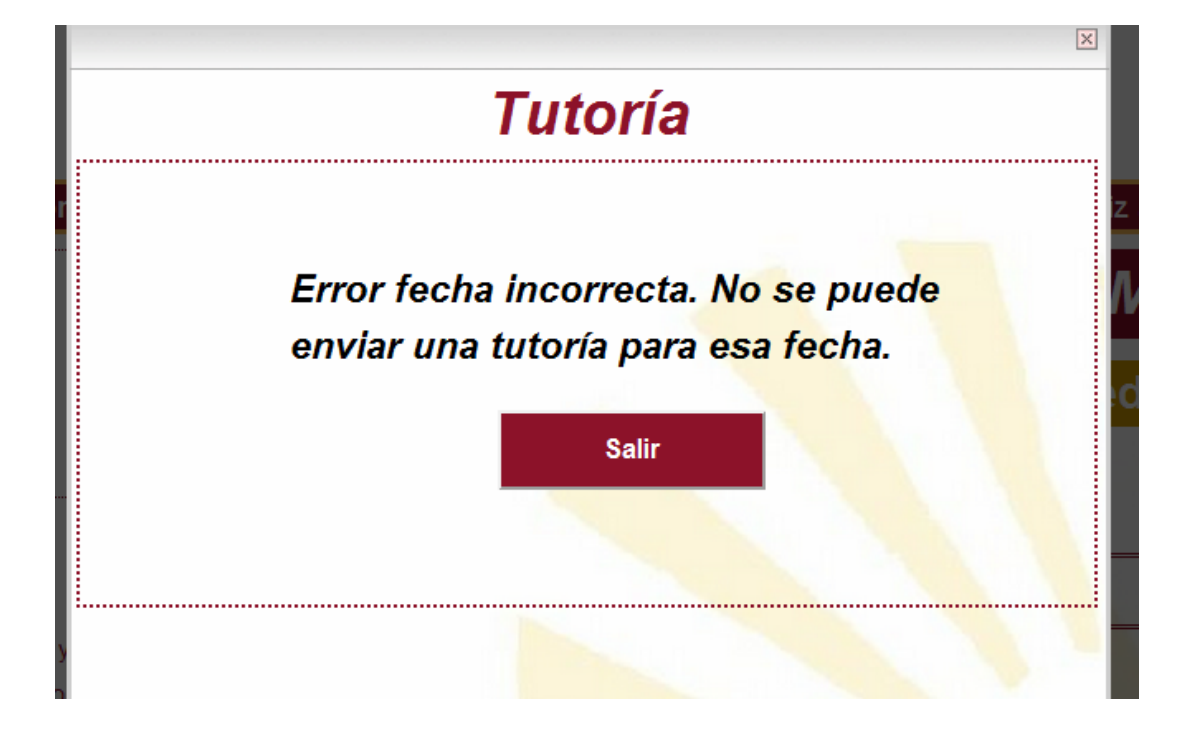

*Figura 10. Error, fecha incorrecta* 

Si los datos han sido introducidos correctamente se pulsará el botón "Aceptar". En este proceso se enviará un correo automáticamente al alumno para informarle de que su tutoría ha sido asignada a la fecha y hora introducidas por el profesor, mostrando el siguiente mensaje. Si por el contrario se quiere salir del formulario pulsa el botón "Cancelar" que lleva a la página de peticiones.

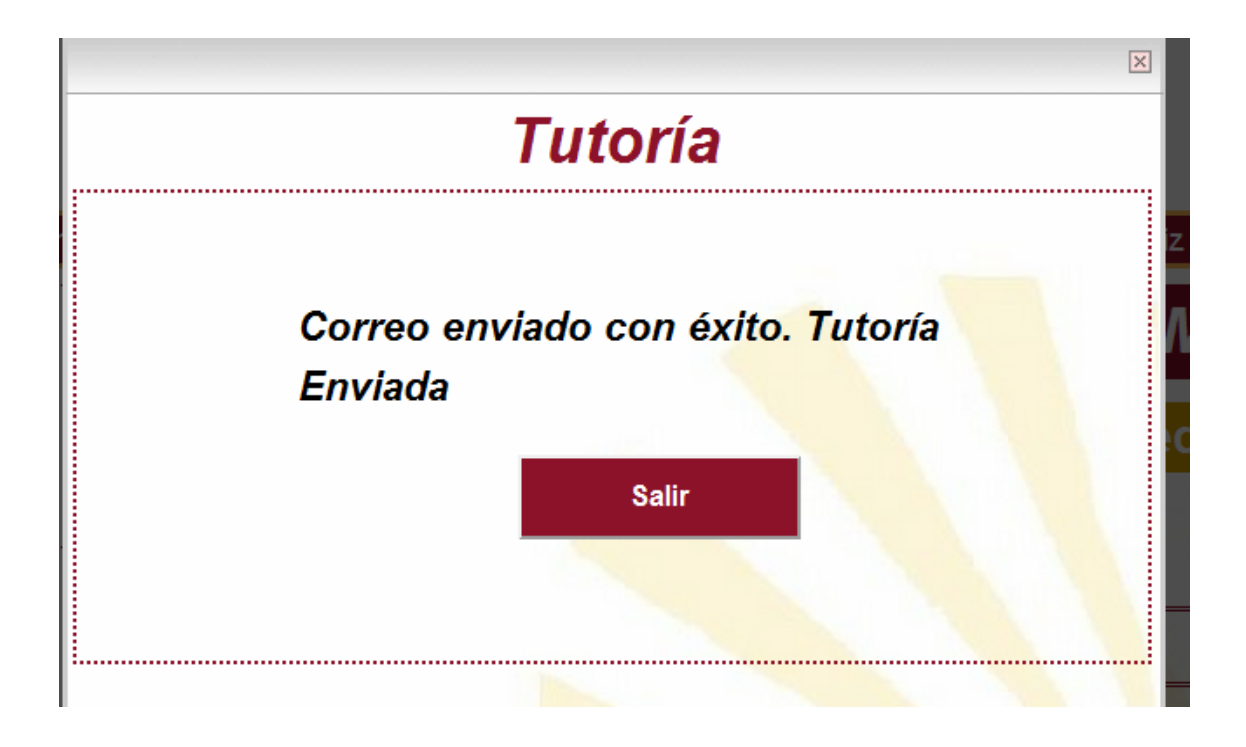

*Figura 11. Tutoría asignada* 

Una vez mostrado el mensaje de que se ha enviado con éxito, se pulsa el botón "Salir" que lleva a la página de peticiones, donde estará insertada.

El correo enviado será como el siguiente:

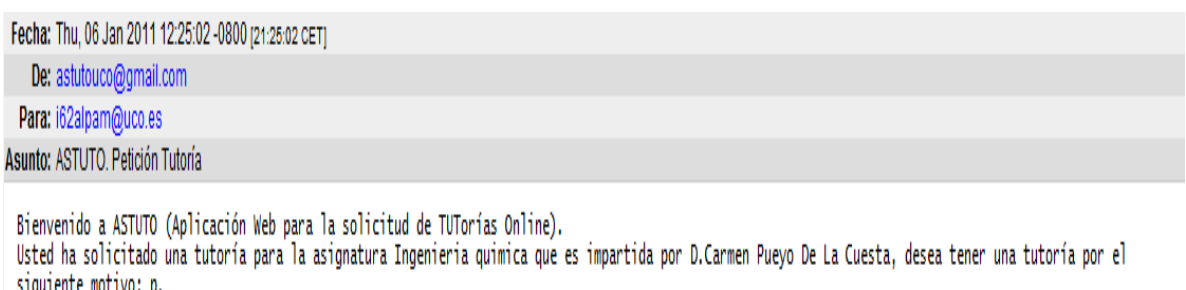

Se le ha asignado para el día 17-1-2011 a las 8:10.

Para aceptar la asignación pulse aquí http://www.miurl.es/ASTUTO/controller/responseController.jsp?code=10405962789754223, si por el contrario desea rechazar<br>la asignación pulse aquí http://www.miurl.es/ASTUTO/controller/r

*Figura 12. Correo petición tutoría* 

Como se puede ver en el correo ya se ha asignado un día y una hora para la tutoría.

#### **Editar petición tutoría**

Para editar una petición se pulsa sobre el icono  $\ell$  de la página donde se muestran las peticiones. Es muy importante que el icono que se pulse sea el que corresponda a la tutoría que se quiere modificar.

Solo se activará ese icono para aquellas peticiones que se encuentren en situación de poder ser editadas. Éstas son todas salvo las que se encuentren en estado "Enviada" y "Solicitada".

Sin embargo, las tutorías que se encuentran en estados finalizados, éstas son "Realizada", "No Realizada" e "Incomparecencia" sólo podrán ser editadas sus estados, entre ellas, ya que la tutoría ya que no tendría sentido poder cambiar la fecha y/u hora de una tutoría que ya ha ha sido finalizada.

Cuando se selecciona la opción, se muestra una pantalla igual que a la de aceptar tutoría y con el mismo funcionamiento.

#### **Eliminar petición tutoría**

Para eliminar una petición se pulsa sobre el icono

de la página donde se muestran las peticiones. Es muy importante que el icono que se pulse sea el que corresponda a la tutoría que se quiere eliminar.

Esta opción estará siempre activa para cualquier petición.

Cuando se selecciona la opción, se muestra la siguiente página, donde vendrán especificados los datos del periodo que desea eliminar. En ella se puede ver un formulario con los datos de la petición. Siempre se enviará un mensaje al alumno para informarle dicha modificación.

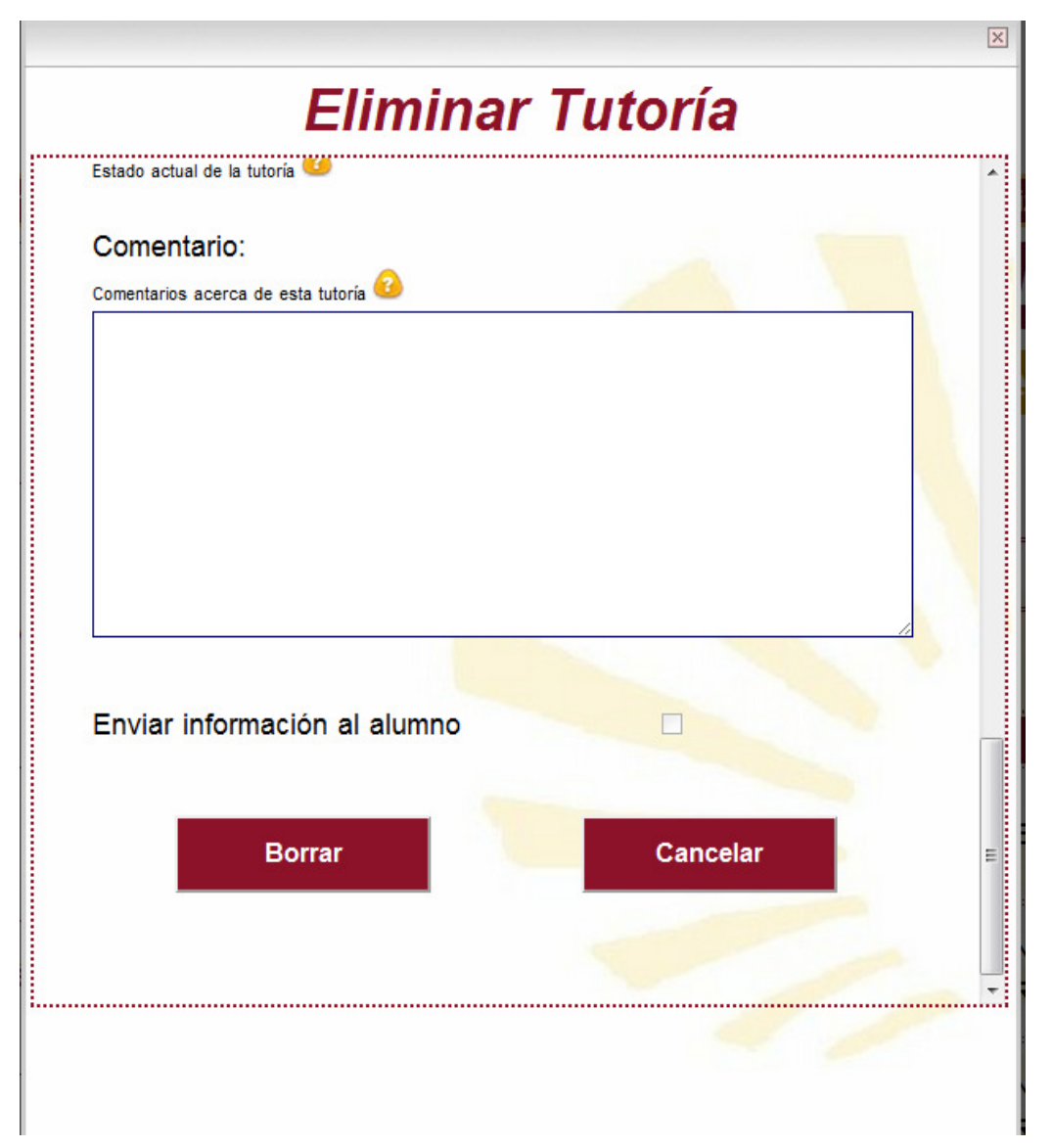

*Figura 13. Eliminar tutoría* 

Si está de acuerdo con la eliminación de la petición, se pulsa el botón "Eliminar". Si por el contrario se quiere salir del formulario se pulsa el botón "Cancelar" que lleva a la página de periodos.

Se mostrará el siguiente mensaje.

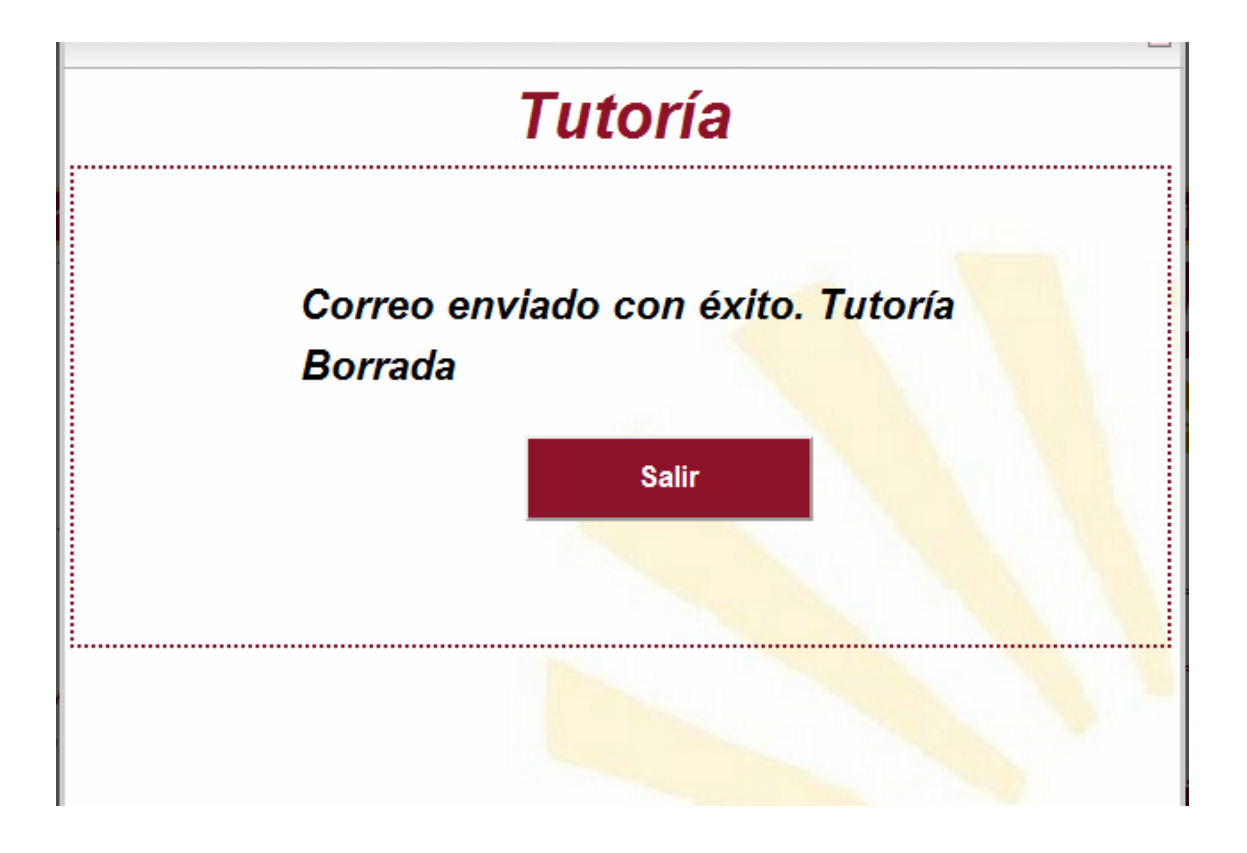

*Figura 14. Tutoría eliminada* 

Una vez mostrado el mensaje de que se ha eliminado con éxito, se pulsa el botón "Salir" que lleva a la página de periodos. El correo enviado será como el siguiente.

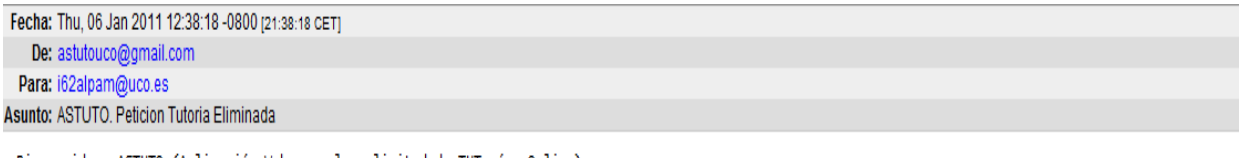

Bienvenido a ASTUTO (Aplicación Web para la solicitud de TUTorías Online).<br>Usted solicitó una tutoría para la asignatura Ingenieria quimica que es impartida por D.Carmen Pueyo De La Cuesta, desea tener una tutoría por el s Por motivos adversos no se puede realizar la asignatura y ha tenido que ser eliminada. Perdone las molestias

*Figura 15. Correo tutoría eliminada* 

### 2.2. Tutorías de hoy

Pulsando sobre la opción "Tutorías de hoy" en el menú accederemos a las tutorías que tenemos confirmadas para la fecha actual.

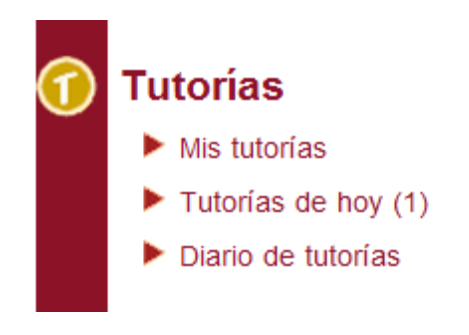

*Figura 16. Menú Tutorías de hoy* 

Sí tenemos tutorías confirmadas para esa fecha nos aparece la siguiente pantalla.

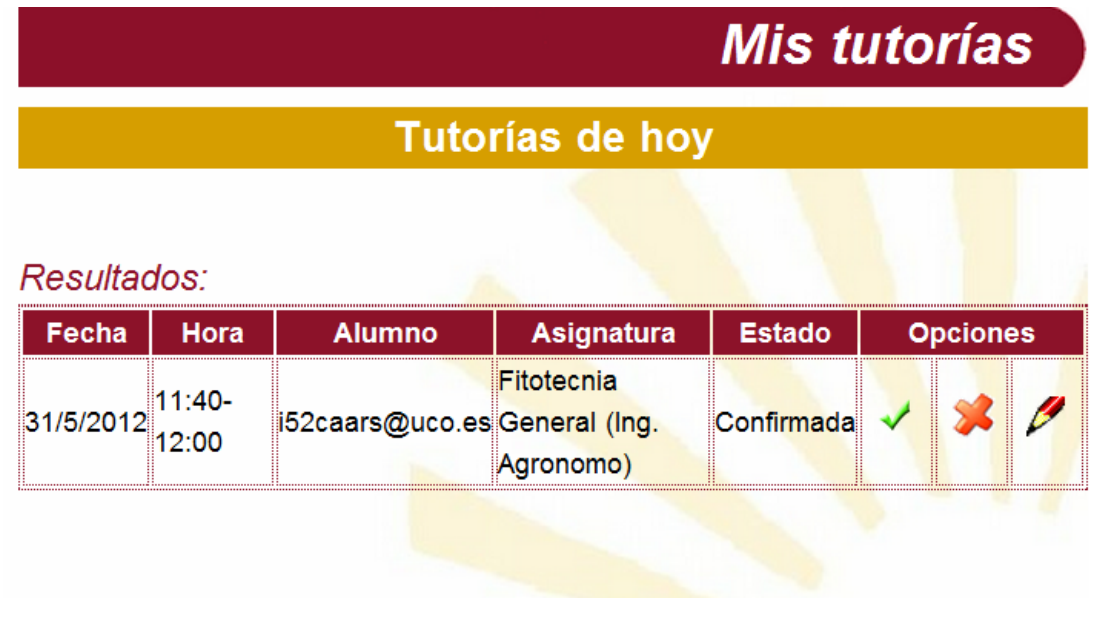

*Figura 17. Pantalla Tutorías de hoy* 

En esta pantalla se nos muestra información sobre la tutoría. Podemos ver la fecha, la hora de la tutoría, el correo del alumno que la solicita, la asignatura y su estado. Además tenemos unas series de opciones.

 $\mathbf{z}$ 

Sí pulsamos sobre el botón  $\checkmark$  estamos poniendo la tutoría como

"Realizada" automáticamente. Sí pulsamos el botón estamos poniendo la tutoría como "No Realizada" automáticamente.

Sí pulsamos el botón **podremos editar la tutoría mostrando una** pantalla como la que se ha visto en el apartado anterior.

En cambio, sí al pulsar cobre el botón "Tutorías de hoy" no tenemos ninguna tutoría, se nos mostrará la siguiente pantalla.

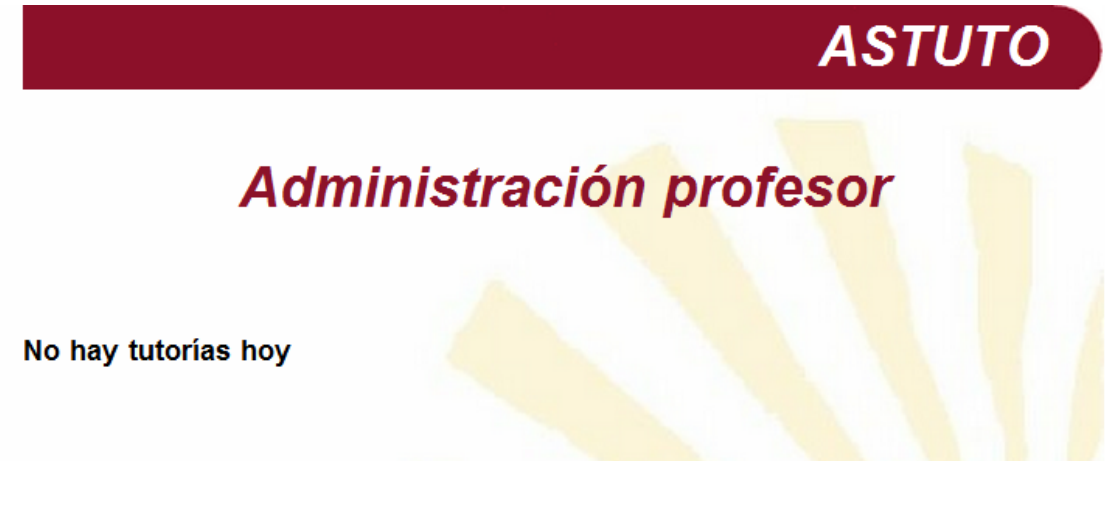

*Figura 18. Pantalla no hay tutorías hoy.* 

### 2.3. Diario Tutorías

A continuación, se muestran los pasos que el profesor debe seguir para ver el calendario escolar, y su propio calendario de peticiones, desde la opción "Diario Tutorías".

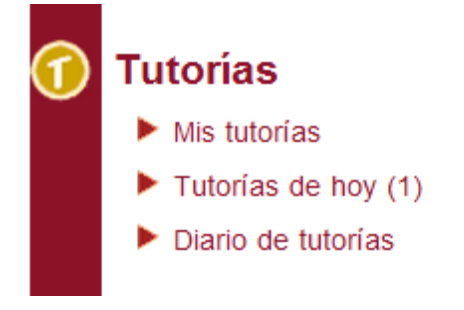

*Figura 19. Menú Diario de tutorías* 

Una vez seleccionada la opción se muestra el calendario escolar introducido por el administrador. En la parte superior de la página se puede ver una leyenda con los tipos de periodos que pueden existir dentro del calendario, divididos en colores, los cuales nos facilitarán la visión del calendario ya que, dependiendo del tipo de día que sea, así será su color.

Los días que tienen asignadas peticiones están en negrita.

Justo debajo del calendario para poder moverse al mes anterior se pulsa "<<Anterior" y para moverse al mes siguiente se pulsa "Siguiente>>".

Si se quiere conocer la información específica de cada día se pulsa sobre el día que se quiera conocer su información.

### Diario de tutorías

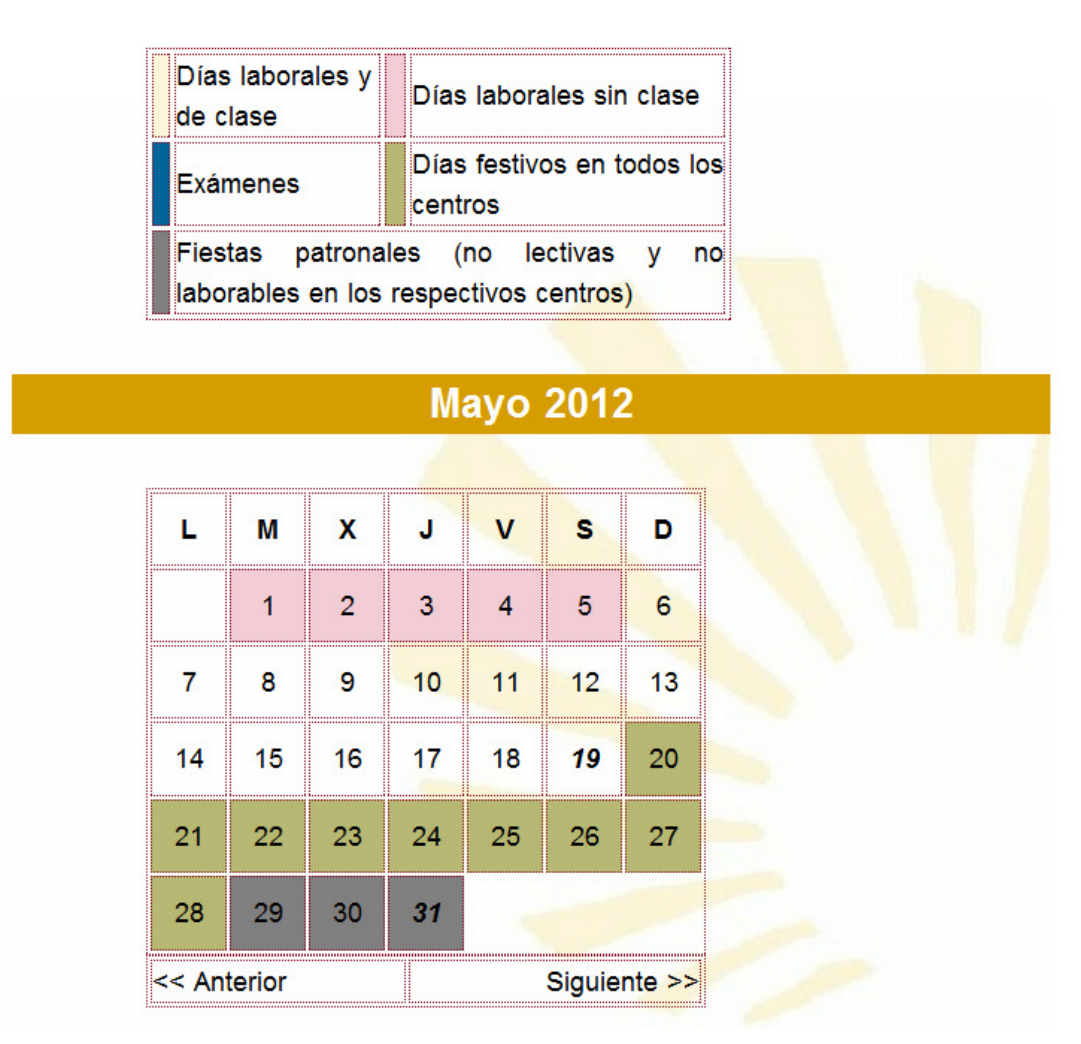

*Figura 20. Diario de tutorías* 

Una vez pulsado en el día seleccionado se muestra la siguiente página, donde se puede observar en la parte superior el día que se ha seleccionado junto con el tipo de día que es, si pertenece a algún periodo del calendario.

Justo debajo se divide la página en dos partes, en la superior se muestra la lista de peticiones asignadas para ese día, si las hay; y en la inferior se encuentran las excepciones, si las hay. En el caso de que no haya ninguna excepción se muestra el horario de tutoría asignado para ese día.

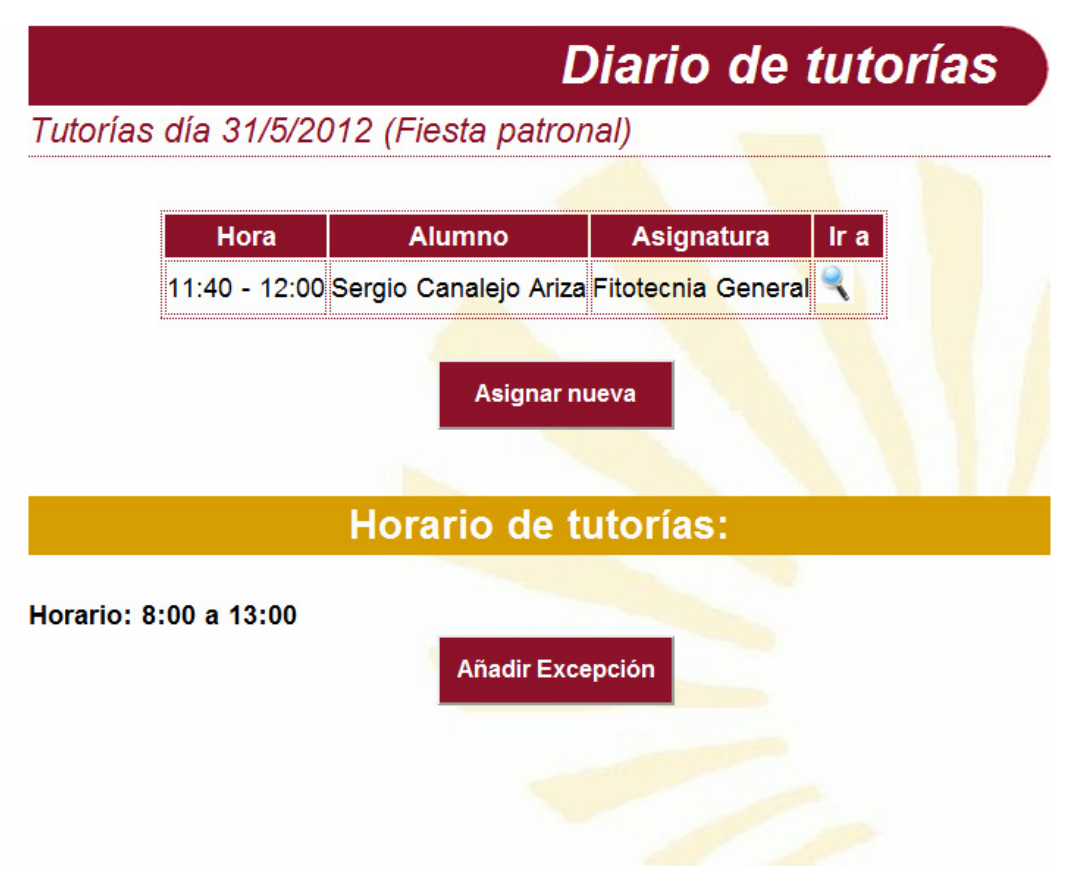

*Figura 21. Ver día en el diario* 

#### **Asignar nueva tutoría**

Para asignar una nueva tutoría manualmente se pulsa sobre el botón "Asignar Nueva" de la página que muestra la información específica de un día.

Una vez seleccionada la opción, muestra la siguiente página. En ella se puede ver un formulario. Los datos a introducir son la asignatura, se debe seleccionar de la lista desplegable; nombre, correo del alumno, el estado, la hora de inicio y de fin de la tutoría, y el motivo. El correo debe ser con el formato de la UCO sino se muestra un error. Justo debajo de los datos de la petición se encuentra la opción que

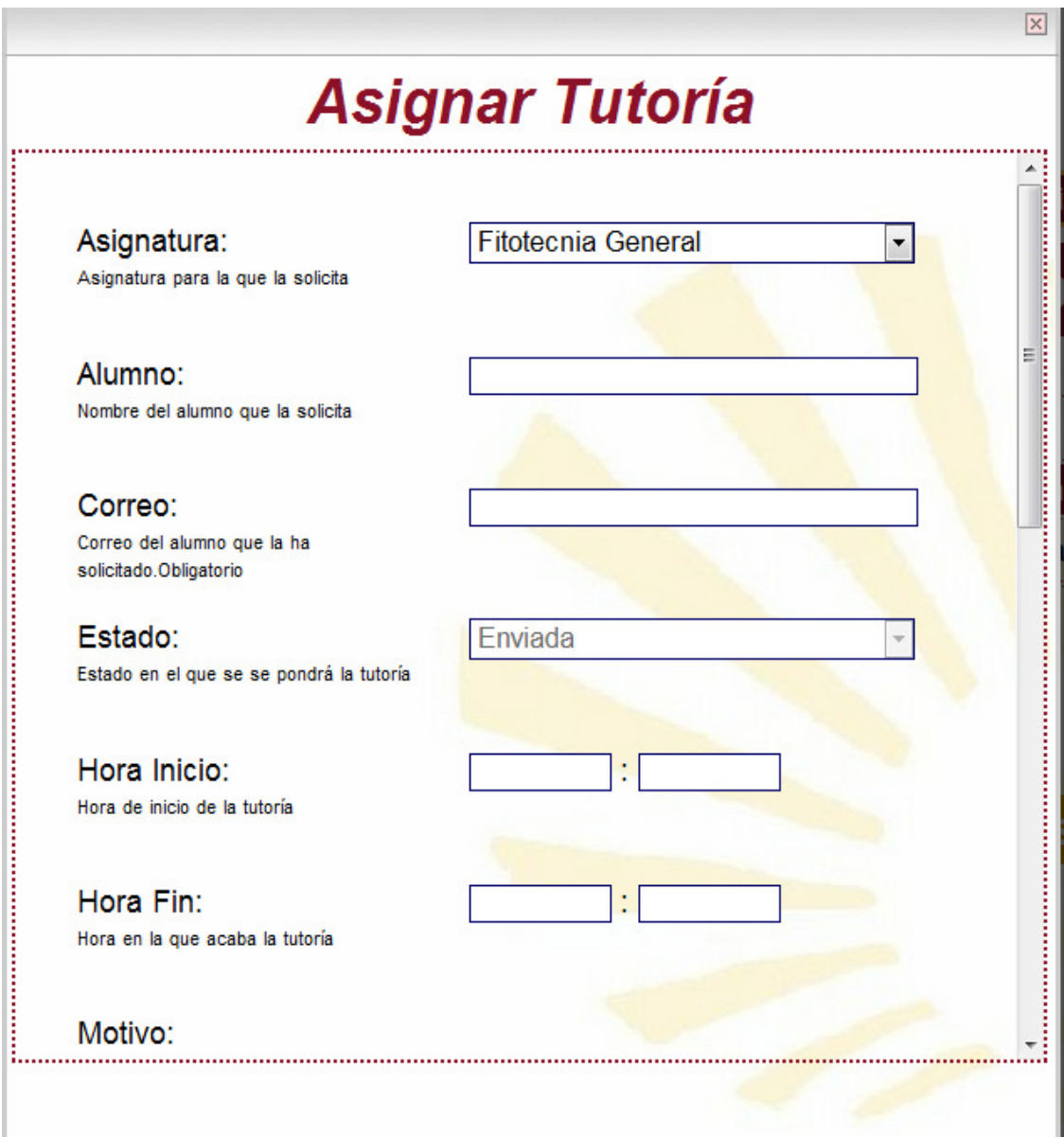

puede estará seleccionada siempre.

*Figura 22. Asignar tutoría* 

Si los datos han sido introducidos correctamente se pulsa el botón "Guardar". Si por el contrario se quiere salir del formulario se pulsa el botón "Cancelar" que lleva a la página de periodos.

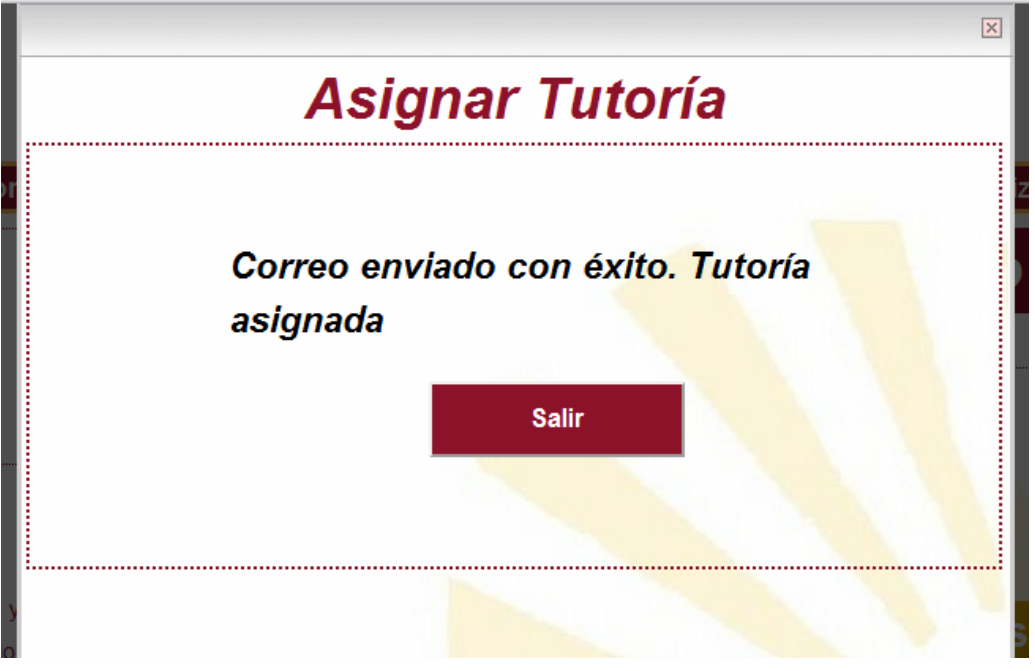

*Figura 23. Tutoría asignada* 

Una vez mostrado el mensaje de que se ha creado con éxito, se pulsa el botón "Salir" que lleva a la página anterior.

El correo enviado será como el siguiente.

Fecha: Thu, 06 Jan 2011 12:25:02 -0800 [21:25:02 CET] De: astutouco@gmail.com Para: i62alpam@uco.es

Asunto: ASTUTO. Petición Tutoría

Bienvenido a ASTUTO (Aplicación Web para la solicitud de TUTorías Online). Usted ha solicitado una tutoría para la asignatura Ingenieria quimica que es impartida por D.Carmen Pueyo De La Cuesta, desea tener una tutoría por el siguiente motivo: p.

9 syavuku – worder in 17-1-2011 a las 8:10.<br>Para aceptar la asignado para el día 17-1-2011 a las 8:10.<br>Para aceptar la asignación pulse aquí http://www.miurl.es/ASTUTO/controller/responseController.jsp?code=104059627897542

#### *Figura 24. Correo petición de tutoría*

Como se puede ver en el correo ya se ha asignado un día y una hora para la tutoría.

**Añadir excepción** 

Para añadir una excepción para ese día se pulsa sobre el botón "Añadir Excepción" de la página que muestra la información específica de un día.

Una vez seleccionada la opción, muestra la siguiente página. En ella se muestran dos opciones; la primera para que no sean asignadas tutorías ese día. Y la segunda es para modificar el horario de tutorías sólo y exclusivamente para ese día.

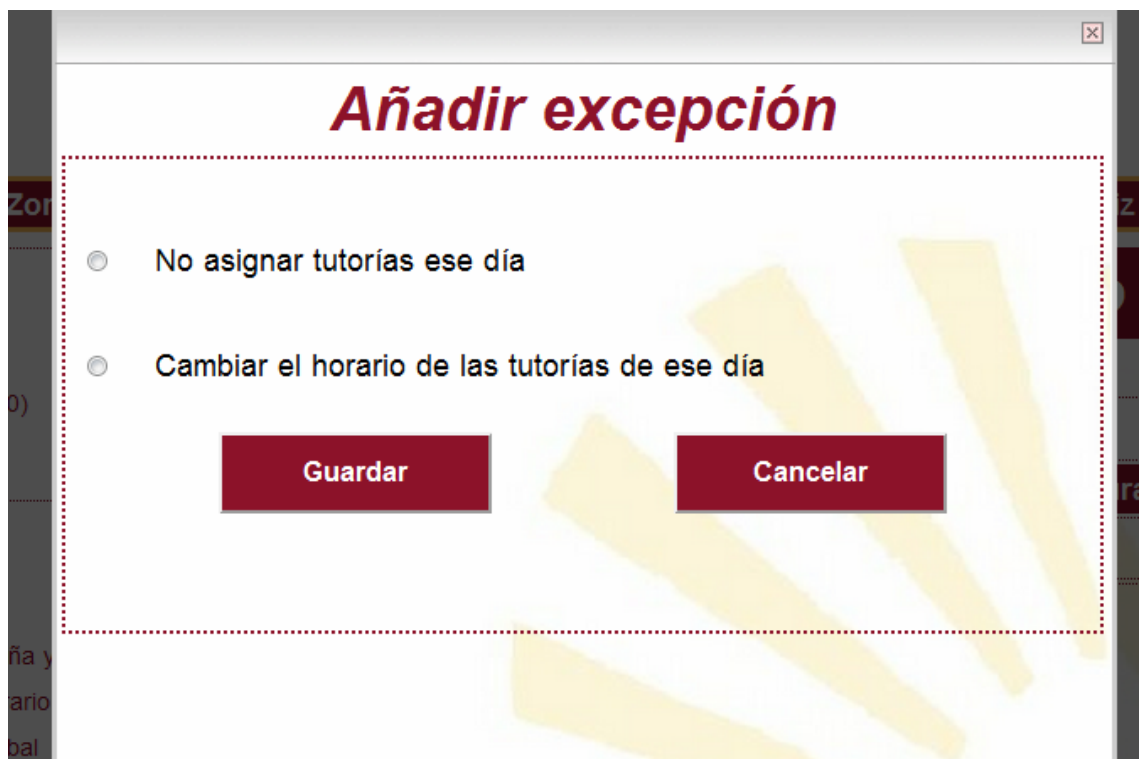

*Figura 25. Excepción día* 

Cuando se selecciona una de las dos opciones se pulsa el botón "Aceptar". Si por el contrario se quiere salir del formulario se pulsa el botón "Salir" que lleva a la página anterior.

De haber pulsado el botón "Aceptar" con la opción "No asignar tutorías ese día" se muestra el siguiente mensaje.

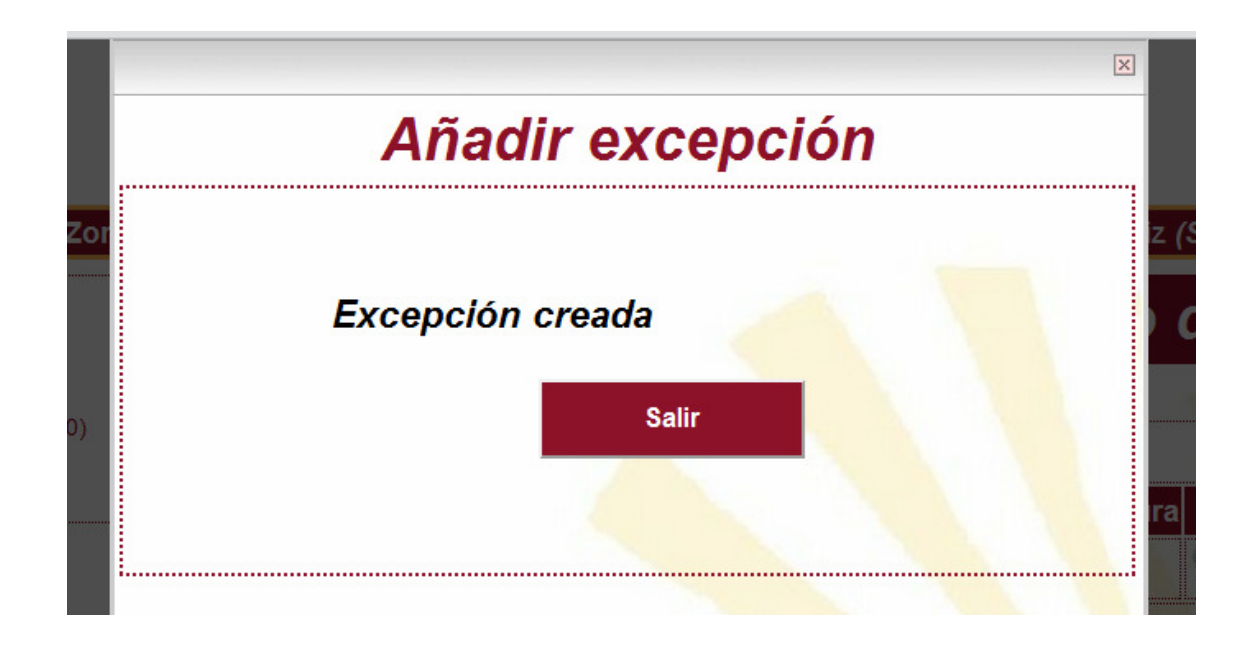

#### *Figura 26. Excepción creada*

Una vez mostrado el mensaje de que se ha creado con éxito se pulsa el botón "Salir" que lleva a la página anterior.

Si se ha pulsado con la opción "Cambiar horario de tutorías" se mostrará la siguiente página. En ella se puede ver un formulario en el que se deben introducir los nuevos datos del horario. La hora de inicio y de fin, el slot (tiempo de duración de la tutoría) y el método de asignación que puede ser al inicio o al final. Seleccionar "Al Inicio" si se quiere que la asignación empiece desde la hora de inicio a la hora de fin, y si se quiere que empiece por la hora de fin seleccionar "Al Final".

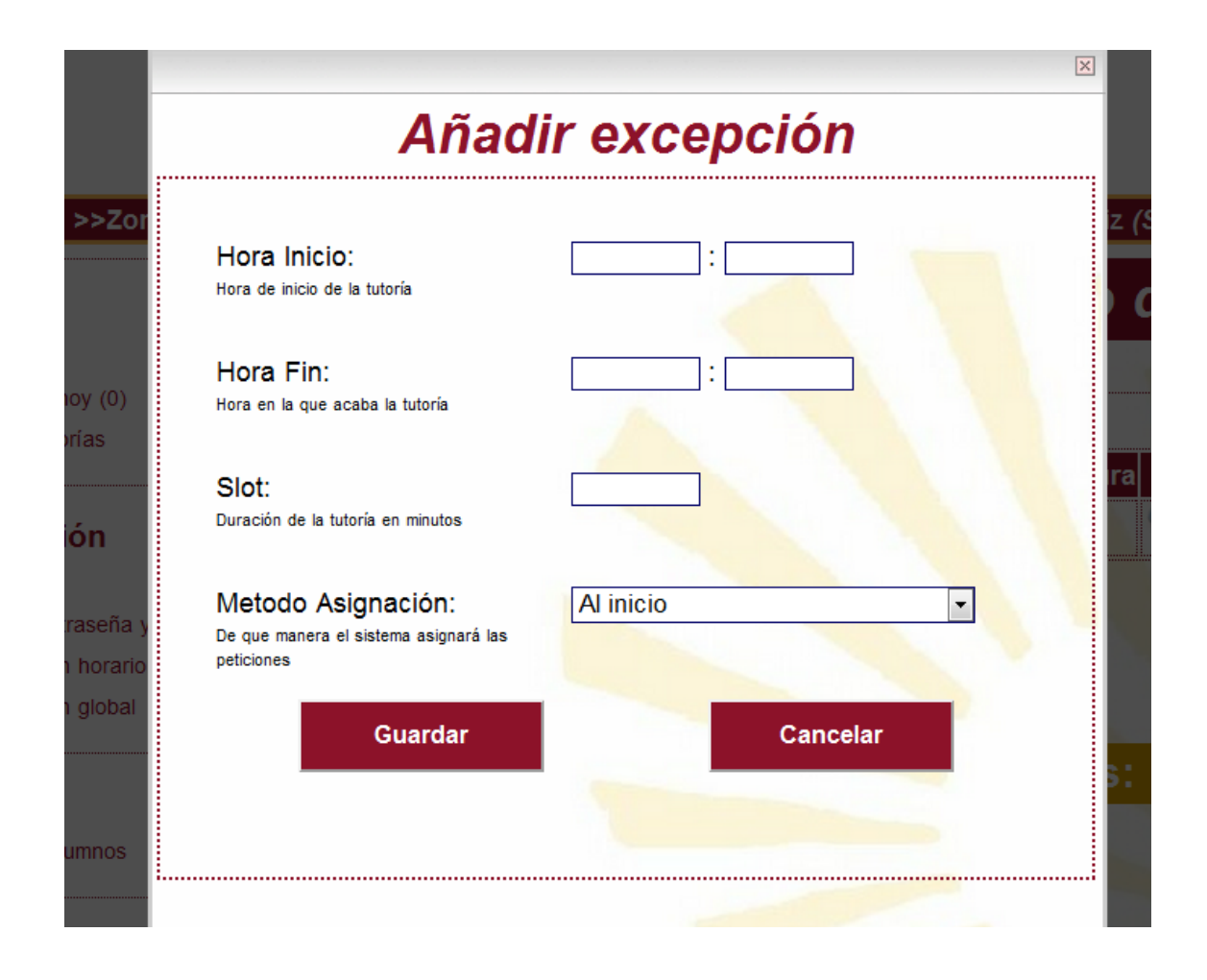

*Figura 27. Excepción cambiar horario tutorías* 

Una vez introducidos los datos se pulsa el botón "Aceptar". Si por el contrario se quiere salir del formulario pulsa el botón "Cancelar" que lleva a la página anterior.

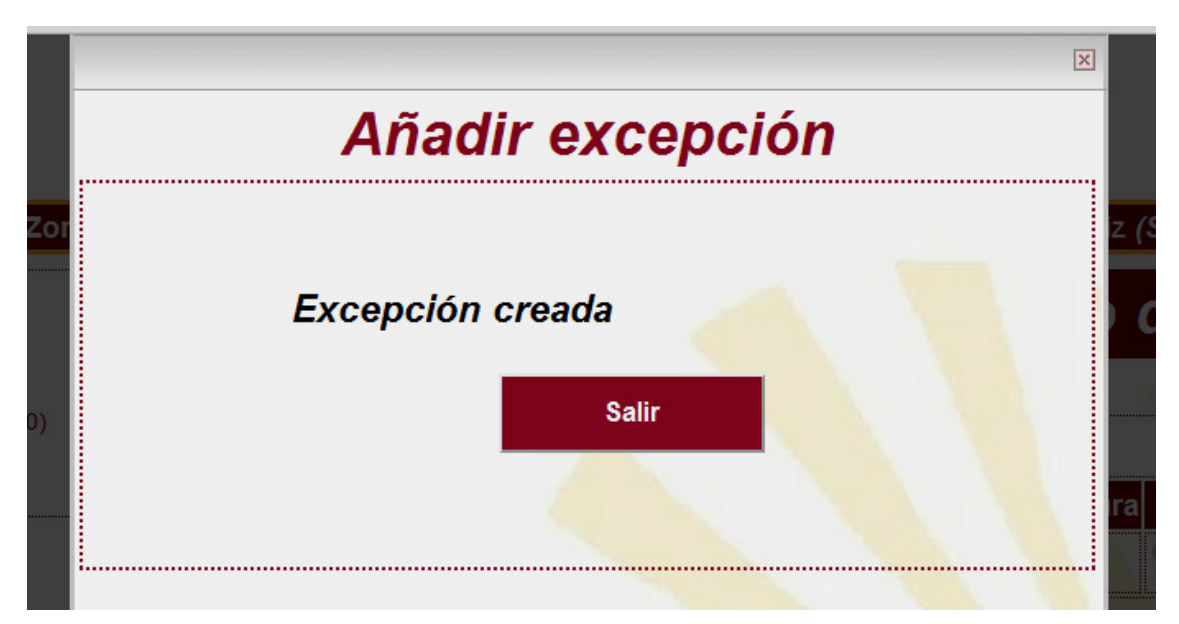

*Figura 28. Excepción creada* 

Una vez mostrado el mensaje de que se ha creado con éxito, se pulsa el botón "Salir" que lleva a la página anterior.

#### **Eliminar excepción**

Para eliminar una excepción para un día concreto se pulsa sobre el botón "Eliminar Excepción" de la página que muestra la información específica del día elegido.

Una vez seleccionada la opción, muestra la siguiente página.

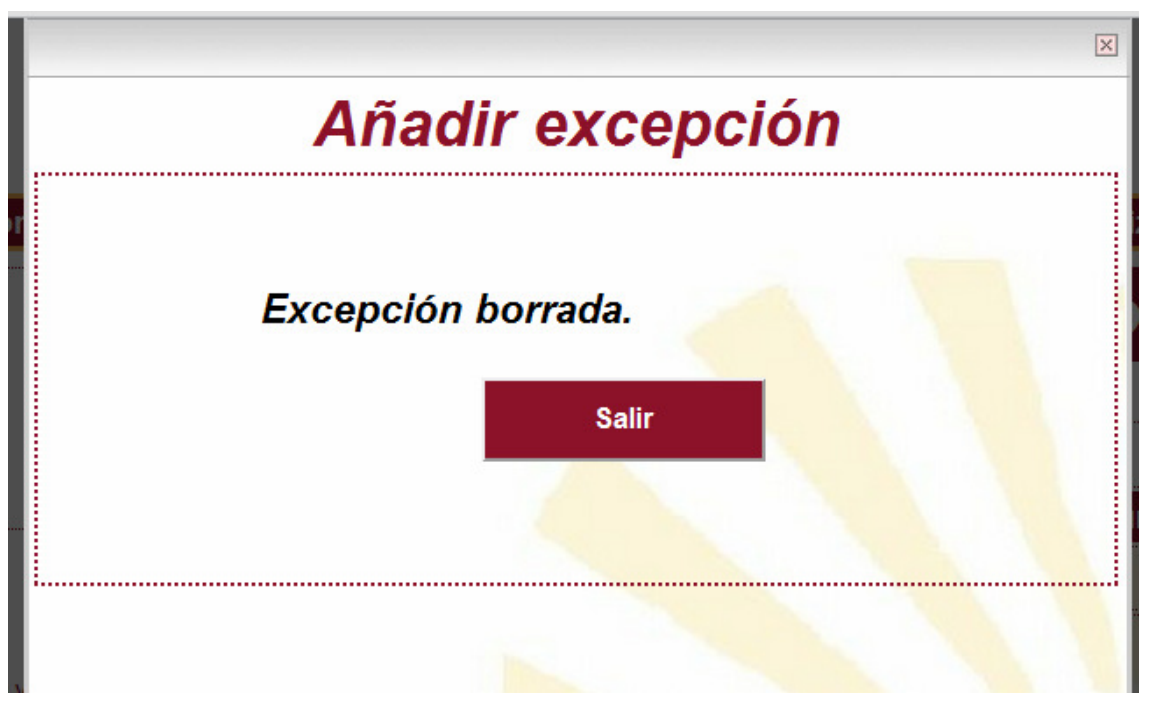

*Figura 29. Excepción eliminada* 

Una vez mostrado el mensaje de que se ha creado con éxito, se pulsa el botón "Salir" que lleva a la página anterior.

#### **Ver información tutoría**

Para ver más información de las tutorías que están asignadas para un día, se pulsa sobre el icono **de** la página que muestra la información específica de un día.

Una vez seleccionada la opción se muestra la página con toda la información de la tutoría. De estos datos sólo pueden ser modificados el estado y el comentario del profesor. Este espacio está dedicado a que el profesor pueda hacer una valoración o comentario de la tutoría.

#### Tutorías día 19/5/2012

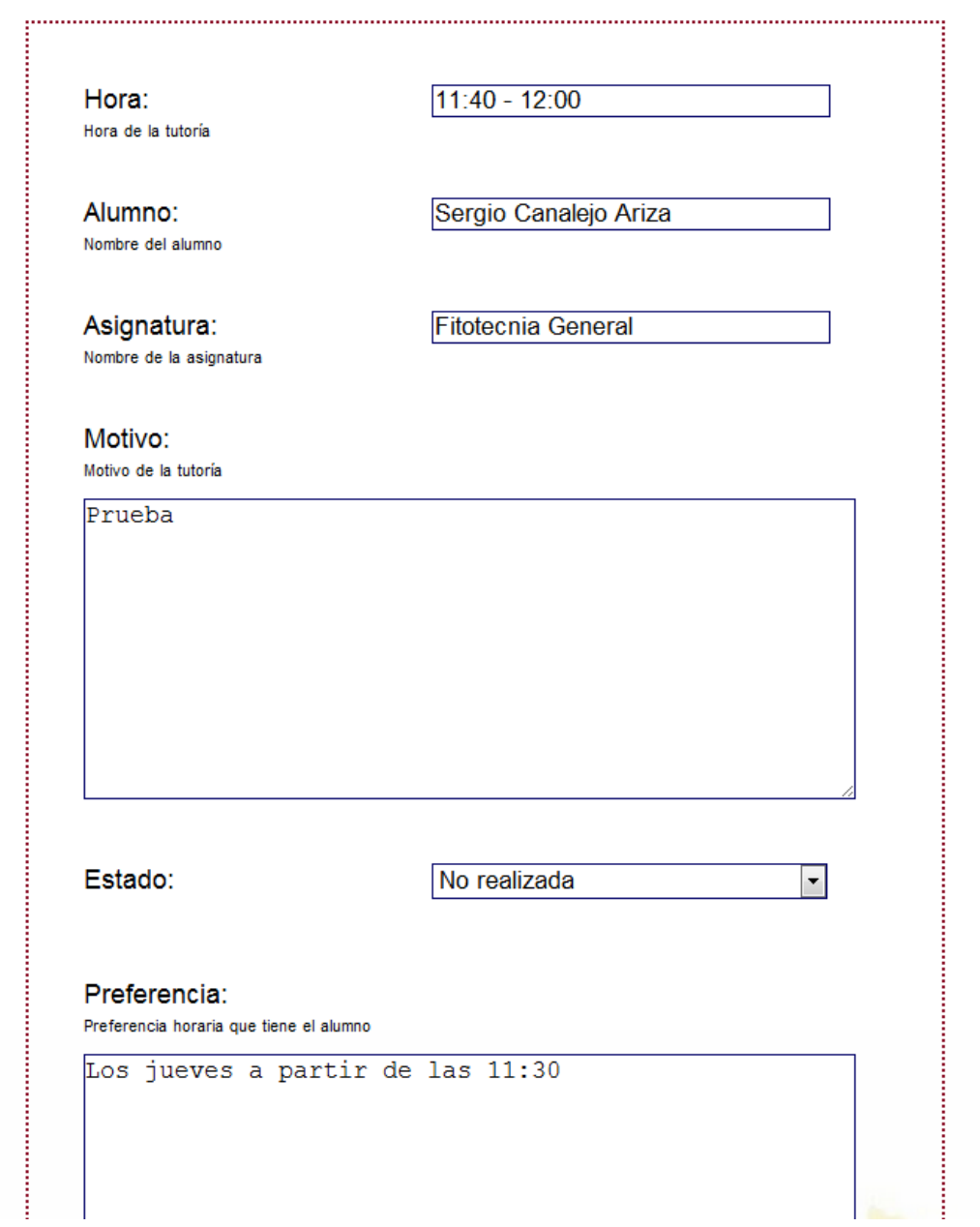

#### *Figura 30. Ver información tutoría*

Si ha modificado algunos de los datos se pueden guardar los cambios pulsando sobre el botón "Guardar Cambios", y volverá a la página del calendario.

### 2.4. Perfil Público

A continuación se muestran los pasos que el profesor debe seguir para cambiar su perfil público, desde la opción "Perfil Público".

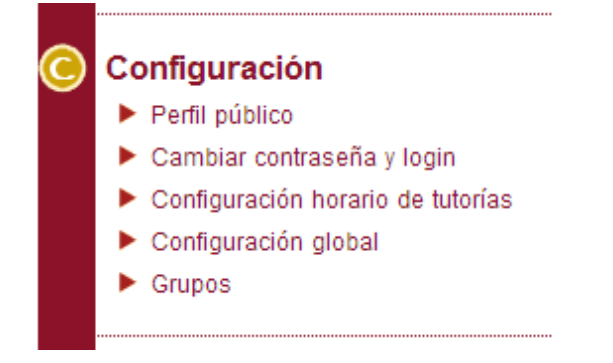

*Figura 31. Menú perfil público* 

Una vez seleccionada esta opción se muestra la página con todos los datos de su perfil.

# **Perfil Público**

### Datos del perfil del profesor

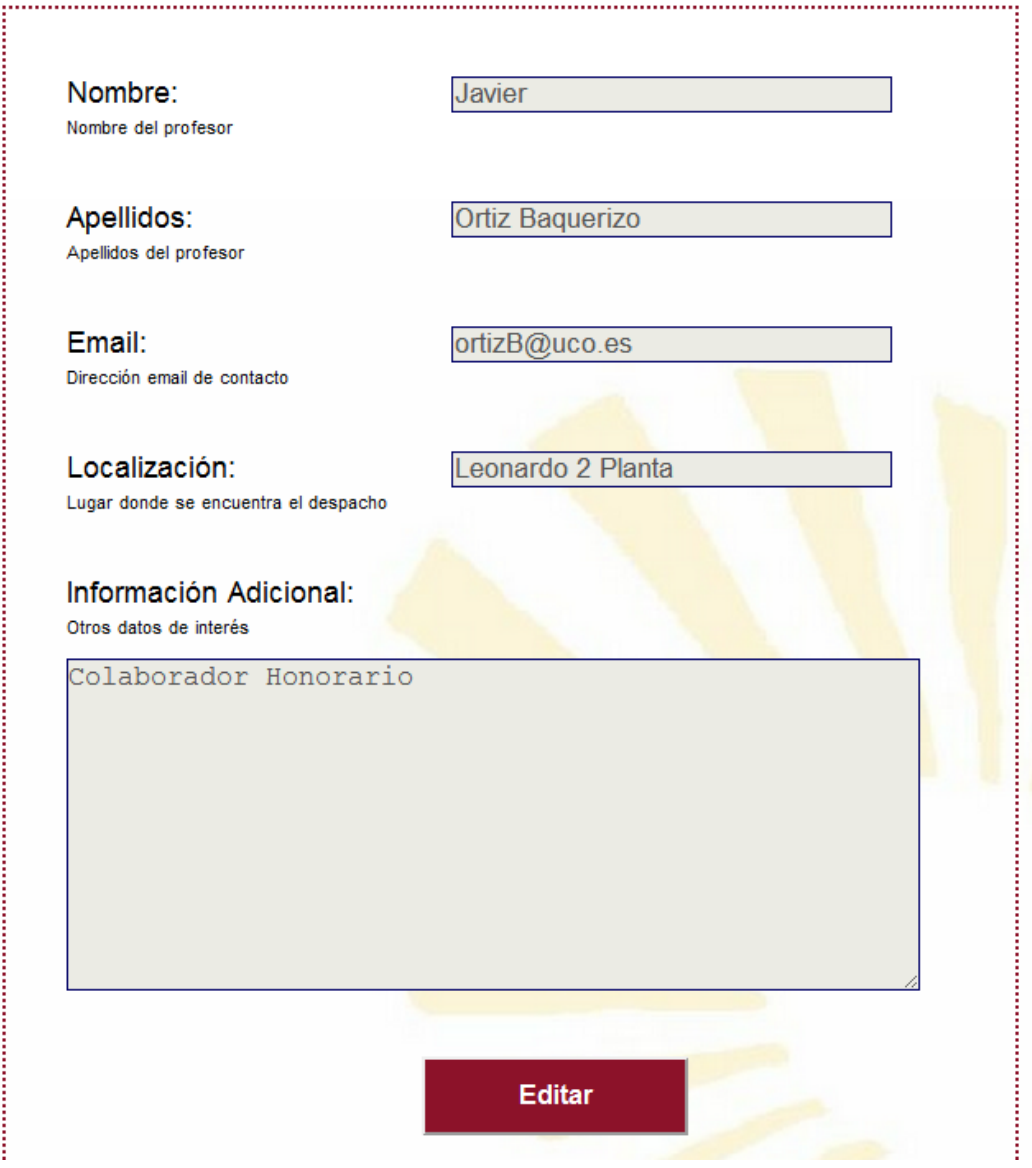

#### *Figura 31. Ver perfil público*

Si se desea editar estos datos, se pulsa sobre el botón "Editar". Si se ha elegido la opción de editar el perfil, se muestra el siguiente formulario con todos los datos. Estos datos son todos editables.

# **Perfil Público**

# Datos del perfil del profesor

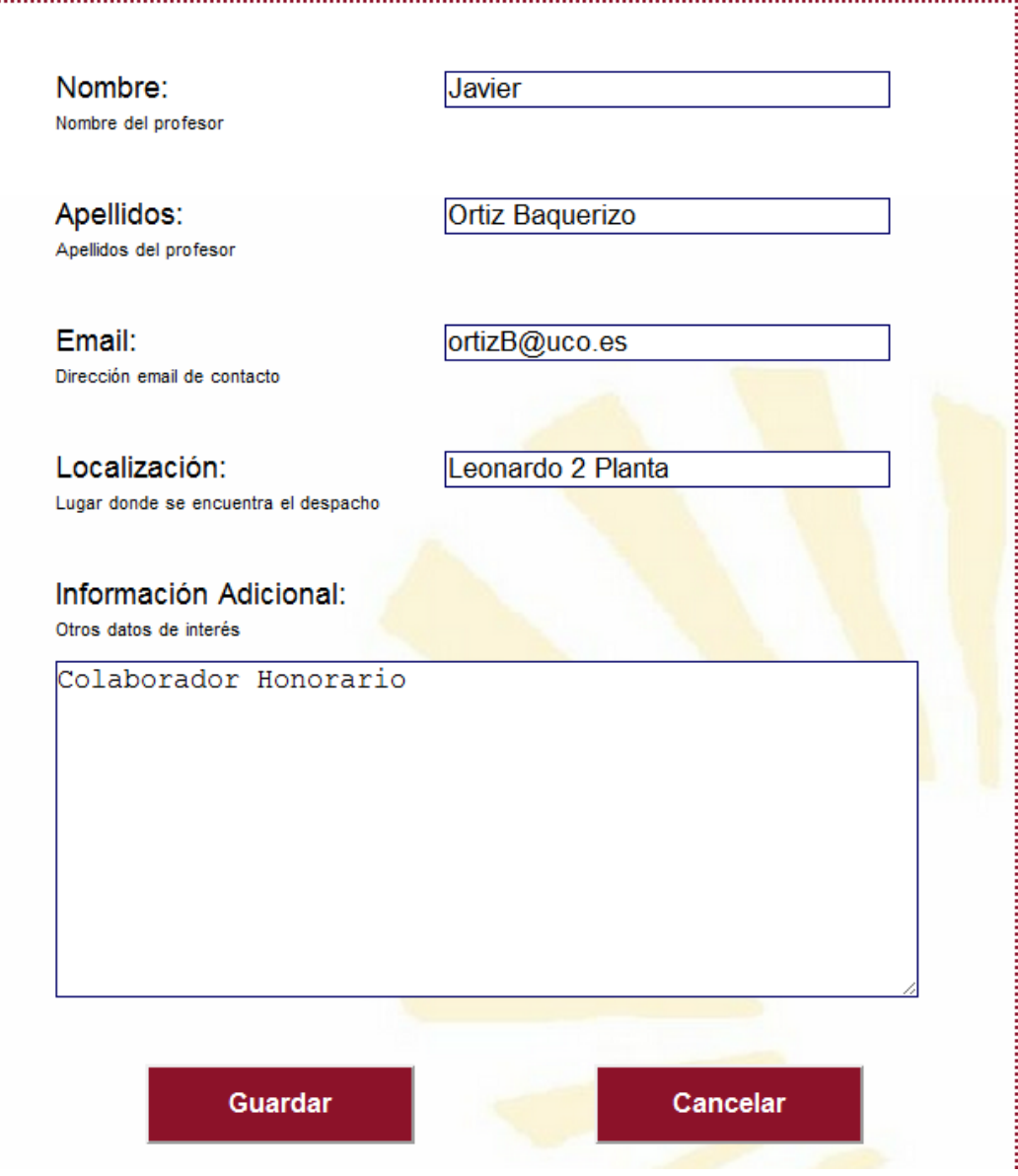

*Figura 32. Editar perfil público* 

Una vez modificados se pulsa el botón "Guardar". Si por el contrario se quieres salir del formulario pulsa el botón "Cancelar" que lleva a la página anterior.

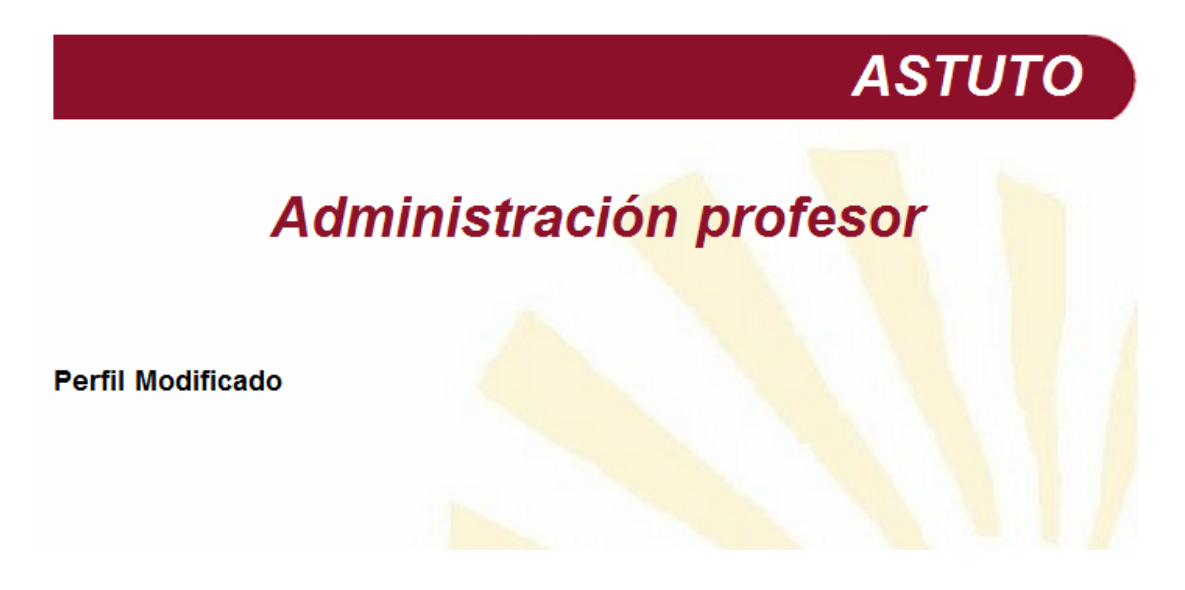

#### *Figura 33. Perfil modificado*

Una vez mostrado el mensaje de que se ha creado con éxito se pulsa el botón "Salir" que lleva a la página anterior.

### 2.5. Cambiar Contraseña y login

A continuación se muestran los pasos que el profesor debe seguir

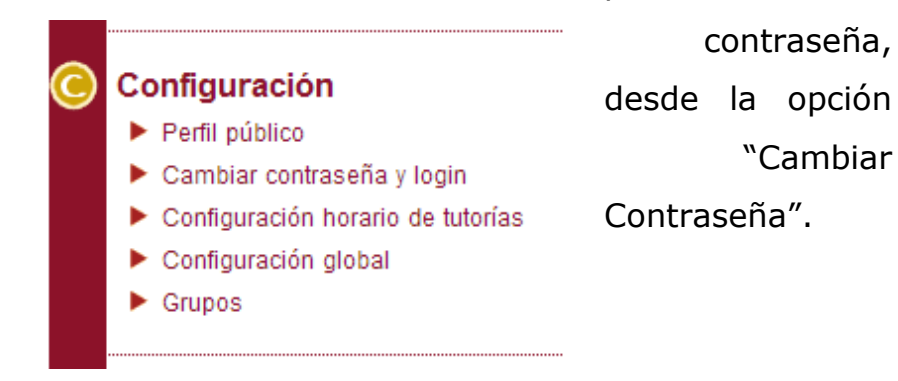

para cambiar su

*Figura 34. Menú cambiar contraseña* 

Una vez seleccionada la opción, se muestra la siguiente página, donde vendrá especificado su "login" junto con la contraseña actual para ser modificada.

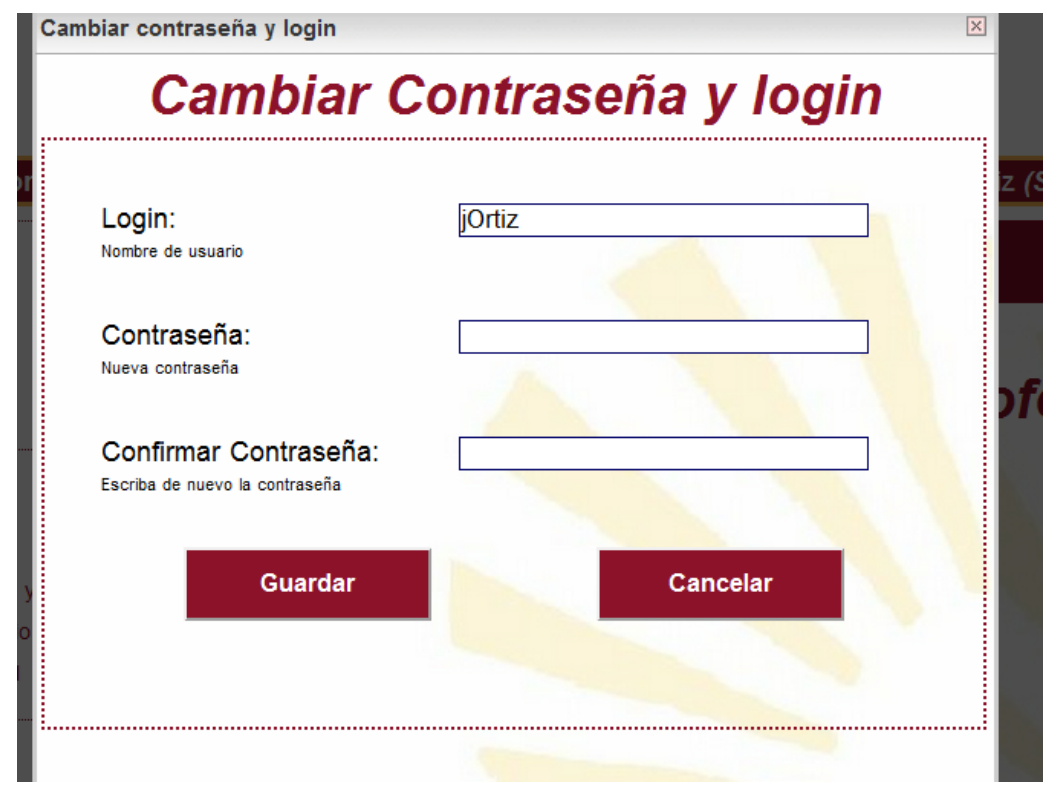

*Figura 35. Cambiar contraseña* 

Una vez modificada la contraseña se pulsa el botón "Cambiar", y se mostrará es siguiente mensaje. Si por el contrario se quiere salir del formulario se pulsa el botón "Cancelar" que lleva a la página anterior.

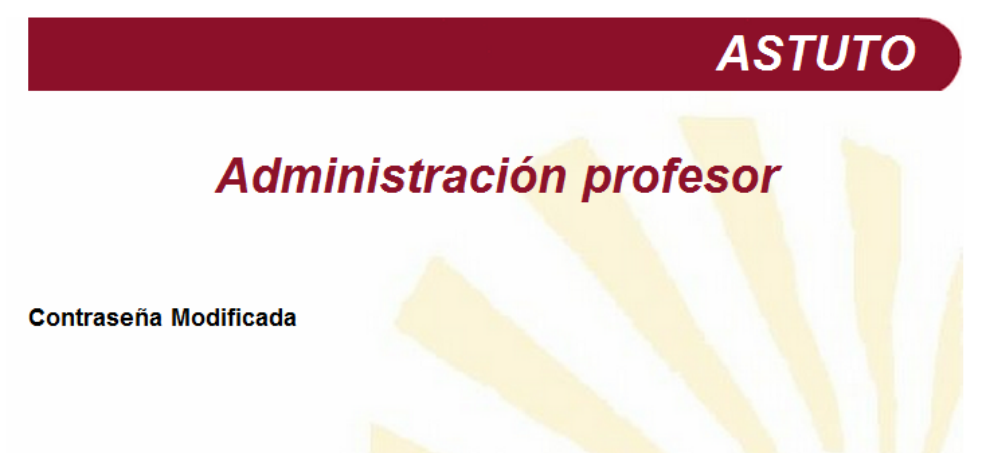

*Figura 36. Contraseña modificada* 

### 2.6. Configuración Horario de Tutorías

A continuación se muestran los pasos que el profesor debe seguir para la gestión del horario de tutorías, desde la opción "Configuración Horario Tutorías".

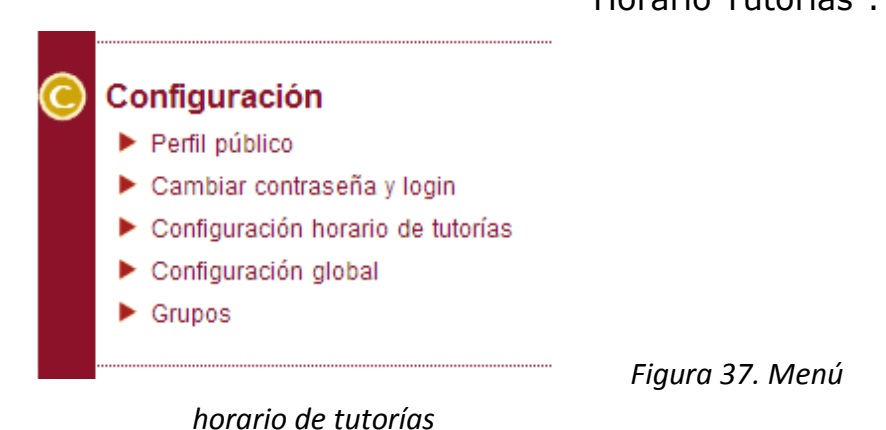

Una vez seleccionada esta opción se muestra la página con el calendario de los días de la semana dividió por horas desde las 8:00 hasta las 20:00. Este calendario mostrará los días que tiene horario

de tutorías en las horas establecidas.

## Configuración tutorías

|           |     | Lunes Martes Miercoles Jueves Viernes Sabado Domingo |            |  |  |
|-----------|-----|------------------------------------------------------|------------|--|--|
| 08-09     | Ver | Ver                                                  | <b>Ver</b> |  |  |
| 09-10     | Ver | Ver                                                  | Ver        |  |  |
| $10 - 11$ | Ver | Ver                                                  | Ver        |  |  |
| $11 - 12$ | Ver | Ver                                                  | Ver        |  |  |
| $12 - 13$ |     |                                                      | Ver        |  |  |
| $13 - 14$ |     |                                                      |            |  |  |
| $14 - 15$ |     |                                                      |            |  |  |
| $15 - 16$ |     |                                                      |            |  |  |
| $16 - 17$ |     |                                                      |            |  |  |
| $17 - 18$ |     |                                                      |            |  |  |
| $18 - 19$ |     |                                                      |            |  |  |
| 19-20     |     |                                                      |            |  |  |

*Figura 38. Configuración tutorías* 

Para ver con más detalle qué asignaturas hay asignadas a cada horario, se pulsa sobre "Ver" situado encima de cada hora y día que haya horario asignado.

Una vez seleccionada la opción "Ver" se muestra la lista de asignaturas que tienen asignado ese horario de tutorías. Junto con el nombre de la asignatura también se muestra la hora de inicio y fin de la tutoría, junto con el periodo de validez de este horario.

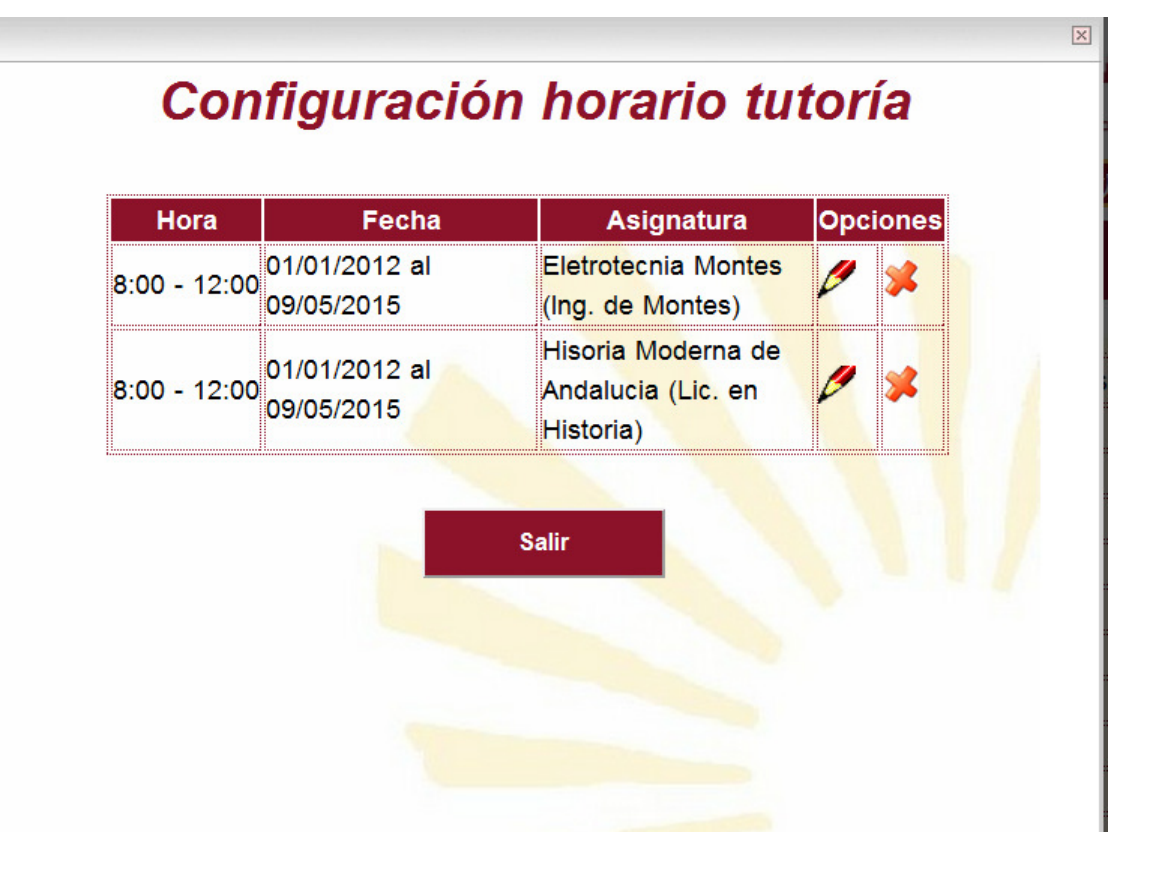

*Figura 39. Ver configuración tutoría* 

Para salir pulsar el botón "Salir" que te lleva a la página anterior.

#### **Añadir horario de tutoría**

Para añadir un nuevo horario de tutorías, se pulsa sobre el botón "Añadir Tutoría" de la página que muestra el calendario. Una vez pulsado el botón se muestra la siguiente página.

En ella se muestra un formulario donde hay que introducir los datos para esa configuración de tutorías. Se deben introducir la fecha de inicio y fin que será el periodo de validez de este horario, es decir, sólo se asignarán tutorías dentro de ese periodo de tiempo.

Otro dato que se ha de introducir es el día junto con la hora de inicio y fin del horario. También se debe introducir la método de asignación que puede ser "Manual" si se quiere que el alumno pueda elegir manualmente la hora de la tutoría dentro de la hora asignada, o "Automática" si se quiere que sea el sistema quien asigne automáticamente la tutoría en el primer hueco disponible. Sí se escoge la opción automática además se tendrá que escoger el tipo de asignación, que podrá ser "Al inicio" para que el sistema busque el primer hueco a partir de la hora de inicio de la configuración de la tutoría o "Al final" para que el sistema busque el primer hueco empezando por el final del horario establecido. Estos datos son específicos para ese día de la semana, por lo que para cada día se debe introducir un nuevo horario. También deberá escoger para que asignaturas, entre las que el administrador ha dispuesto que el asigna, es este horario.

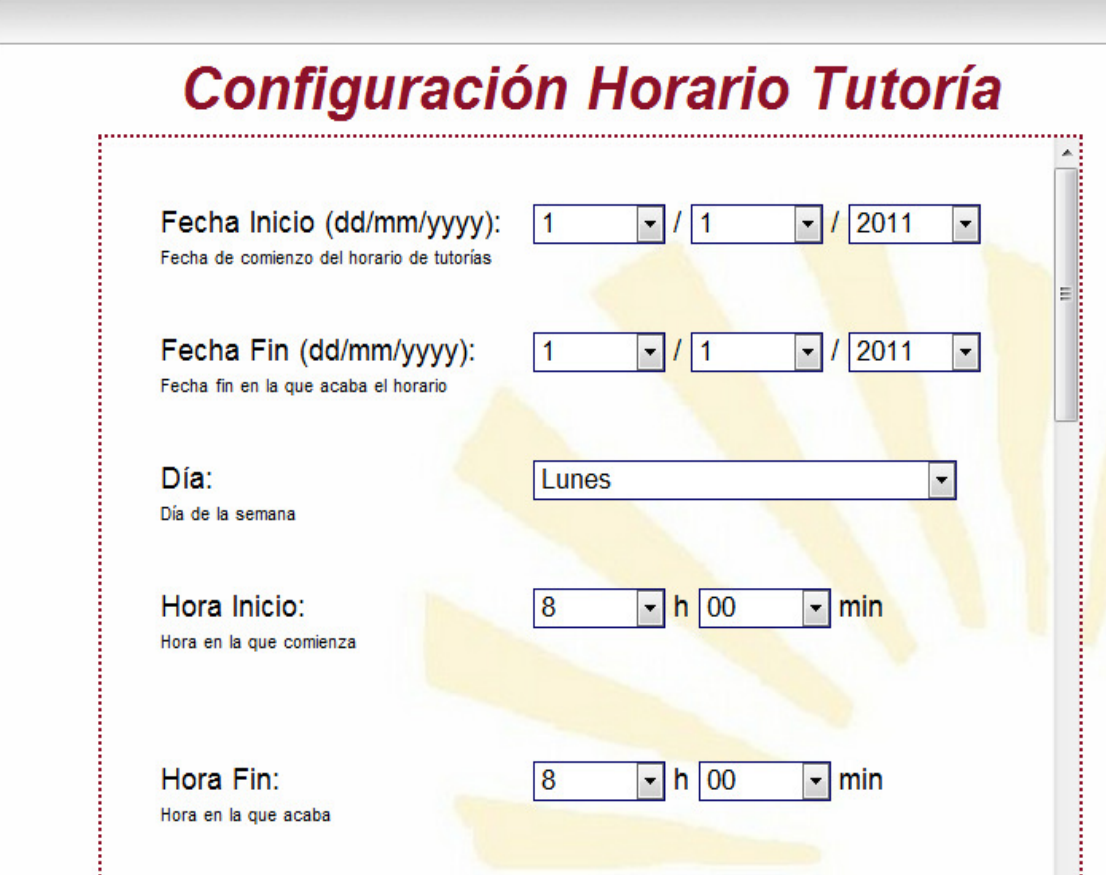

*Figura 40. Añadir horario tutoría* 

Una vez introducidos todos los datos se selecciona la o las asignaturas a la que se le van a asignar este horario. A continuación, se pulsa el botón "Guardar", y surgirá el siguiente mensaje. Si por el contrario se quiere salir del formulario se pulsa el botón "Cancelar" que lleva a la página anterior.

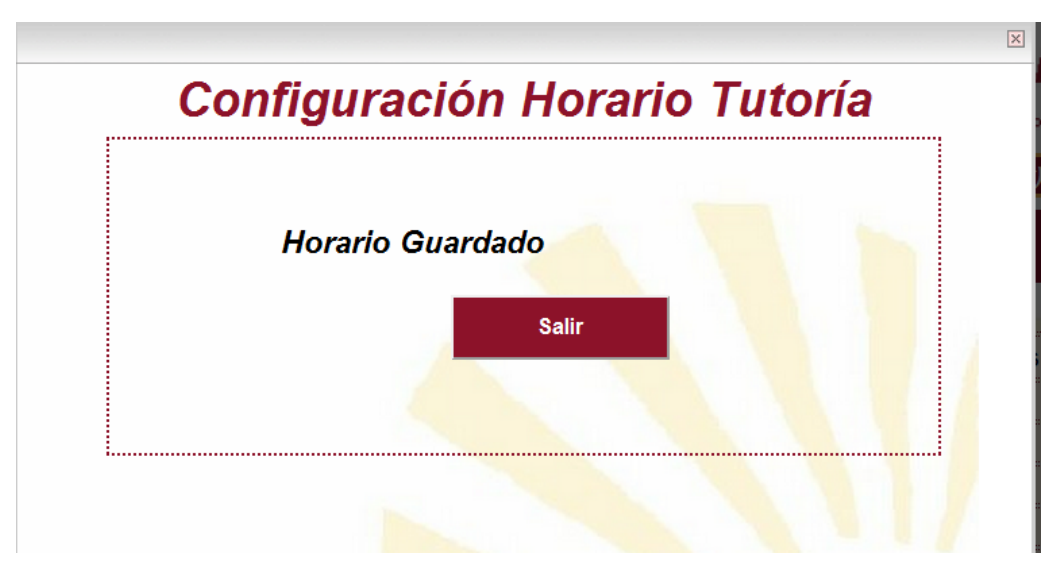

*Figura 41. Horario guardado* 

Una vez mostrado el mensaje de que se ha modificado con éxito, se pulsa el botón "Salir" que lleva a la página actual.

Si la fecha introducida es incorrecta se muestra el siguiente mensaje.

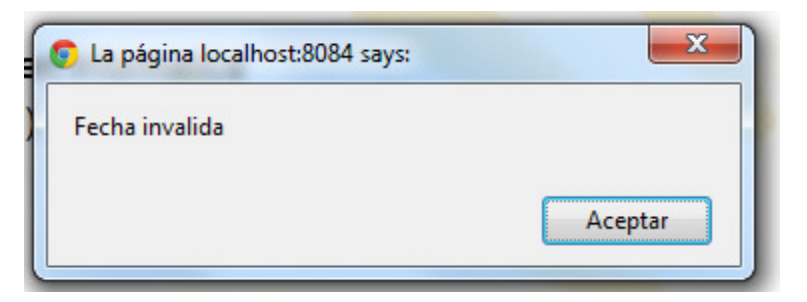

*Figura 42. Fecha errónea* 

#### **Editar horario de tutoría**

Para editar un horario de tutorías ya establecido se debe hacer desde la lista de asignaturas que se muestra una vez seleccionada la opción "Ver" explicado en el apartado de creación de horarios de tutorías. Ver Configuración Horario Tutorías.

Una vez se haya seleccionado esa opción y se muestre la lista de asignaturas, se pulsa sobre el icono  $\mathbb Z$ . Es muy importante que el icono que se pulse sea el correspondiente a la asignatura que se quiere modificar.
Cuando se selecciona la opción, se muestra la siguiente página, donde vendrán especificados los datos del horario que desea editar.

Esta pantalla es igual que la vista en la figura 41. y su funcionamiento es idéntico.

Una vez modificados los datos se pulsa el botón "Cambiar" y se muestra el siguiente mensaje. Si por el contrario se quiere salir del formulario se pulsa el botón "Cancelar" que lleva a la página anterior.

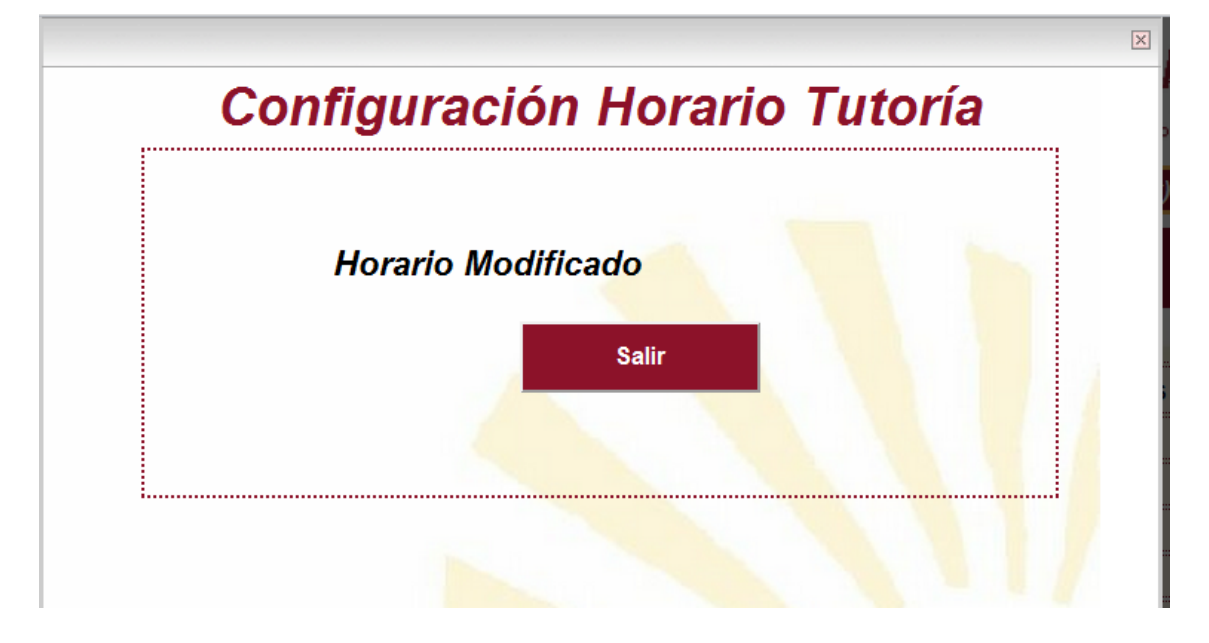

*Figura 43. Horario modificado* 

Una vez mostrado el mensaje de que se ha modificad con éxito se pulsa el botón "Salir" que lleva a la página anterior.

Si la fecha introducida se muestra el mismo mensaje que en la figura 42.

#### **Eliminar horario de tutoría**

Para eliminar un horario de tutorías ya establecido, se hace desde la lista de asignaturas que se muestra una vez seleccionada la opción "Ver" explicado en el apartado de creación de horarios de tutorías. Ver Configuración Horario Tutorías.

Una vez se haya seleccionado esa opción y muestre la lista de asignaturas, se pulsa sobre el icono  $\mathcal{R}$ . Es muy importante que el icono que se pulse sea el que corresponda con la asignatura que se quiere eliminar.

Cuando selecciona la opción, se muestra una página como la de la figura 40 en la que no podrá modificar ningún campo, son meramente informativos especificando el horario de tutorías que se va a eliminar.

Si se está de acuerdo con la eliminación se pulsa el botón "Borrar" y se muestra el siguiente mensaje. Si por el contrario se quiere salir del formulario se pulsa el botón "Cancelar" que lleva a la página anterior.

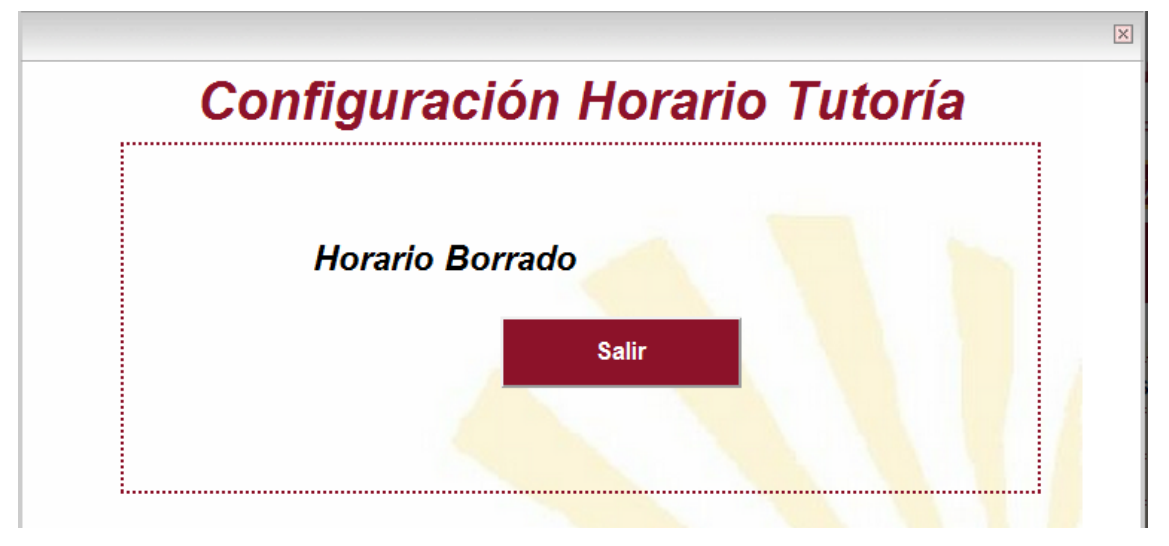

*Figura 44. Horario eliminado* 

Una vez mostrado el mensaje de que se ha eliminado con éxito, se pulsa el botón "Salir" que te lleva a la página anterior.

## 2.7. Configuración Global

A continuación se muestran los pasos que el profesor debe seguir para cambiar modificar la configuración global del horario de tutorías,

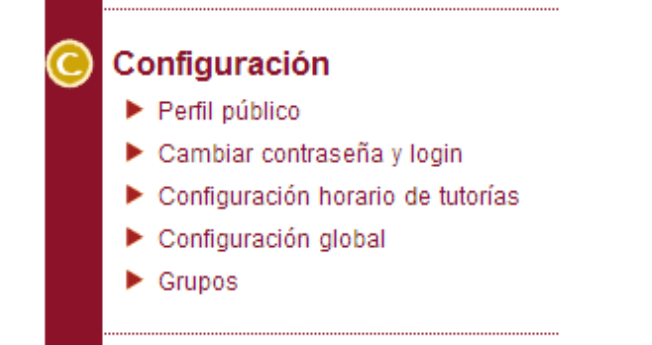

desde la opción "Configuración Global".

#### *Figura 45. Menú configuración global*

Una vez seleccionada esta opción se muestra la siguiente página. En esta página podemos modificar los parámetros que afectarán a todos los horarios de tutorías que tengamos asignados y que vayamos a asignar. Los parámetros que podemos cambiar son los siguientes:

- Número de ausencias: es el número máximo de ausencias realizadas por un alumno permitidas por el profesor a la hora de la asignación automática.
- Tiempo máximo de espera: es el que tiempo máximo que tiene el alumno para acepta la solicitud, o para aceptar la asignación. Se mide en horas.
- Previsión mínima: es el tiempo mínimo que pasara desde que el alumno solicita la tutoría hasta la fecha asignada para la tutoría. Se mide en horas.
- Días antelación: es el número de días de antelación con la que el alumno podrá pedir una tutoría. Nunca se le asignará una tutoría para una fecha que sea mayor a la fecha en la que pide la tutoría más los días de antelación máximos permitidos por el profesor
- Negociación: Tendrá dos opciones "Permitirlo" y "No permitir". Sí se selecciona la opción "Permitirlo" se le dejará al alumno poder pedir una "tutoría negociada", en la que el

alumno pondrá unas preferencias para la fecha y hora de la tutoría y el profesor asignará la tutoría manualmente de acuerdo a estas preferencias. Sí en cambio selecciona "no permitir" está opción no estará disponible para el alumno haciendo que sea el sistema quien se encargue siempre de establecer la fecha y hora de la tutoría.

Notificaciones: Sí se quiere que el sistema la avise por correo electrónico cuando tenga una petición para que la asigne manualmente y cuando tenga tutorías confirmadas o no.

# **Configuración Global**

### Párametros globales para todos los horarios

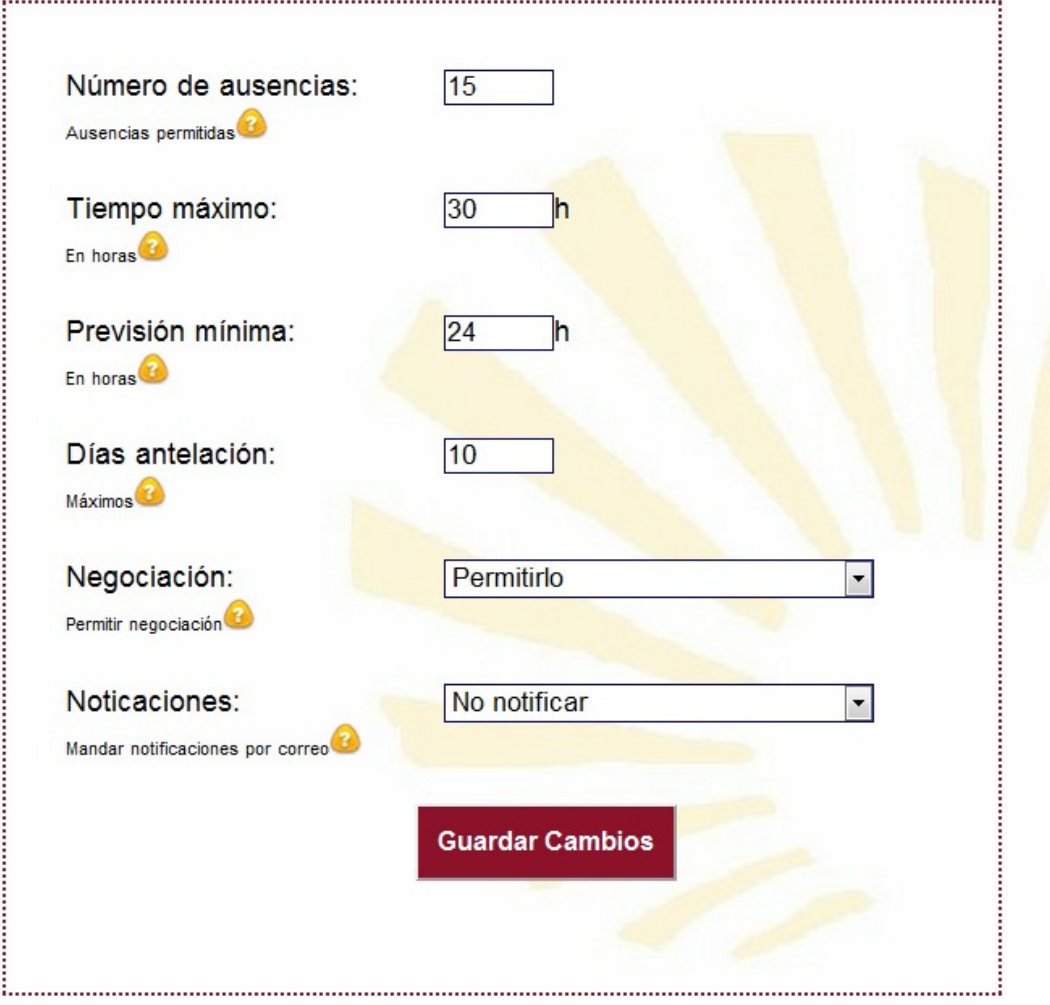

Si se desea modificar la configuración global de las tutorías basta con cambiar algún parámetro y pulsar el botón Guardar Cambios para que estos se hagan efectivos.

## 2.8. Grupos

A continuación se muestran los pasos que el profesor debe seguir para crear, modificar y editar grupos de alumnos desde la opción "Grupos".

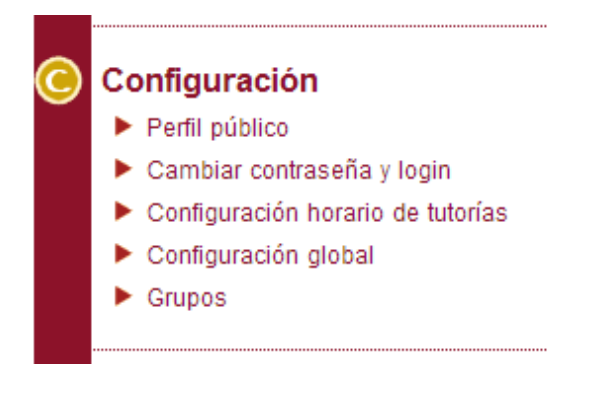

*Figura 47. Menú grupos* 

Una vez que se ha seleccionado la opción grupos, aparece una ventana con unas series de acciones que podemos realizar. Estas acciones son: copiar un grupo que ha creado el administrador, importar un grupo mediante un archivo excel, crear el grupo manualmente, exportar un grupo a un archivo excel, editar grupos y por último asignar grupos a las asignaturas.

# **Grupos**

## Acción a realizar

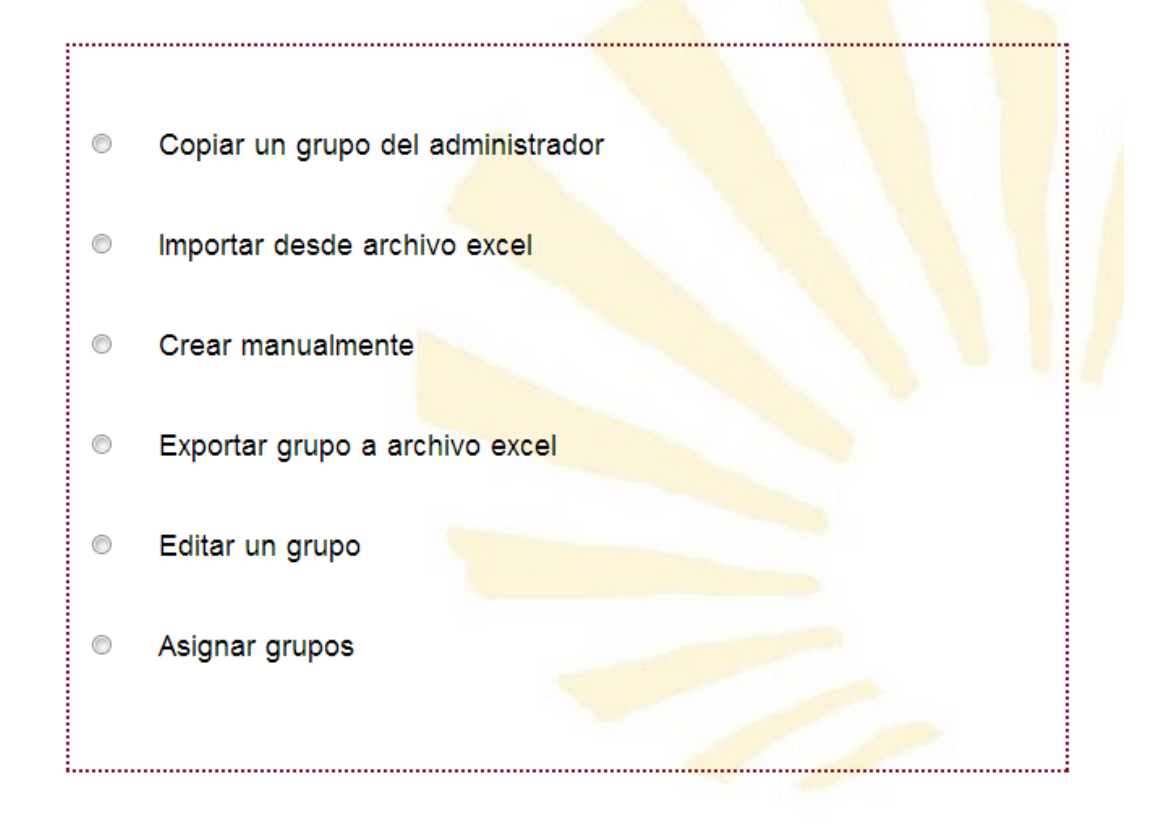

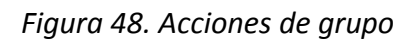

#### **Copiar un grupo del administrador.**

Al entrar en esa acción, nos aparecerá una lista con nuestras asignaturas. Al seleccionar una de nuestras asignaturas, nos aparecerá un formulario para completar los datos del grupo, cuya última opción es elegir el nombre del grupo creado por el administrador que vamos a copiar para hacer nuestro.

## Rellena los datos del grupo

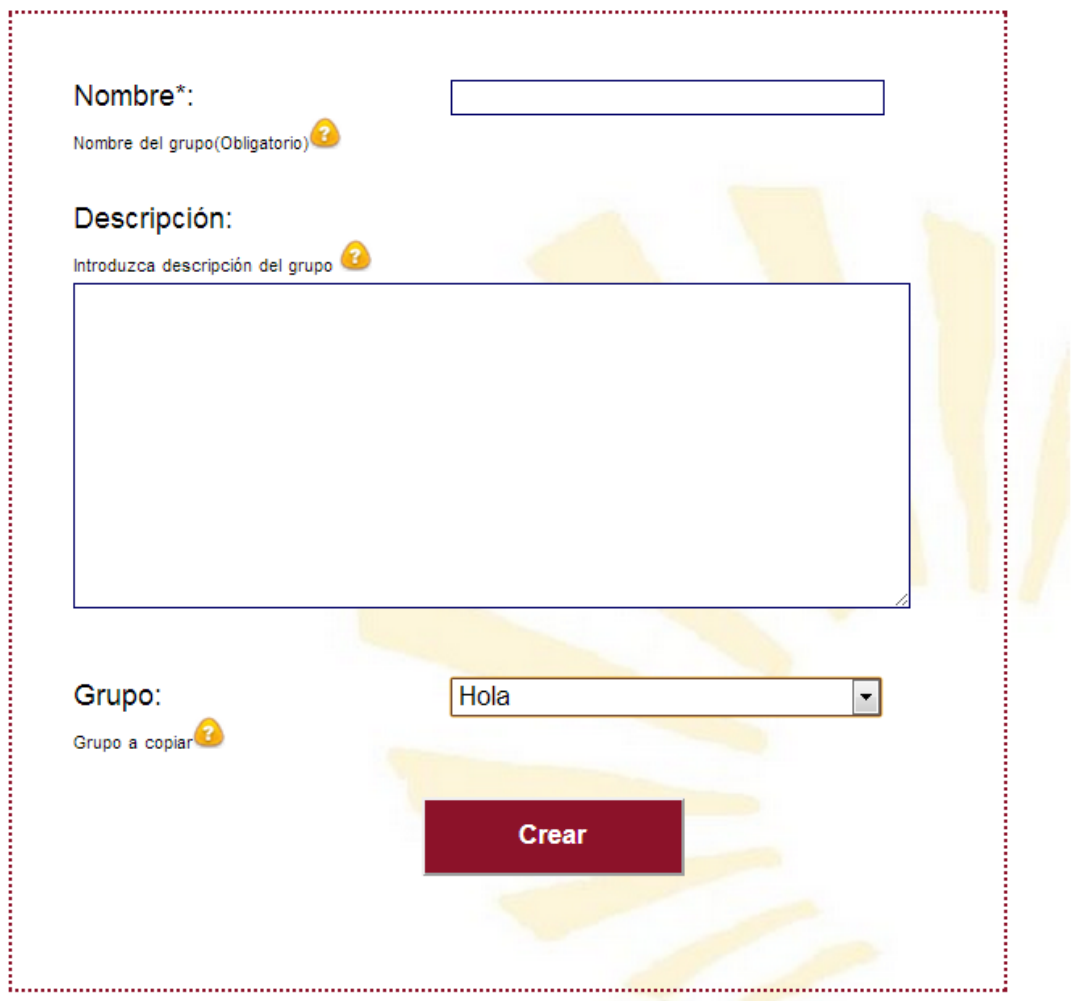

*Figura 49. Copiar grupo administrador* 

Sí no hay grupos para la asignatura que seleccionemos volvemos al menú inicial con un mensaje para indicarnos cual ha sido el fallo.

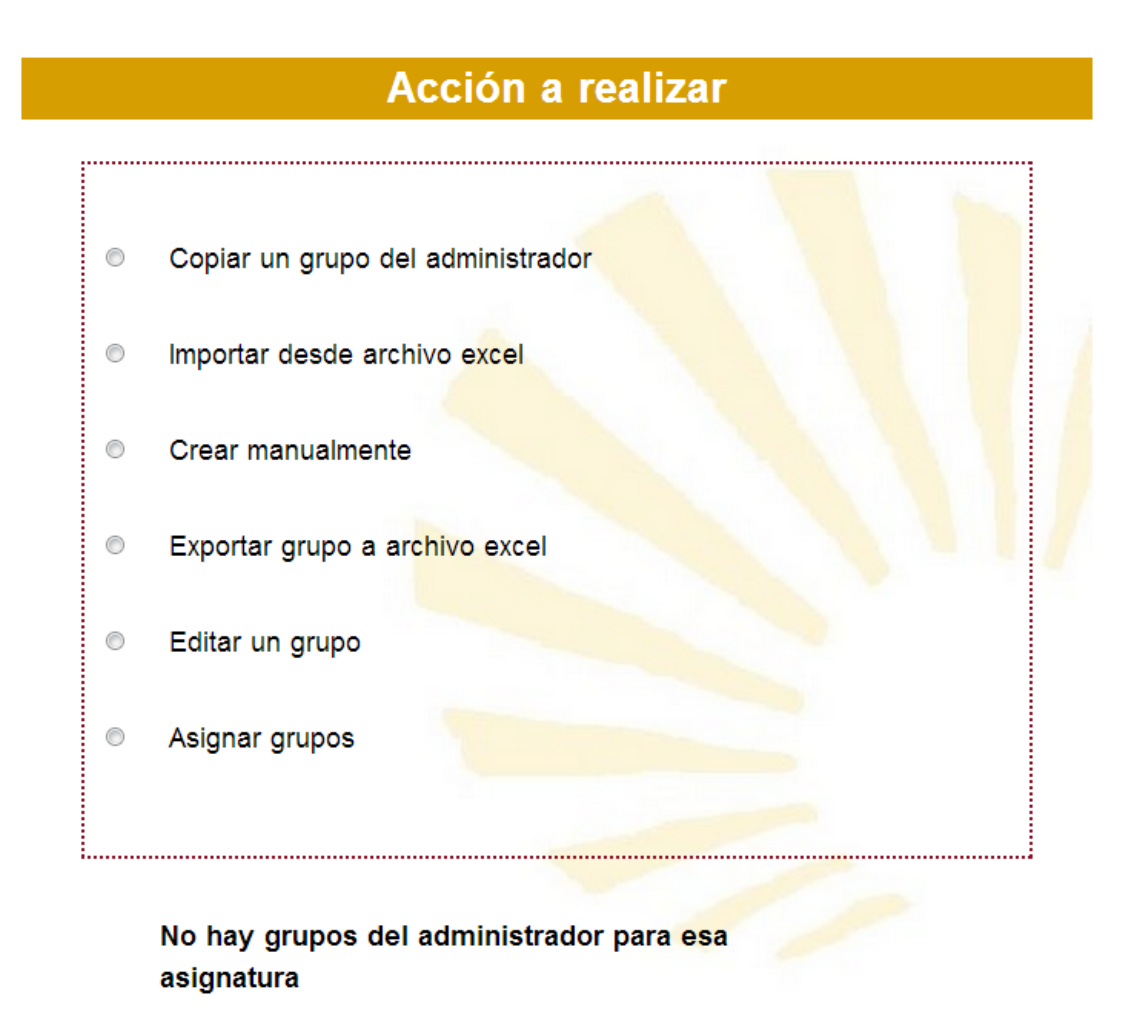

*Figura 50. No hay grupo.* 

#### **Importar desde archivo excel.**

Con la opción importar desde archivo excel se podrá crear un un grupo y desde un archivo excel de dos columnas, la primera el nombre del alumno y segunda columna su correo electrónico.

Al entrar en la acción nos aparece un formulario donde rellenaremos el nombre del grupo, una breve descripción del mismo, diremos a que asignatura estará vinculado y la ruta del fichero excel que usaremos para asignar los alumnos.

## Selecciona el archivo para crear el grupo

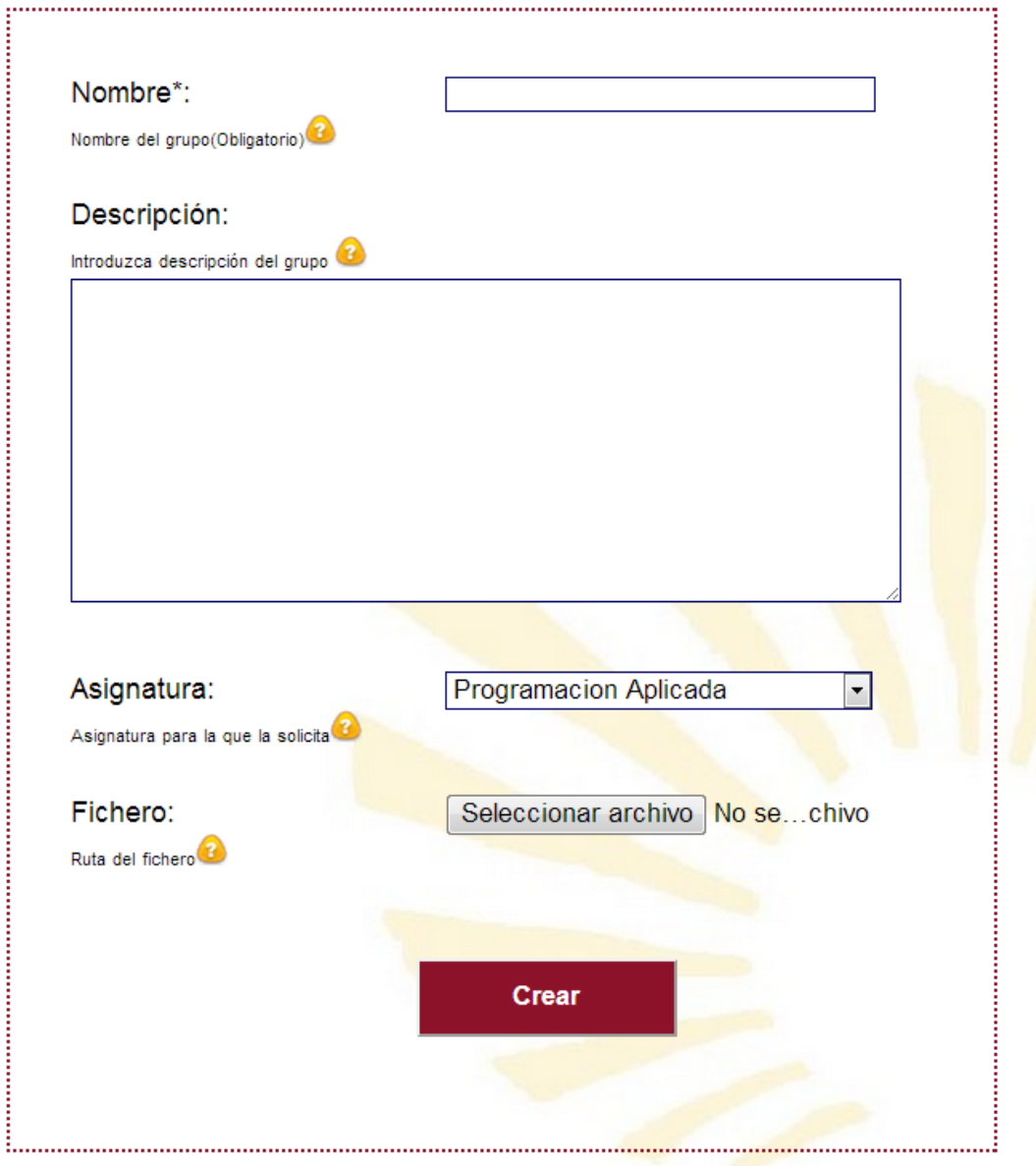

*Figura 51. Formulario importar archivo excel.* 

Al acabar volveremos a la portada con un mensaje de confirmación.

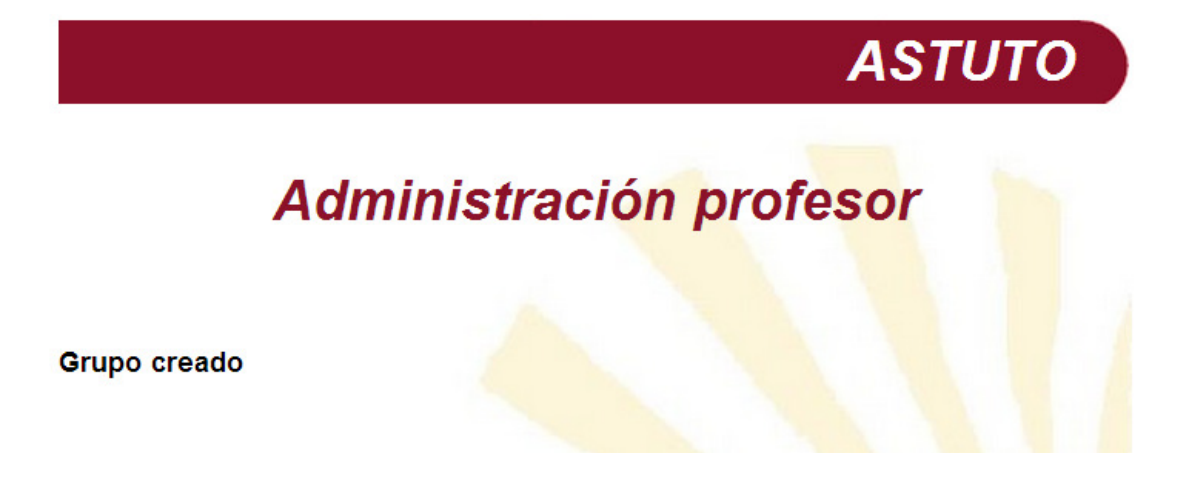

*Figura 52. Grupo creado.* 

#### **Crear manualmente.**

Al entrar en está opción nos aparece un formulario como el de la opción de importar de excel, sin añadir el campo del fichero.

Una vez rellenado ese formulario nos aparecerá otro en el que podremos ir añadiendo los alumnos a mano.

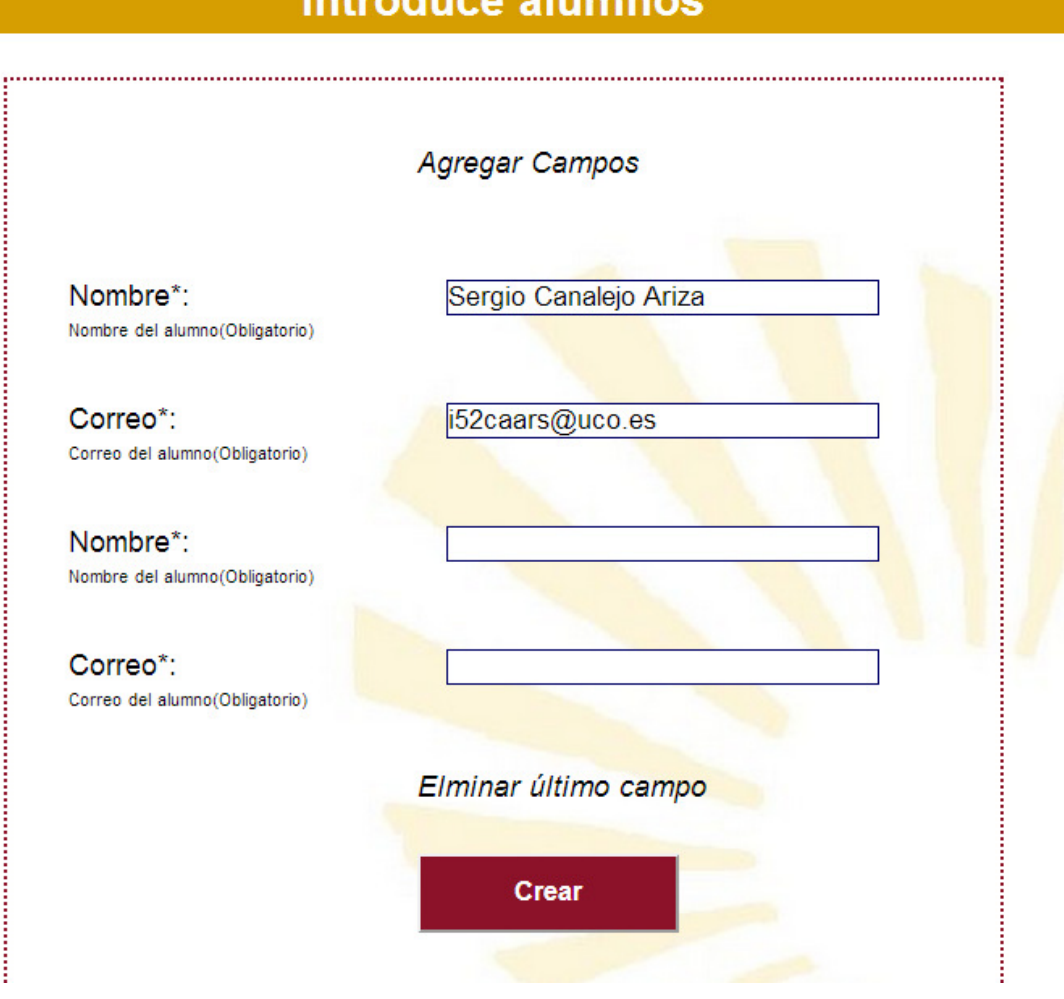

*Figura 53. Agregar alumnos manualmente.* 

Pulsando el botón "Agregar Campos" se añade un campo para un alumno más. Pulsando el botón "Eliminar último campo" el último par de "Nombre-Correo" se eliminará, este o no relleno. Al pulsar crear iremos a una pantalla como la de la figura 52.

#### **Exportar grupo a archivo excel.**

Al acceder a esta acción nos aparece una lista con los grupos asociados a nosotros como profesor.

## **Introduce alumnos**

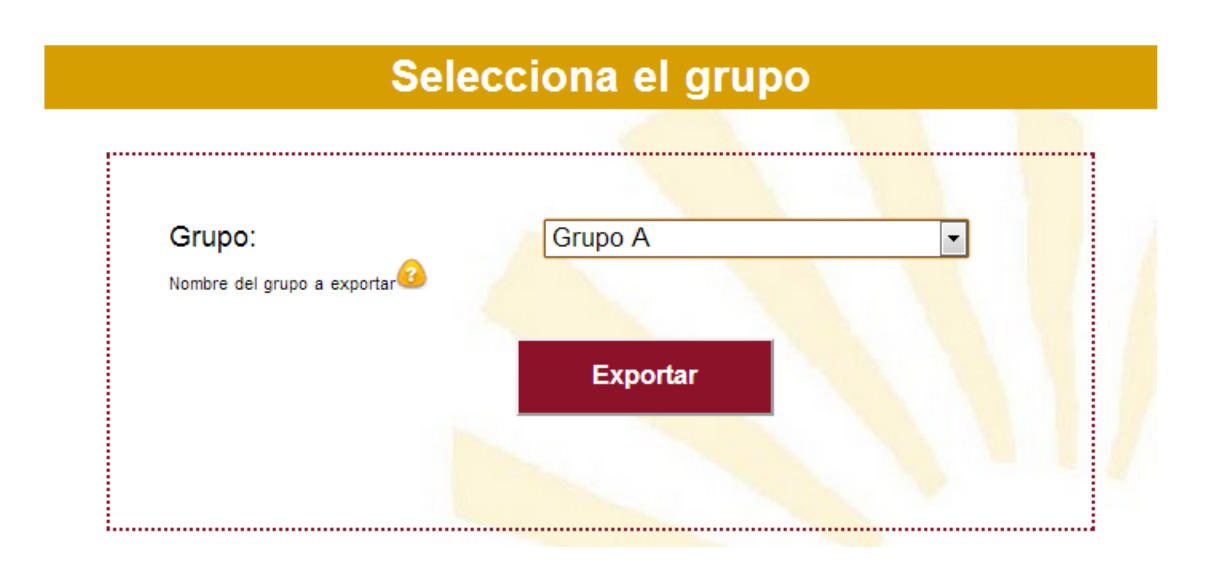

*Figura 54. Seleccionar grupo para exportar.* 

Una vez seleccionado se creará un archivo de excel con todos los alumnos vinculados a ese grupo. El archivo consta de dos columnas, el nombre del alumno y su dirección de correo electrónico.

# Administración profesor

Archivo creado en C:/Users/Sergio/Documents/Grupo A-Programacion\_Aplicada.xls

*Figura 55. Grupo exportado.* 

#### **Editar grupo.**

Al entrar en la acción editar grupo veremos una lista con los grupos vinculados a nosotros como profesor, tal y como aparece en la figura 54.

Una vez seleccionado un grupo, nos aparece una pantalla con dos opciones, "Borrar alumno/grupo" y "Editar alumnos".

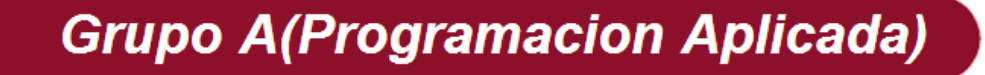

· Borrar alumnos/grupo

• Editar alumnos

*Figura 56. Editar grupo.* 

En la opción "Borrar alumnos/grupo" veremos el nombre de los alumnos vinculados a ese grupo, pudiendo marcarlos para borrarlos manualmente. También hay aparece un botón llamado "Borrar grupo" que borrará todo el

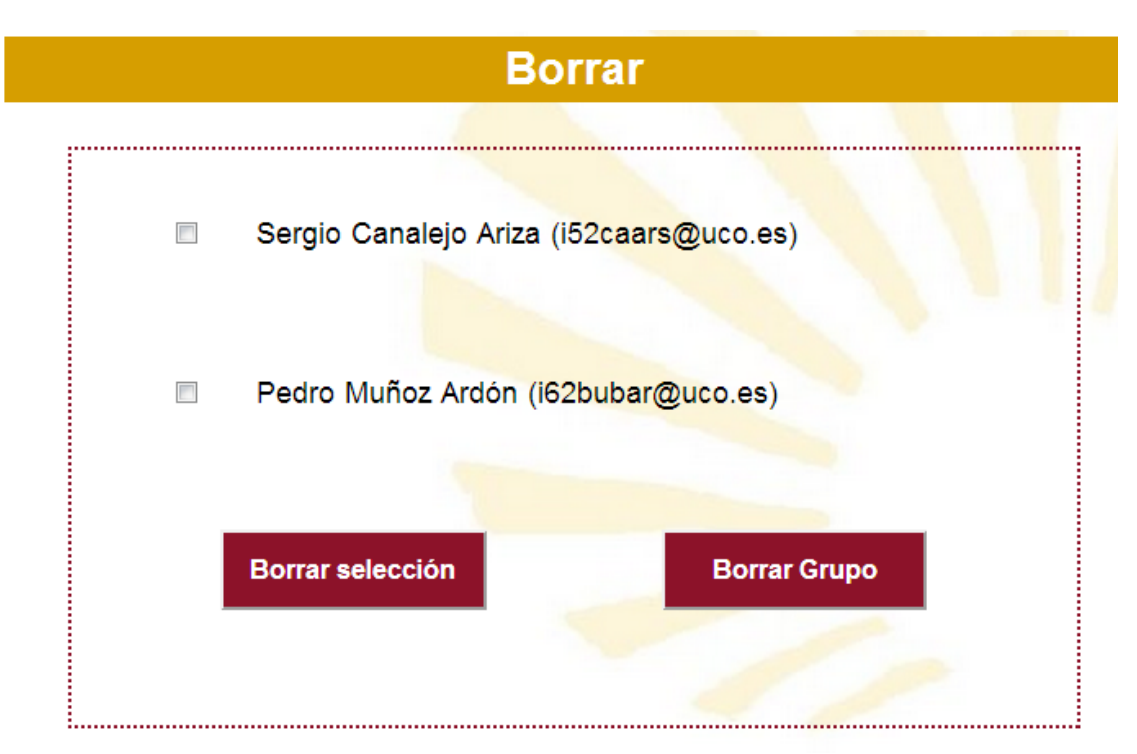

grupo automáticamente.

*Figura 57. Borrar grupo.* 

Pulsando sobre la opción editar alumnos, nos saldrá la lista de los alumnos en ese grupo, pudiendo editar su nombre (no su correo

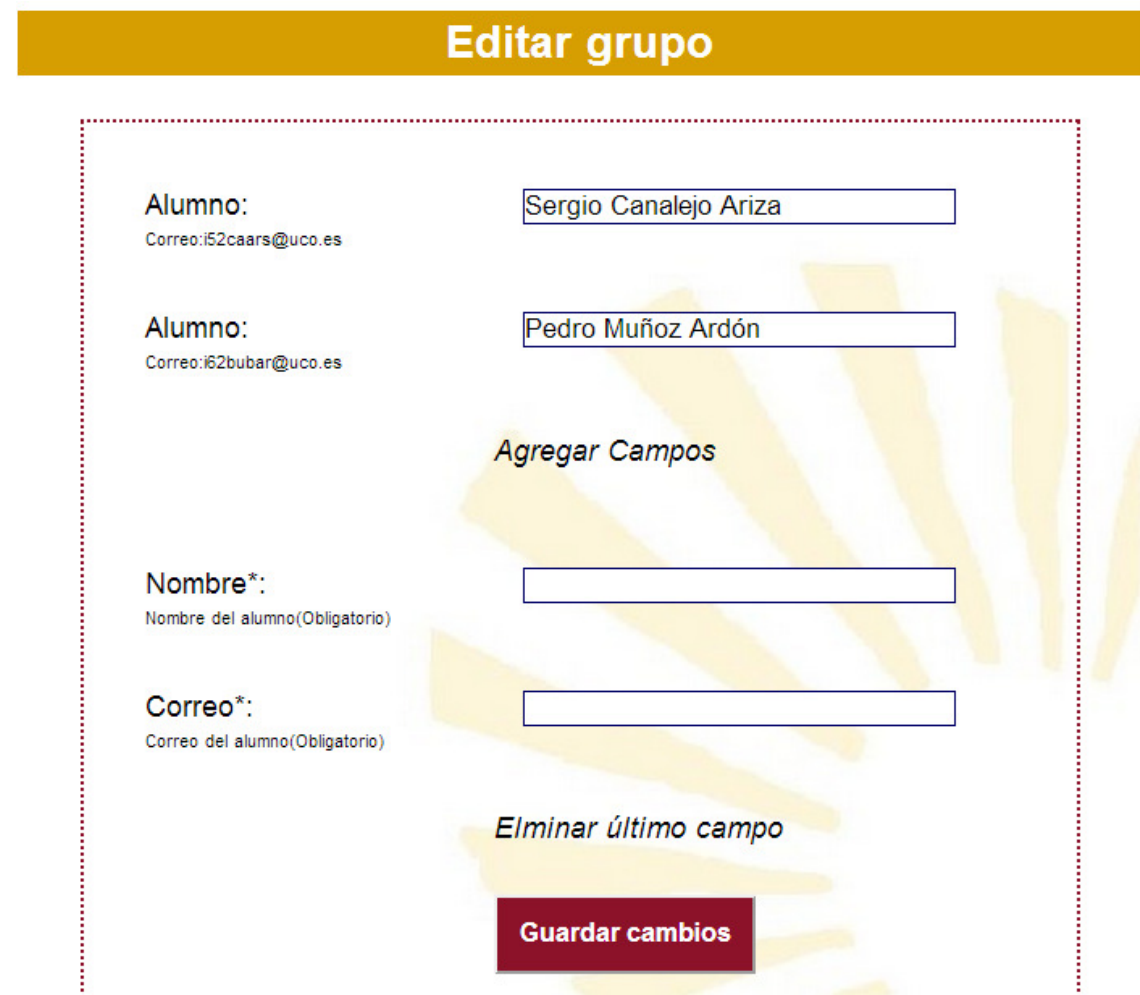

electrónico) y añadir más campos con el botón "Agregar Campos".

*Figura 58. Editar grupo.* 

#### **Asignar grupos.**

Desde asignar grupos, lo primero que veremos será una lista con nuestras asignaturas. Una vez elegida una, veremos que grupos hay creados en esa asignatura, pudiendo escoger de esa lista de cuales de ellos queremos recibir peticiones y de cuales no.

## Elija los gruos para esta asignatura

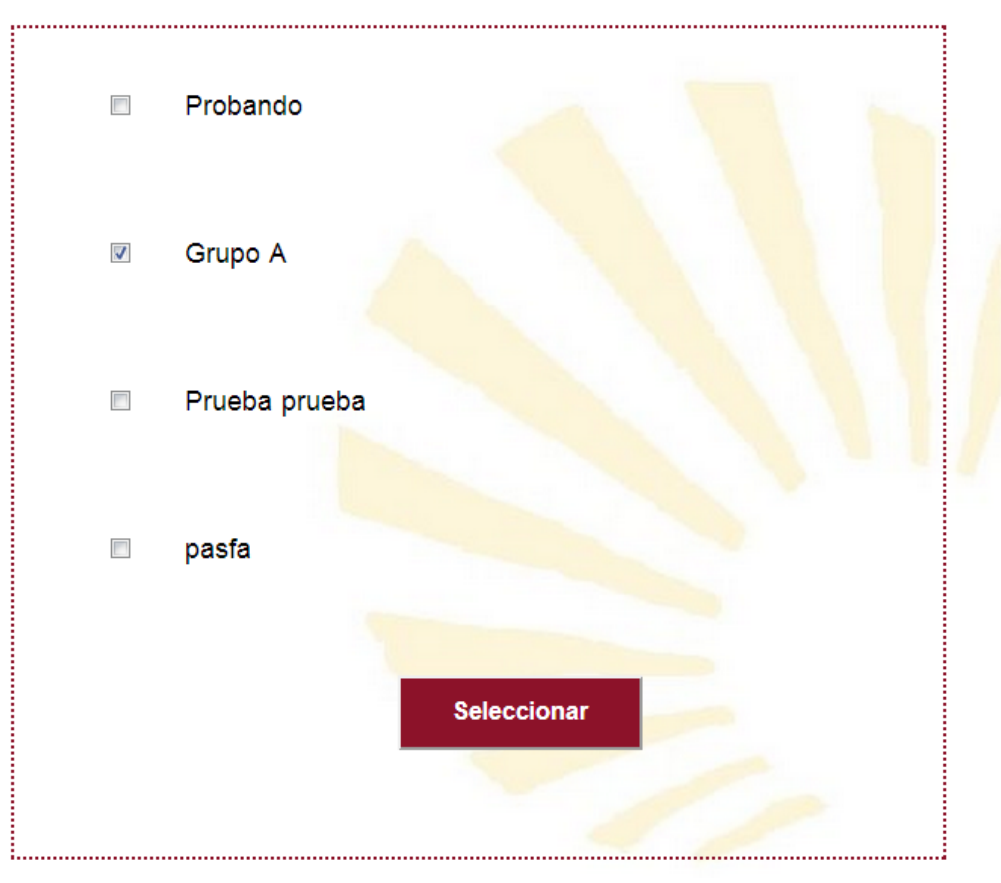

*Figura 59. Asignar grupos.* 

## 2.9. Listado Alumnos

A continuación se muestran los pasos que el profesor debe seguir para ver la lista de alumnos, desde la opción "Listado Alumnos".

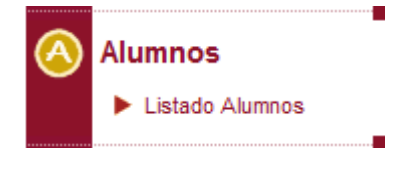

*Figura 60. Menú alumnos* 

Una vez seleccionada la opción se muestra el formulario de búsqueda del alumno. La búsqueda puede ser por "Correo por "Asignatura". Una vez introducidos los datos para realizar la búsqueda, se pulsa el botón "Buscar", y se mostrará la información.

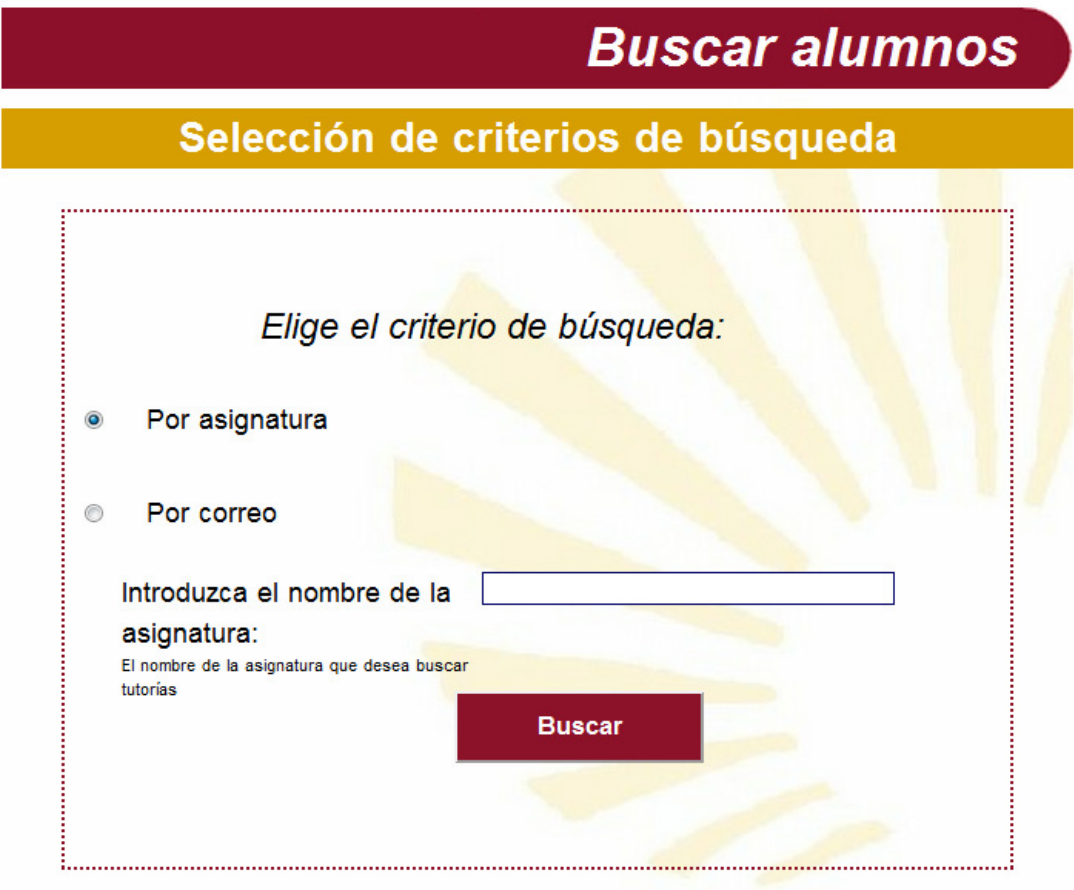

*Figura 61. Buscar alumnos* 

Si la búsqueda se realiza con éxito y encuentra alumnos con esos criterios se muestra la lista.

Arriba se muestra los criterios de búsqueda que se han introducido anteriormente. Más abajo podemos ver la lista de alumnos.

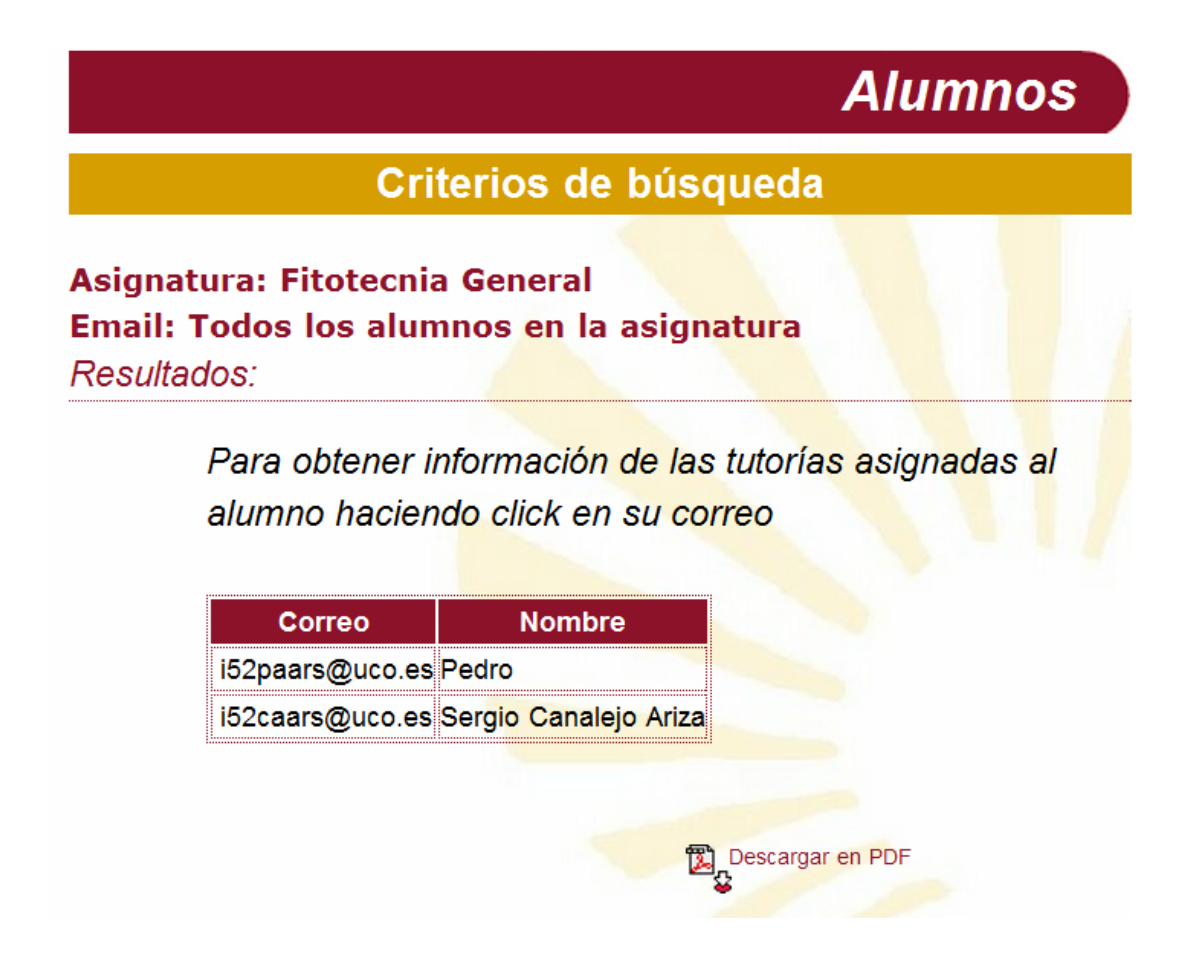

*Figura 62. Resultado búsqueda alumnos* 

#### **Ver peticiones del alumno**

Para ver la lista de peticiones que tiene asignadas el alumno se obtienen pulsando sobre el correo del alumno.

Pulsando sobre el nombre se muestra la lista de peticiones. De cada petición se conoce el nombre de la asignatura, el motivo y el estado.

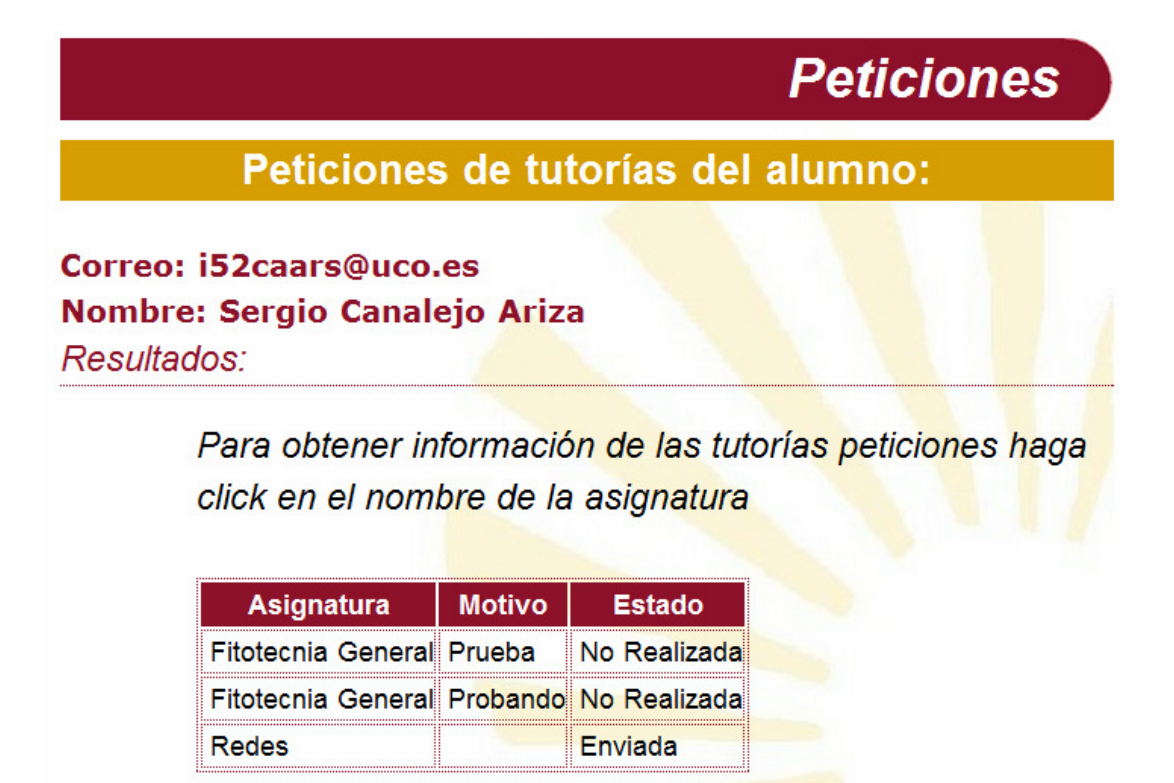

#### *Figura 63. Ver peticiones del alumno*

Para conocer más información acerca de la petición se pulsa sobre el nombre del profesor y se mostrará una página donde se muestra toda la información referente a la petición seleccionada.

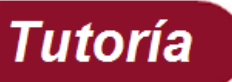

### Tutorías día:19/5/2012

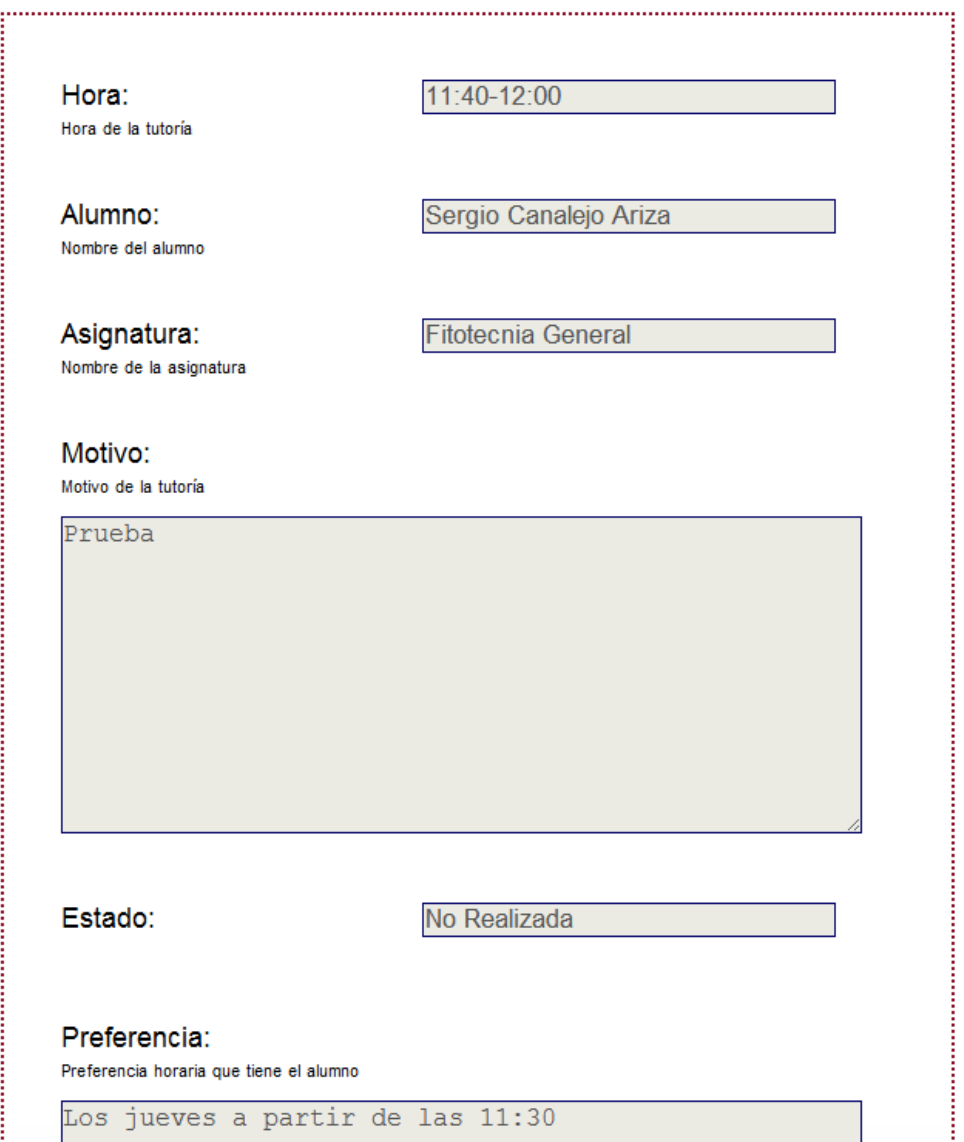

*Figura 64. Información tutoría* 

#### **Descargar PDF**

Para obtener un listado de los alumnos de la aplicación se pulsa sobre

**EL**<br>el icono **situado** en la página de alumnos.

Una vez seleccionada la opción se crea automáticamente un documento en formato pdf con la lista de alumnos.

Este pdf se guarda por defecto en el directorio c:/PDF y el nombre será "InformeAlumnosProfesor.pdf". Una vez generado con éxito se muestra el siguiente mensaje.

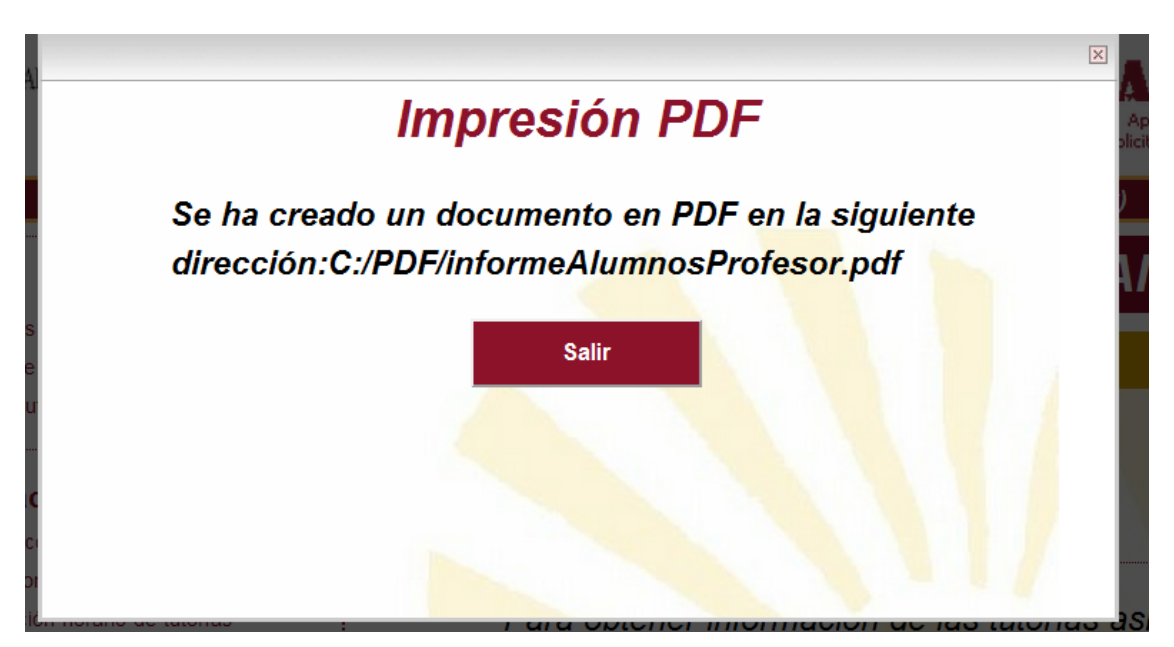

*Figura 65. Descargar alumnos en PDF* 

Pulsar el botón "Salir" y vuelve a la página de alumnos.